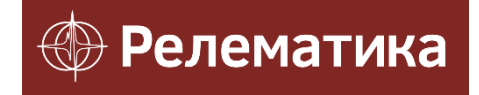

Утвержден АИПБ.505500.002 34-ЛУ

# **ПРОГРАММА ПАРАМЕТРИЗАЦИИ И МОНИТОРИНГА ТЕРМИНАЛОВ РЗА «МиКРА»**

**Руководство оператора АИПБ.505500.002 34**

## **Аннотация**

Прикладное программное обеспечение (ПО) «МиКРА» (далее по тексту ПО «МиКРА») разработано ООО «Релематика» для конфигурирования и отображения технологических параметров устройств релейной защиты и автоматики (РЗА) серий TOP 100, ТОР 200, ТЭМП 2501, ТОР 300, ТОР 110, ТОР 120, Бреслер (ТЛ 2ХХХ), ЗДЗ-01.

Адрес предприятия-разработчика: 428020, Чувашская Республика, г.Чебоксары, пр.И.Яковлева, д.1;

Тел.: (8352) 24-06-50, факс (8352) 24-02-43;

Сайт: [www.relematika.ru;](http://www.relematika.ru/)

E-mail: [info@relematika.ru.](mailto:info@relematika.ru)

В ПО «МиКРА» реализованы следующие функции эксплуатационно-технического управления оборудованием РЗА:

- просмотр и изменение параметров устройств РЗА;

- мониторинг текущего состояния устройств РЗА;

- синхронизация устройств по времени;
- сохранение полученных данных;
- формирование отчетных документов;
- возможность создания структуры хранения данных;
- хранение, просмотр и редактирование базы данных параметров на ПК;

- просмотр списка осциллограмм, хранящихся в устройстве;

- считывание осциллограмм из устройства и их сохранение в формате COMTRADE, просмотр осциллограмм;

- считывание событий из устройств РЗА.

ПО «МиКРА» осуществляет параметризацию, управление и мониторинг всех терминалов РЗА, производимых ООО «Релематика», и некоторых терминалов сторонних производителей.

Кроме того, ПО «МиКРА» обладает возможностями:

- конфигурирования ОРС-серверов;

- сохранения архивных данных;

- формирования журнала действий пользователей.

ПО «МиКРА» обеспечивает контроль доступа к информации и разделение прав пользователей.

Данное руководство оператора предназначено для использования его в целях получения необходимой информации при работе с ПО. Перед работой с ПО следует ознакомиться с данным руководством.

В связи с систематически проводимыми работами по совершенствованию ПО в него могут быть внесены незначительные изменения, улучшающие параметры и качество, не отраженные в настоящем документе.

# Содержание

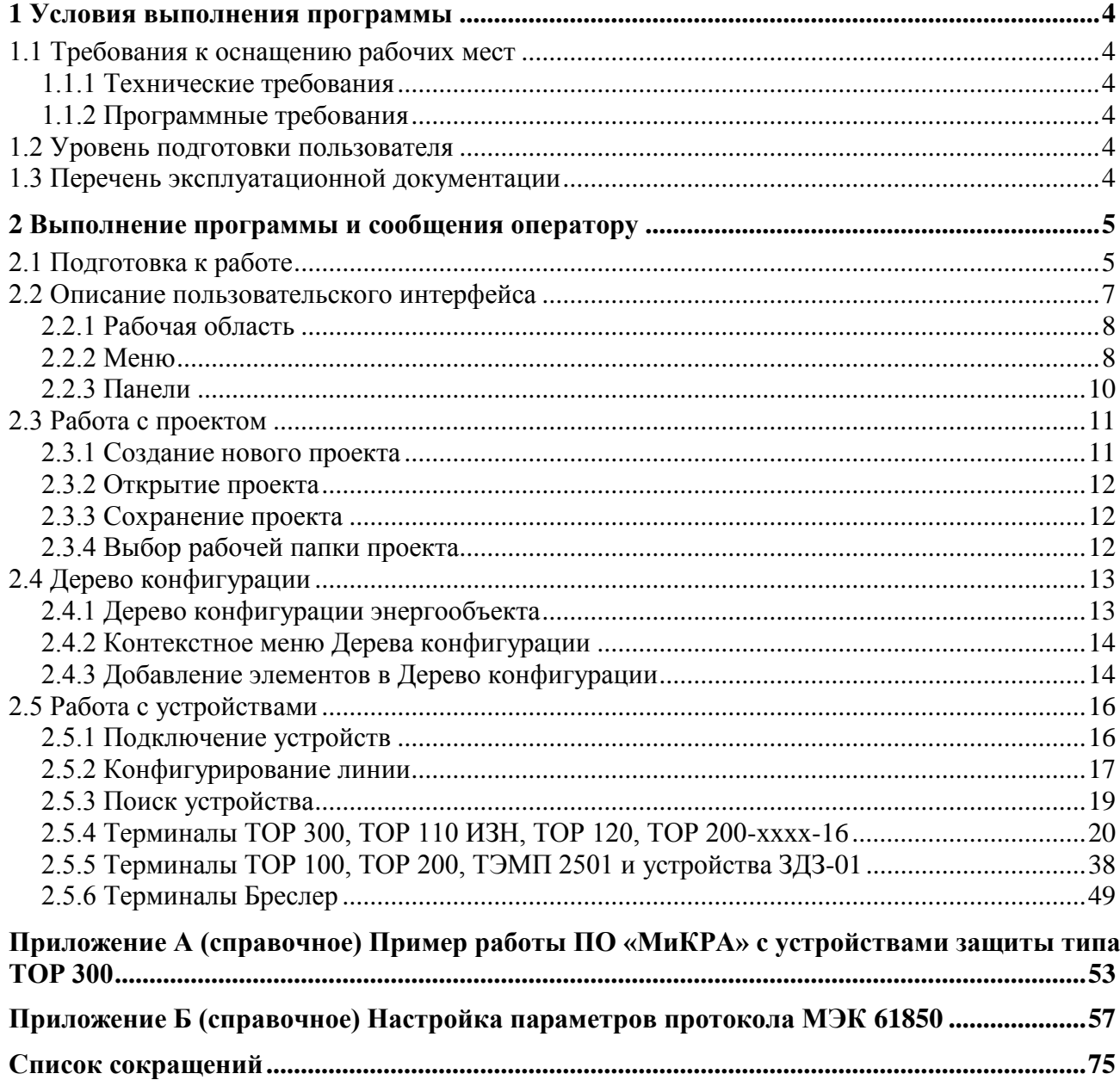

# <span id="page-3-0"></span>**1 Условия выполнения программы**

# <span id="page-3-1"></span>**1.1 Требования к оснащению рабочих мест**

# **1.1.1 Технические требования**

<span id="page-3-2"></span>Для нормального функционирования ПО «МиКРА» необходим персональный компьютер (ПК) со следующими минимальными техническими характеристиками:

- процессор Intel Pentium с частотой 1.8 ГГц и выше;
- оперативная память объемом 1024 Мб и более;
- свободное дисковое пространство объемом 2 ГБ и более.

## **1.1.2 Программные требования**

<span id="page-3-3"></span>Для нормального функционирования ПО «МиКРА» на ПК должно быть установлено следующее ПО:

- операционная система: Windows XP, Windows Vista; Windows 7, Windows 8;
- Microsoft.NET Framework 4.

# **1.2 Уровень подготовки пользователя**

<span id="page-3-4"></span>Для работы с ПО «МиКРА» необходимо, чтобы пользователь обладал навыками работы в среде Windows и опытом работы со стандартными Windows-приложениями. Для правильного конфигурирования устройств РЗА желательно наличие знаний в области релейной защиты и автоматики. Интерфейс ПО «МиКРА» достаточно прост в освоении и подробно описан в данном руководстве.

# <span id="page-3-5"></span>**1.3 Перечень эксплуатационной документации**

Эксплуатационная документация ПО «МиКРА» включается в себя:

- руководство оператора АИПБ.505500.002 34;
- формуляр АИПБ.505500.002 30.

# <span id="page-4-0"></span>**2 Выполнение программы и сообщения оператору**

# **2.1 Подготовка к работе**

<span id="page-4-1"></span>Для установки ПО «МиКРА» на персональном компьютере (ПК) необходимо запустить инсталляционный файл и следовать инструкциям, приведенным на рисунках [1](#page-4-2)[-6.](#page-6-1)

Примечание – В операционных системах Windows 7 и Windows 8 программы инсталляции и деинсталляции следует запускать от имени администратора системы.

### **Шаг 1. Окно приветствия**

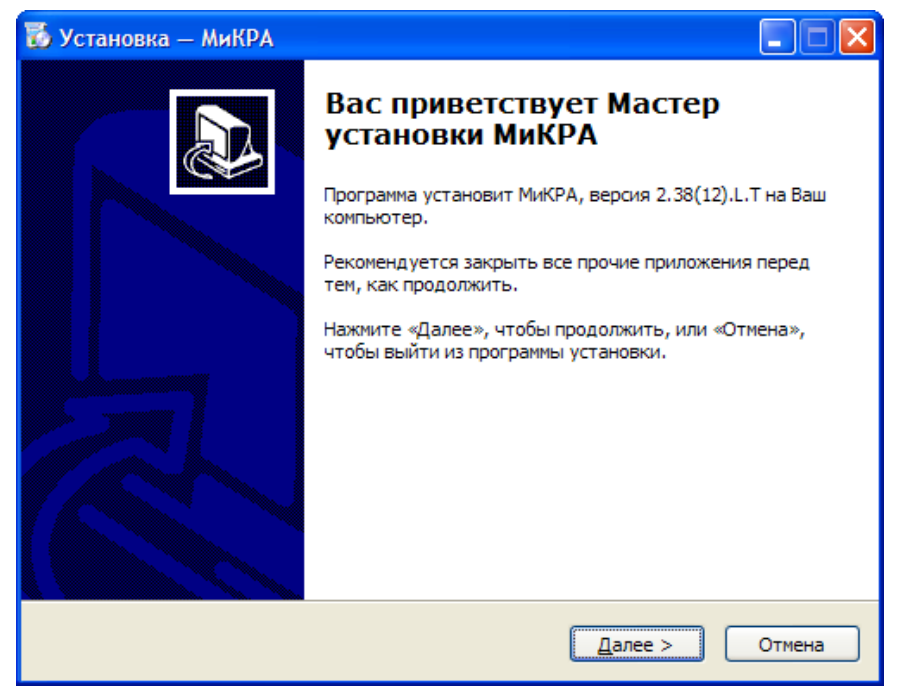

Рисунок 1 – Окно приветствия

### **Шаг 2. Окно выбора директории для инсталляции**

<span id="page-4-2"></span>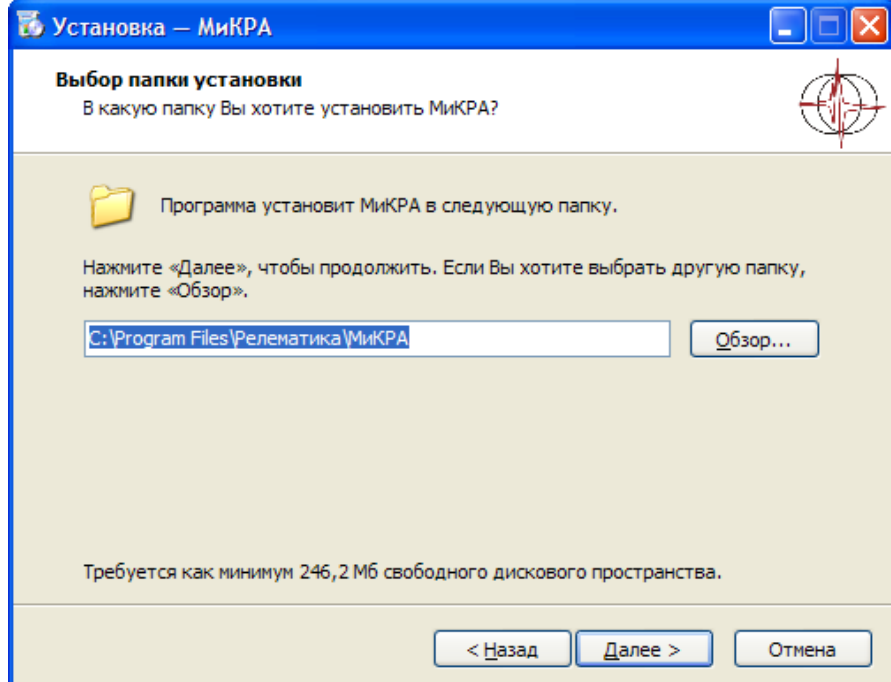

Рисунок 2 – Окно выбора директории для инсталляции

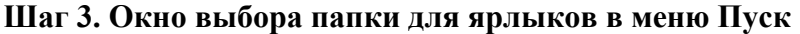

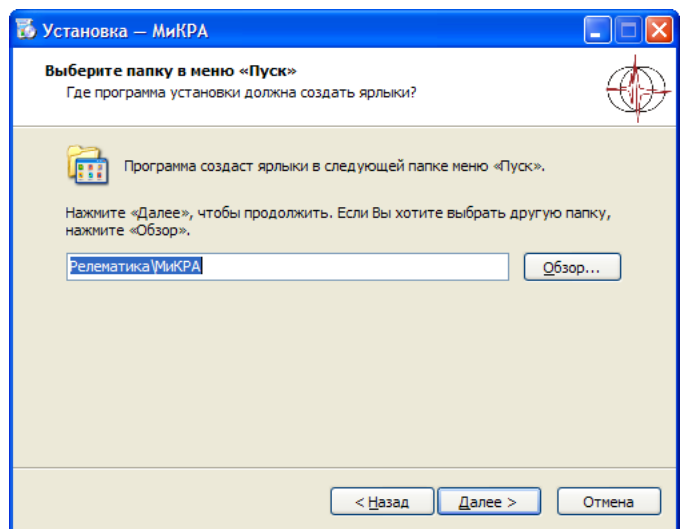

Рисунок 3 – Окно выбора папки для ярлыков в меню Пуск

**Шаг 4. Окно выбора дополнительных задач установки**

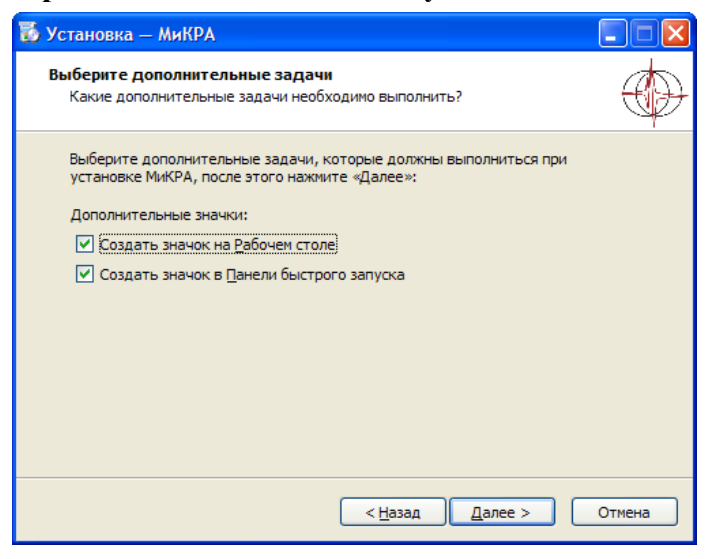

Рисунок 4 – Окно выбора дополнительных задач установки

**Шаг 5. Окно начала установки**

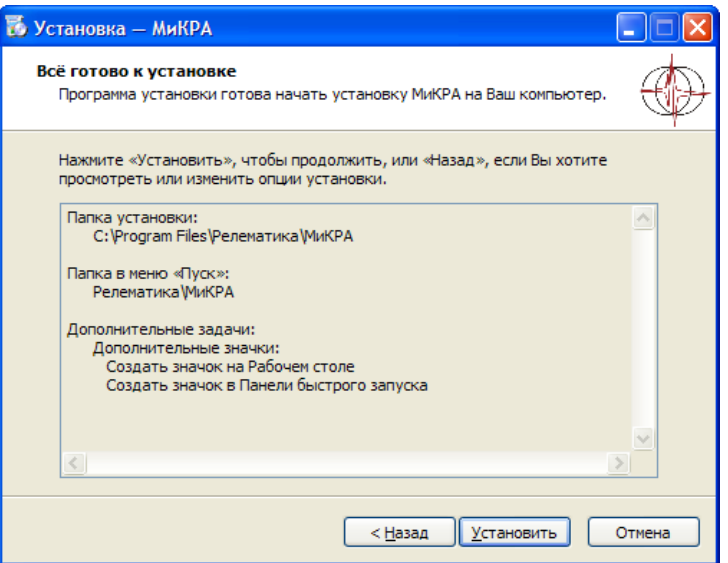

Рисунок 5 – Окно начала установки

# $\Box\Box\times$ **26** Установка - МиКРА Завершение Мастера установки МиКРА Программа МиКРА установлена на Ваш компьютер. Приложение можно запустить с помощью<br>соответствующего значка. Нажмите «Завершить», чтобы выйти из программы установки. √ Установить драйвер для автопоиска Установить драйвер USB(Windows XP) ■ Установить драйвер USB(Windows 7, 8, 10) ● Запустить МиКРА 3авершить

**Шаг 6. Завершение установки**

<span id="page-6-1"></span>Рисунок 6 – Окно завершения установки

Установка ПО «МиКРА» завершена.

При первой установке рекомендуется выбрать установку драйвера USB для Вашей операционной системы. При обновлении ПО «МиКРА» установка данных драйверов необязательна.

Кроме того, ПО «МиКРА» позволяет автоматически установить драйвер для автопоиска устройств РЗА по локальной сети. Без установки данного драйвера функция поиска по локальной сети может работать некорректно.

# <span id="page-6-0"></span>**2.2 Описание пользовательского интерфейса**

Вид главного окна ПО «МиКРА» приведен на рисунке [7.](#page-6-2)

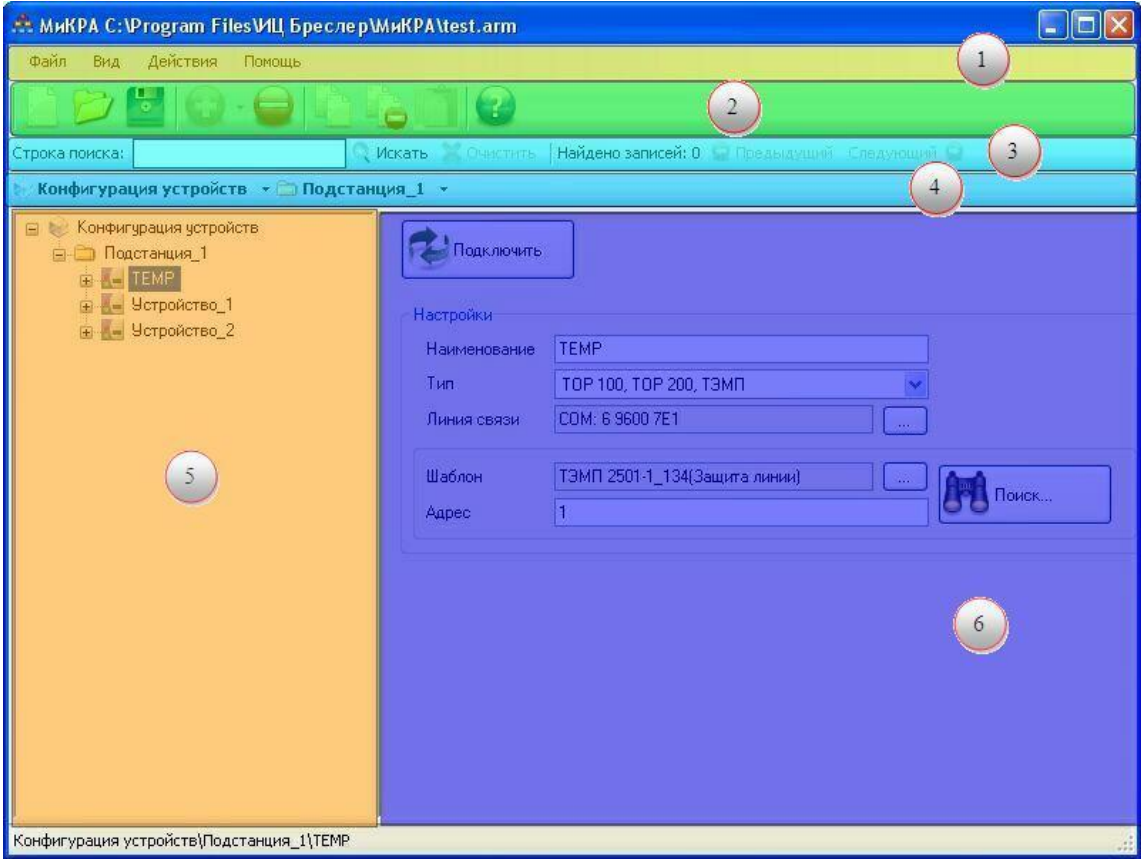

<span id="page-6-2"></span>Рисунок 7 – Вид главного окна ПО «МиКРА»

Главное окно программы состоит из следующих элементов:

- **Главное меню программы** – реализует базовые функции для работы с проектом (1);

- **Панель управления** – реализует базовые функции конфигурирования проекта (2);

- **Панель поиска** – предназначена для поиска элементов в дереве конфигурации (3);

- **Панель быстрого перехода** – используется для быстрого перемещения между элементами в дереве конфигурации (4);

- **Дерево конфигурации** – представляет в древовидной форме все элементы, включенные в ПО «МиКРА» (5);

- **Рабочая область** – вид рабочей области зависит от выбранного элемента в **Дереве конфигурации** (6).

Отображение **Панели управления**, **Панели быстрого перехода** и **Панели поиска** задается в подменю Вид/Панели инструментов.

Примечание – Нумерация элементов главного окна ПО «МиКРА» на рисунке [7](#page-6-2) (цифры в окружностях) приведена в списке в скобках.

#### **2.2.1 Рабочая область**

<span id="page-7-0"></span>Рабочая область предназначена для выполнения основных действий с ПО «МиКРА». Вид рабочей области определяется выбранным в данный момент пунктом **Дерева конфигурации**  $(2.5).$  $(2.5).$ 

### <span id="page-7-1"></span>**2.2.2 Меню**

2.2.2.1 Меню Файл

Данное меню (рисунок [8\)](#page-7-2) предназначено для работы с файлами проектов (создание, открытие, сохранение). Файл проекта имеет расширение «.mikra**»** и «.mikrax» и служит для хранения конфигурации и настроек проекта.

| Файл |                      |              |
|------|----------------------|--------------|
|      | Новый проект         | $Ctrl + N$   |
|      | Открыть проект       | $Ctrl + O$   |
| 뷪    | Сохранить проект     | $Ctrl + S$   |
| e.   | Сохранить проект как | Ctrl+Shift+S |
|      | Выход                |              |

<span id="page-7-2"></span>Рисунок 8 – Меню Файл

Описание элементов меню Файл:

- **Новый проект** – создание нового проекта. Если в текущий проект были внесены изменения, и не использовалась функция сохранения, то выводится диалоговое окно с предложением сохранить проект;

- **Открыть проект** – открытие файла проекта. Если в текущий проект были внесены изменения, и не использовалась функция сохранения, то выводится диалоговое окно с предложением сохранить проект;

- **Сохранить проект** – сохранение изменений, внесенных в проект. Если проект еще ни разу не сохранялся, то выводится диалоговое окно **Сохранить как…**;

- **Сохранить проект как**… – элемент меню позволяет переименовать проект (если проект был загружен), либо присвоить проекту имя (если это новый проект). Также позволяет выбрать директорию (папку), в которую необходимо сохранить текущий проект;

- **Выход** – завершение работы с приложением. Если проект не был сохранен, то выводится диалоговое окно с предложением сохранить проект.

### 2.2.2.2 Меню Вид

Данное меню предназначено для настройки отображения лога приложения и панелей инструментов (рисунок [9\)](#page-8-0).

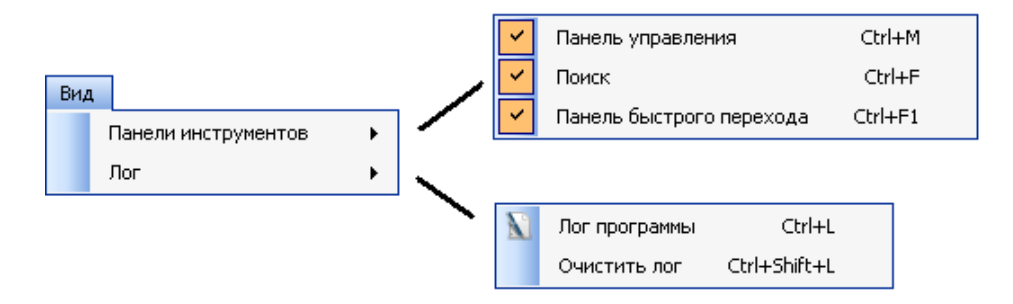

<span id="page-8-0"></span>Рисунок 9 – Меню Вид

Описание элементов меню Вид:

- **Панели инструментов** – настройка отображения панелей инструментов. Видимые панели отмечаются галочками;

- **Лог** – отображение лога работы ПО «МиКРА».

2.2.2.3 Меню Действия

Меню Действия предназначено для работы с текущим элементом **Дерева конфигурации** (рисунок [10\)](#page-8-1).

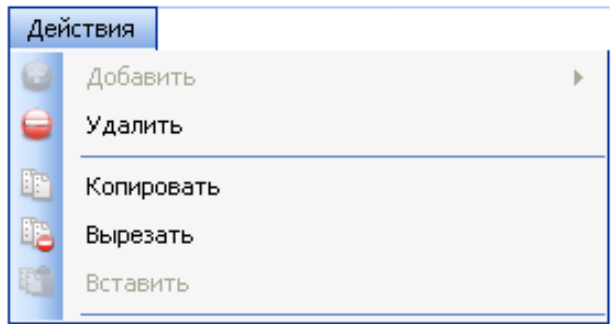

<span id="page-8-1"></span>Рисунок 10 – Меню Действия

Описание элементов меню Действия:

- **Добавить** добавление объекта-потомка в **Дерево конфигурации**;
- **Удалить** удаление выделенного элемента со всеми вложенными в него объектами;
- **Копировать** копирование объекта;
- **Вырезать** вырезка объекта;
- **Вставить** вставка объекта, находящегося в буфере обмена.

### 2.2.2.4 Меню Помощь

Меню Помощь предназначено для открытия файла справки по ПО «МиКРА», а также для вывода окна с информацией по приложению (рисунок [11\)](#page-9-1).

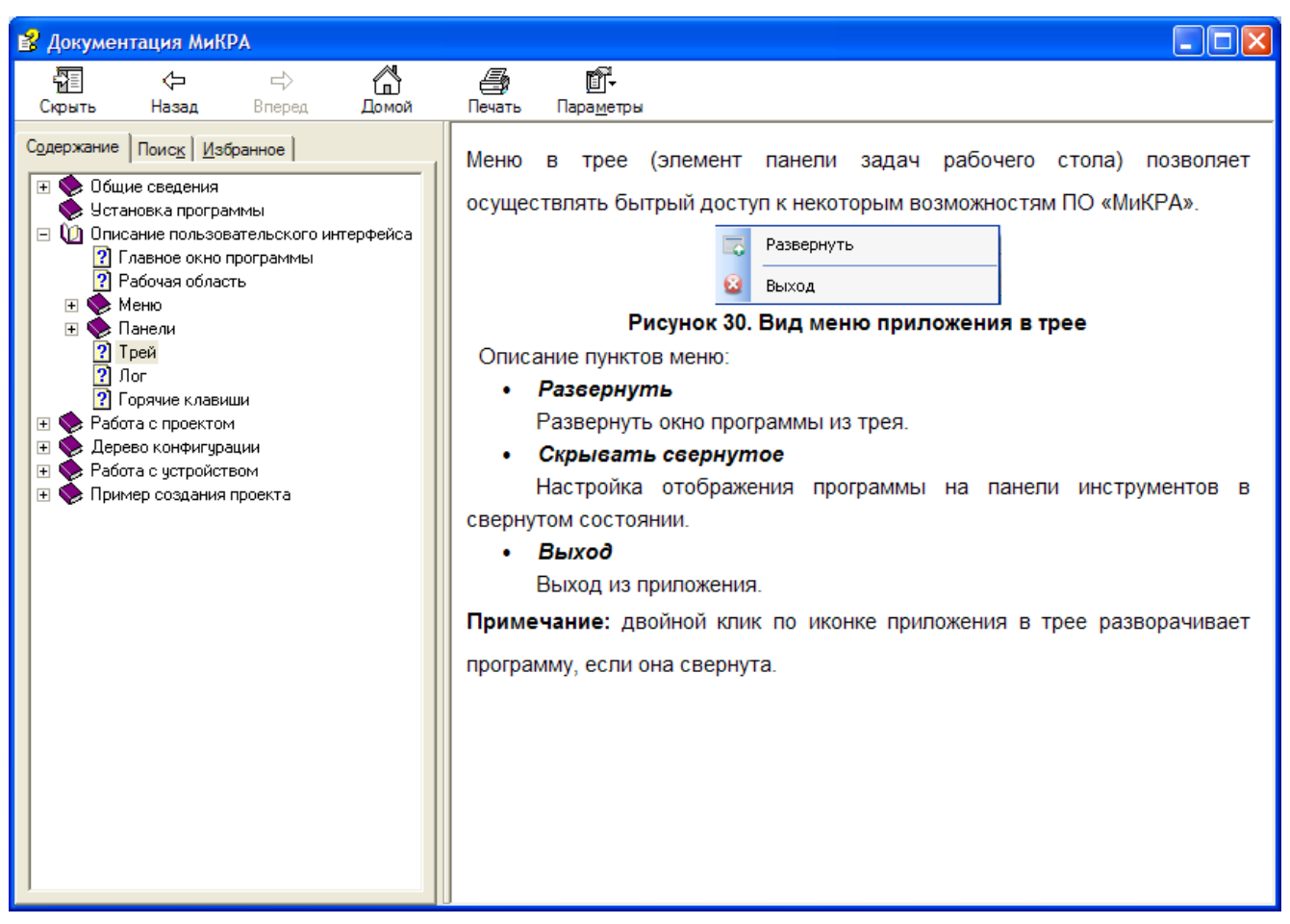

Рисунок 11 – Меню Помощь

# <span id="page-9-1"></span><span id="page-9-0"></span>**2.2.3 Панели**

B

2.2.3.1 Панель управления

Вид **Панели управления** представлен на рисунке [12.](#page-9-2)

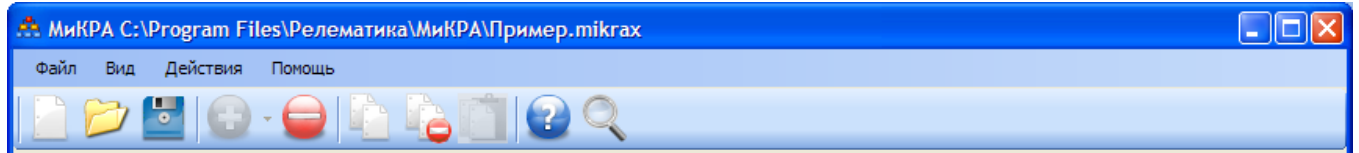

<span id="page-9-2"></span>Рисунок 12 – Вид Панели управления в стандартной версии ПО «МиКРА»

**Панель управления** предназначена для работы с проектом и состоит из следующих элементов (иконок):

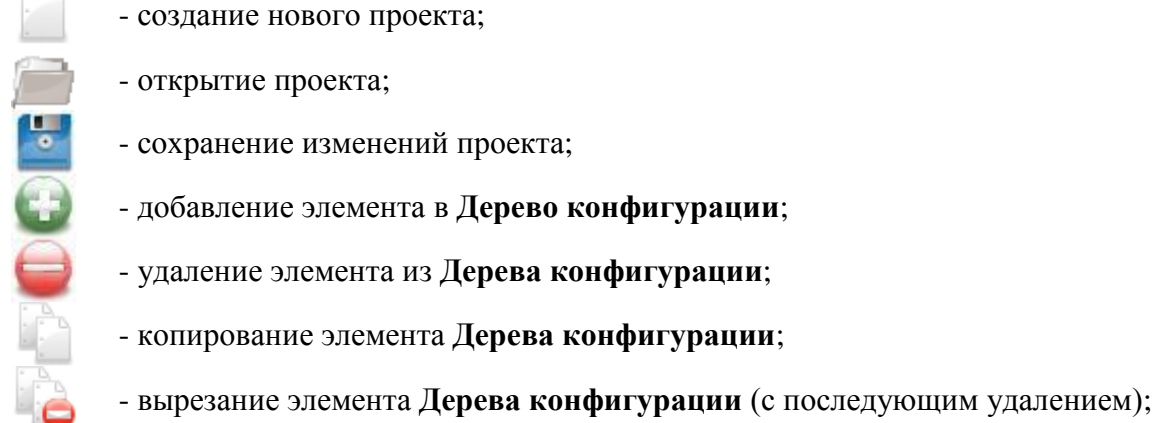

- вставка элемента **Дерева конфигурации** из буфера;

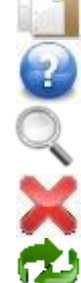

- открытие файла помощи;

- поиск устройств защиты и автоматическое подключение;

- отключение всех устройств защиты;

- переподключение к устройству защиты.

В зависимости от текущего режима работы ПО «МиКРА» некоторые элементы **Панели управления** могут не отображаться или быть недоступны.

2.2.3.2 Панель поиска

Вид **Панели поиска** представлен на рисунке [13.](#page-10-2)

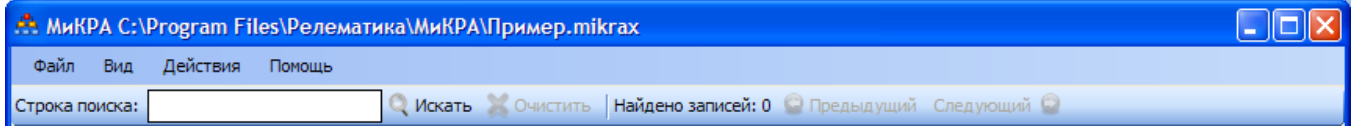

<span id="page-10-2"></span>Рисунок 13 – Вид Панели поиска

**Панель поиска** предназначена для поиска информации в **Дереве конфигурации** и состоит из следующих элементов:

> - поиск в **Дереве конфигурации** в соответствии со строкой, введенной в поле Строка поиска;

- очистка результатов предыдущего поиска;

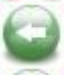

- переход к предыдущему найденному элементу;
- переход к следующему найденному элементу.

### 2.2.3.3 Панель быстрого перехода

**Панель быстрого перехода** содержит информацию о текущем выбранном элементе в **Дереве конфигурации** и предназначена для быстрого перехода между ними (рисунок [14\)](#page-10-3).

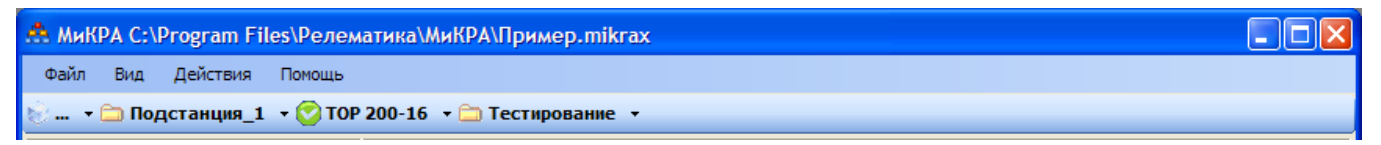

<span id="page-10-3"></span>Рисунок 14 – Вид **Панели быстрого перехода**

# <span id="page-10-0"></span>**2.3 Работа с проектом**

### <span id="page-10-1"></span>**2.3.1 Создание нового проекта**

Новый проект можно создать следующими способами:

- через меню Файл/Новый проект (рисунок [15а](#page-11-3));
- через соответствующий элемент **Панели управления** (рисунок [15б](#page-11-3));
- совместно используя «горячие» клавиши («Ctrl» + «N»).

 $\sim$   $\sim$ 

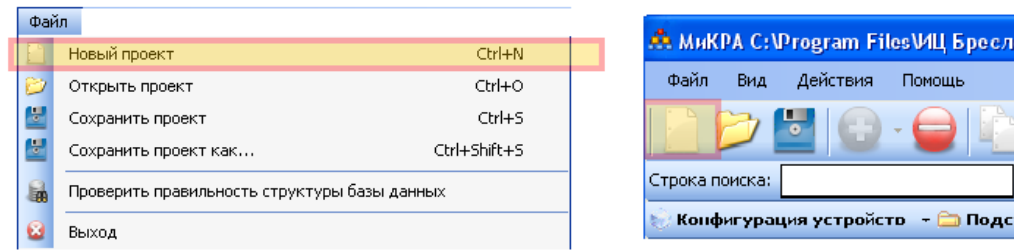

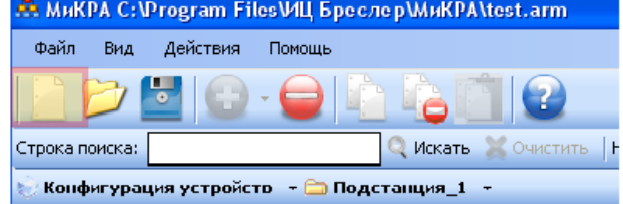

а) через меню Файл/Новый проект; б) через элемент **Панели управления**;

<span id="page-11-3"></span>Рисунок 15 – Способы создания нового проекта

### <span id="page-11-0"></span>**2.3.2 Открытие проекта**

Открыть проект можно следующими способами:

- через меню Файл/Открыть проект (рисунок [16а](#page-11-4));
- через соответствующий элемент **Панели управления** (рисунок [16б](#page-11-4));
- совместно используя «горячие» клавиши («Ctrl» + «O»).

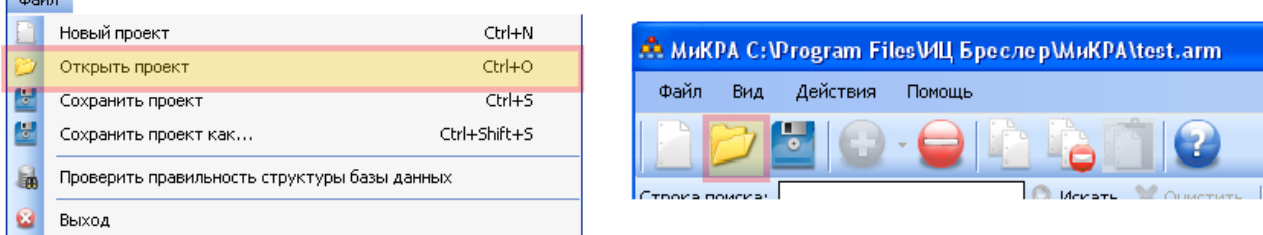

а) через меню Файл/Открыть проект; б) через элемент Панели управления;

<span id="page-11-4"></span>Рисунок 16 – Способы открытия проекта

# <span id="page-11-1"></span>**2.3.3 Сохранение проекта**

Способы сохранения проекта:

- через меню Файл/Сохранить проект или Файл/Сохранить проект как… (рисунок [17а](#page-11-5));
- через соответствующий элемент **Панели управления** (рисунок [17б](#page-11-5));
- совместно используя «горячие» клавиши («Ctrl» + «S») или («Ctrl» + «Shift» + «S»).

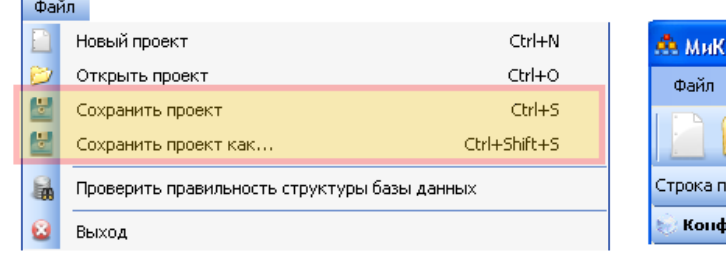

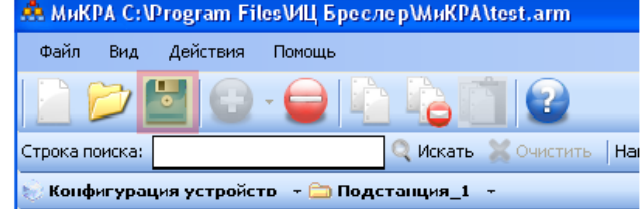

- 
- а) через меню Файл/Сохранить проект; б) через элемент Панели управления;

или Файл/Сохранить проект как…

<span id="page-11-5"></span>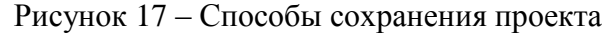

Сохранить проект можно как под текущим именем, так и под новым именем.

### **2.3.4 Выбор рабочей папки проекта**

<span id="page-11-2"></span>При создании проекта, а также в любой момент, когда не осуществляется работа с устройствами, можно выбрать рабочую папку проекта. Для этого необходимо перейти в **Дереве конфигурации** на подменю Конфигурация устройств (рисунок [18а](#page-12-2)) и справа в **Рабочей области** отобразится строка Путь к данным. В данной строке выбирается желаемый каталог на ПК пользователя.

Рабочая папка проекта предназначена для хранения данных, считанных с устройств. По умолчанию рабочая папка размещена по адресу C:\Relematika\Data.

Для каждого из добавленных в проект устройств внутри рабочей папки проекта создается рабочая папка устройства. Причем, структура каталогов рабочей папки проекта повторяет структуру **Конфигурации устройств** в проекте (по уровням вложенности и названиям).

При открытии проекта, созданного в предыдущей версии ПО «МиКРА», будет предложено преобразовать его для текущей версии (рисунок [18б](#page-12-2)), при этом шаблоны устройств защиты будут взяты из старого проекта.

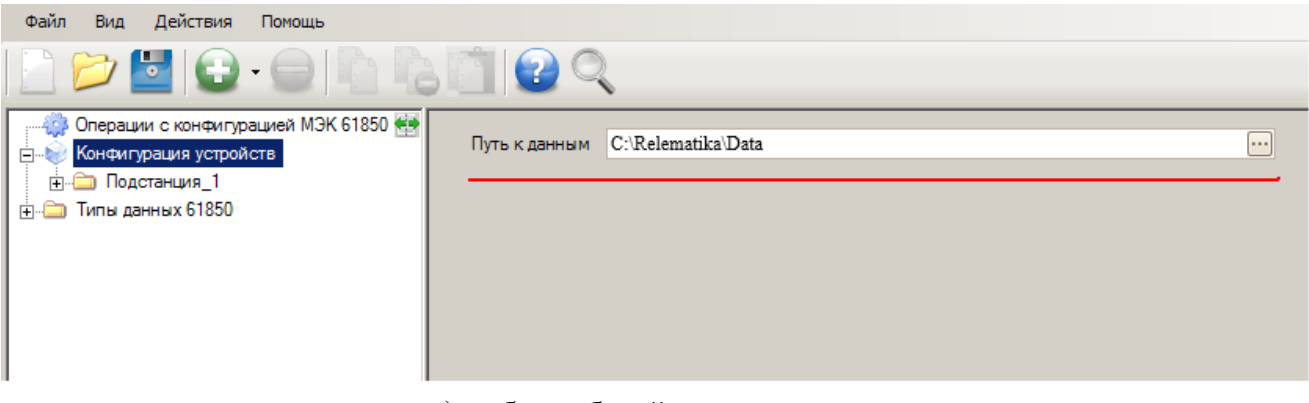

а) выбор рабочей папки проекта;

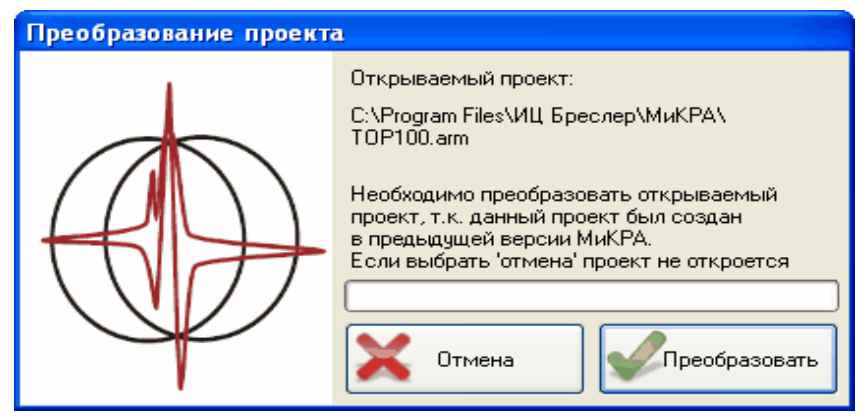

<span id="page-12-2"></span>б) преобразование проекта до текущей версии ПО «МиКРА» Рисунок 18 – Выбор рабочей папки проекта и преобразование проекта

# <span id="page-12-0"></span>**2.4 Дерево конфигурации**

### **2.4.1 Дерево конфигурации энергообъекта**

<span id="page-12-1"></span>Подменю Конфигурация устройств отображает полное дерево конфигурации энергообъекта, включающее в себя подстанции, уровни напряжения, секции, присоединения, шкафы и устройства. **Дерево конфигурации** позволяет создать удобную структуру отображения устройств защиты, входящих в проект.

Для работы с элементами **Дерева конфигурации** можно воспользоваться контекстным меню текущего элемента или кнопками на панели управления (рисунок [19\)](#page-13-2).

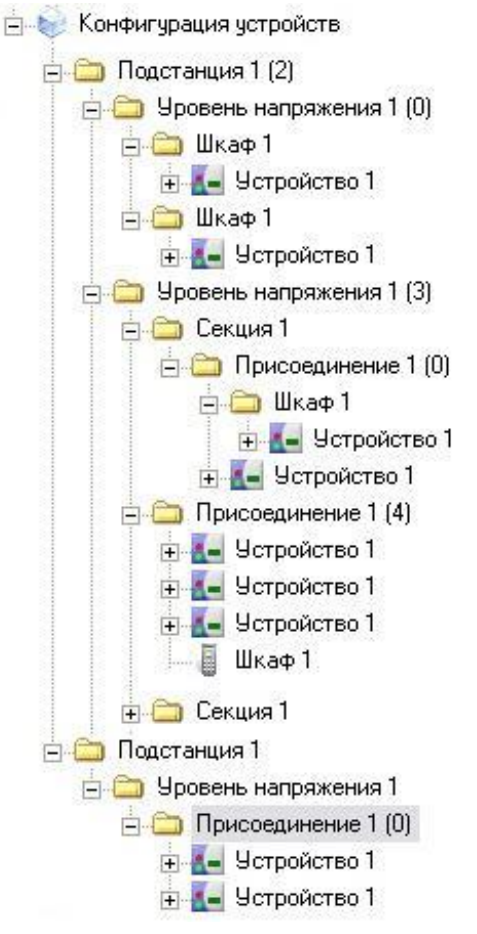

<span id="page-13-2"></span>Рисунок 19 – Вид дерева конфигурации энергообъекта

# **2.4.2 Контекстное меню Дерева конфигурации**

<span id="page-13-0"></span>Контекстное меню полностью повторяет функции главного меню в части работы с деревом конфигурации энергообъекта (рисунок [20\)](#page-13-3).

Контекстное меню вызывается с помощью клика правой кнопкой «мыши» на элементе **Дерева конфигурации** и зависит от выбранного элемента.

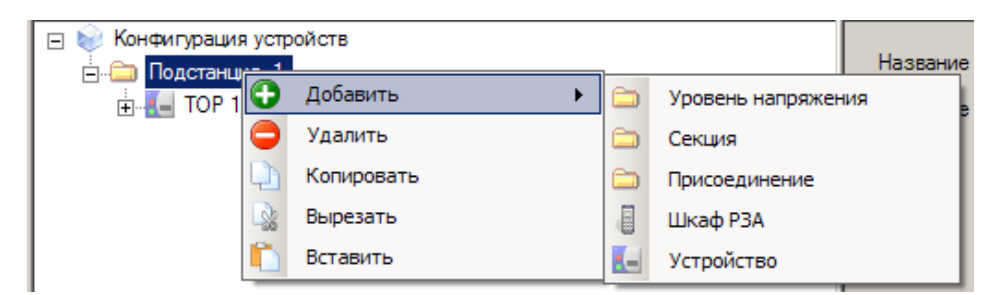

Рисунок 20 – Контекстное меню узла дерева конфигурации

# <span id="page-13-3"></span><span id="page-13-1"></span>**2.4.3 Добавление элементов в Дерево конфигурации**

<span id="page-13-4"></span>Информация о добавлении элементов приведена в таблице [1.](#page-13-4)

Таблица 1 – Добавление элементов в **Дерево конфигурации**

| Элемент    | К какому элементу можно добавить | Какие элементы можно добавить                                           |
|------------|----------------------------------|-------------------------------------------------------------------------|
| Подстанция | Конфигурация устройств           | Уровень напряжения;<br>Секция;<br>Присоединение;<br>Шкаф;<br>Устройство |

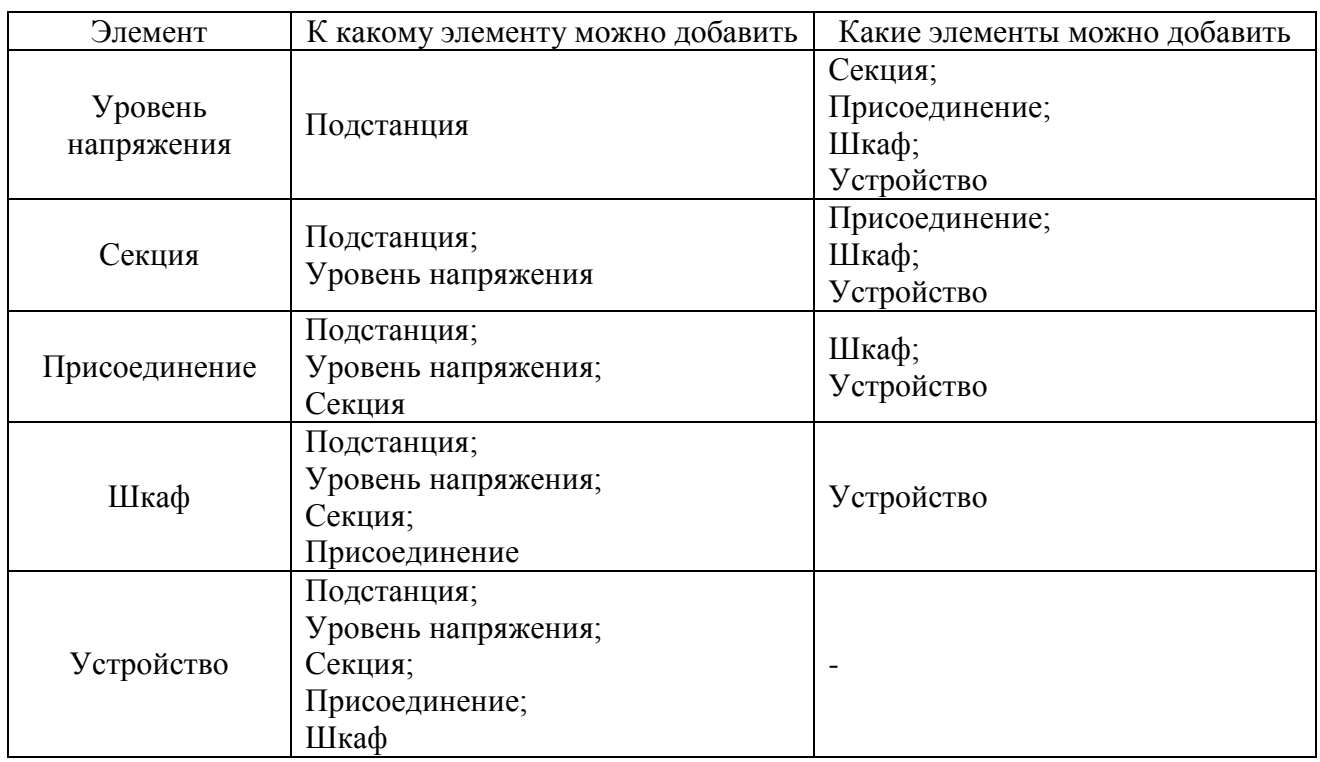

Каждый из элементов (кроме элемента **Устройство**) имеет два поля для заполнения (рисунок [21\)](#page-14-0):

- **Название** – произвольное имя, задаваемое пользователем. Данное имя используется для отображения элементов и при формировании пути к данным (осциллограммы и уставки);

- **Описание** – произвольный комментарий пользователя (данное поле используется только для информации).

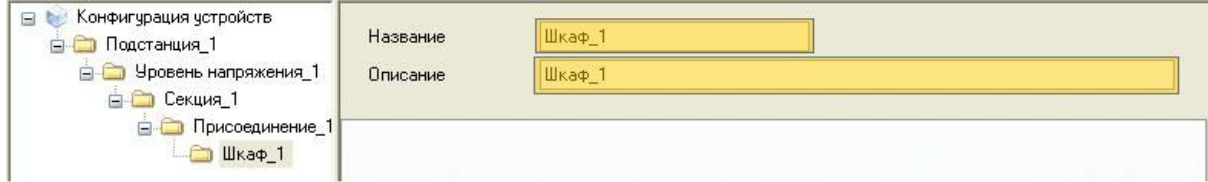

<span id="page-14-0"></span>Рисунок 21 – Доступные элементы и поля для заполнения

Элемент **Устройство** (рисунок [22\)](#page-15-3) представляет в ПО «МиКРА» определенное устройство, с которым пользователем осуществляются определенный действия [\(2.5\)](#page-15-2) и содержит следующие поля для редактирования:

- **Описание** – произвольное имя, задаваемое пользователем. Данное имя используется для отображения элементов и при формировании пути к данным (осциллограммы и уставки);

- **Тип** тип устройства, поддерживаемого ПО «МиКРА»;
- **Линия связи** настройки линии связи с устройством;
- **Шаблон** шаблон устройства (выбирается из базы шаблонов);
- **Адрес** адрес устройства (адрес устройства по выбранному протоколу связи).

Элемент **Поиск** позволяет искать устройства на заданной линии связи, а элемент **Подключить –** подключать устройства защиты.

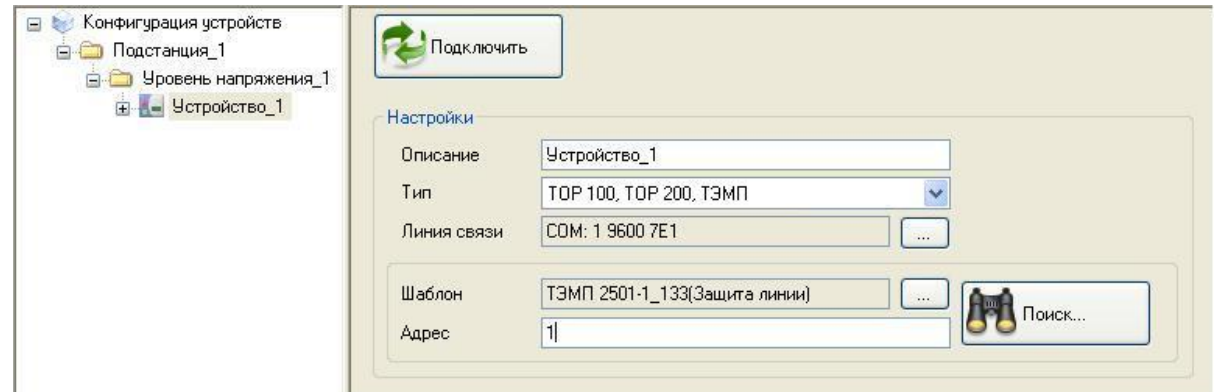

<span id="page-15-3"></span>Рисунок 22 – Элемент Устройство

# <span id="page-15-2"></span><span id="page-15-0"></span>**2.5 Работа с устройствами**

# **2.5.1 Подключение устройств**

<span id="page-15-1"></span>Элемент **Устройство** должен быть правильным образом настроен для того, чтобы ПО «МиКРА» могло подключиться к соответствующему устройству защиты.

Устройство нельзя подключить до тех пор, пока оно не будет полностью сконфигурировано (в соответствующем окне не должно быть сообщений об ошибках).

Следует отметить, что часть настроек заполняются автоматически при выборе типа устройства (например, параметры СОМ-порта). Элемент **Подключить** становится доступным только при заполнении пользователем всех настроек устройства защиты (рисунки [23](#page-15-4) и [24\)](#page-15-5).

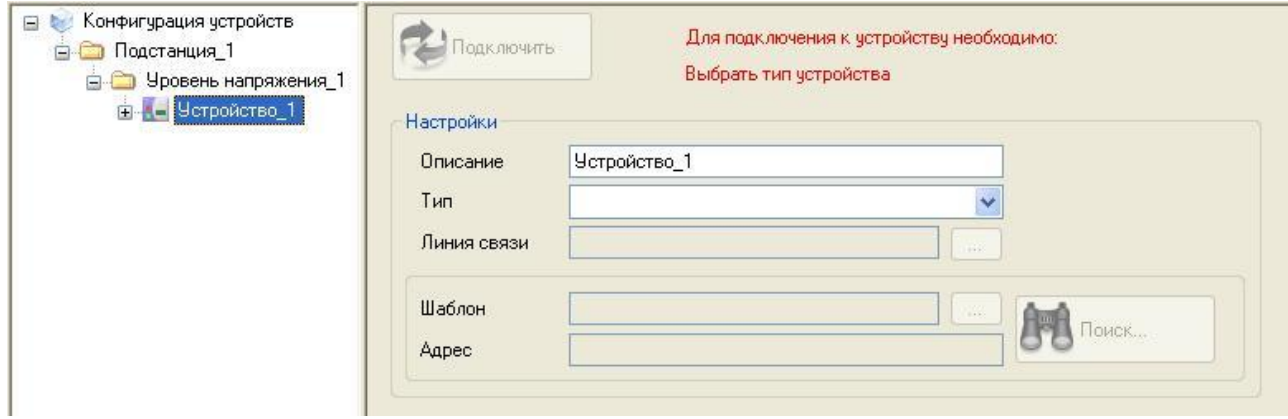

<span id="page-15-4"></span>Рисунок 23 – Незаполненные настройки устройства

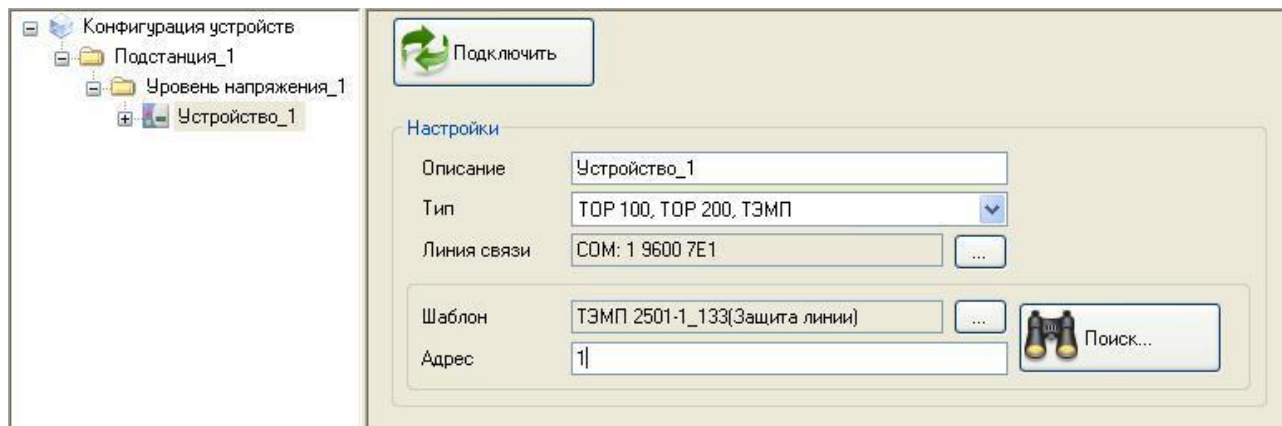

<span id="page-15-5"></span>Рисунок 24 – Заполненные настройки устройства

.

Подключением устройства называется процесс попытки обмена данными между ПО «МиКРА» и выбранным устройством защиты. Подключение необходимо для обмена данными с устройством защиты и является первым шагом этого обмена.

Если попытка подключения увенчалась успехом, то устройство приобретает статус Подключено и меняет свой значок В в Дереве конфигурации (рисунок [25\)](#page-16-1).

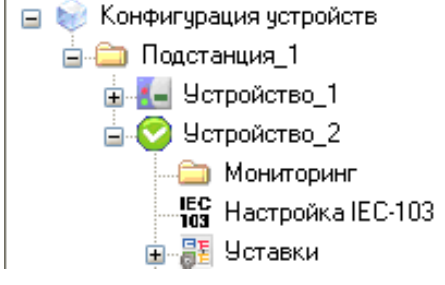

<span id="page-16-1"></span>Рисунок 25 – Статус подключения

Если подключения к устройству защиты не произошло, необходимо убедиться в наличии физического подключения к устройству, а также проверить параметры связи [\(2.5.2\)](#page-16-2). Пример подключения терминала ТОР 300 приведен в приложении [А.](#page-52-1)

Примечание – ПО «МиКРА» позволяет осуществлять подключение только к одному устройству защиты в определенный момент времени. Одновременное подключение и параллельный обмен данными со множеством устройств доступны для ПО «МиКРА ПРО».

### <span id="page-16-2"></span><span id="page-16-0"></span>**2.5.2 Конфигурирование линии**

#### 2.5.2.1 Окно конфигурирования линии

Диалоговое окно конфигурирования линии можно вызвать на элементе **Устройство** (рисунок [26\)](#page-16-3):

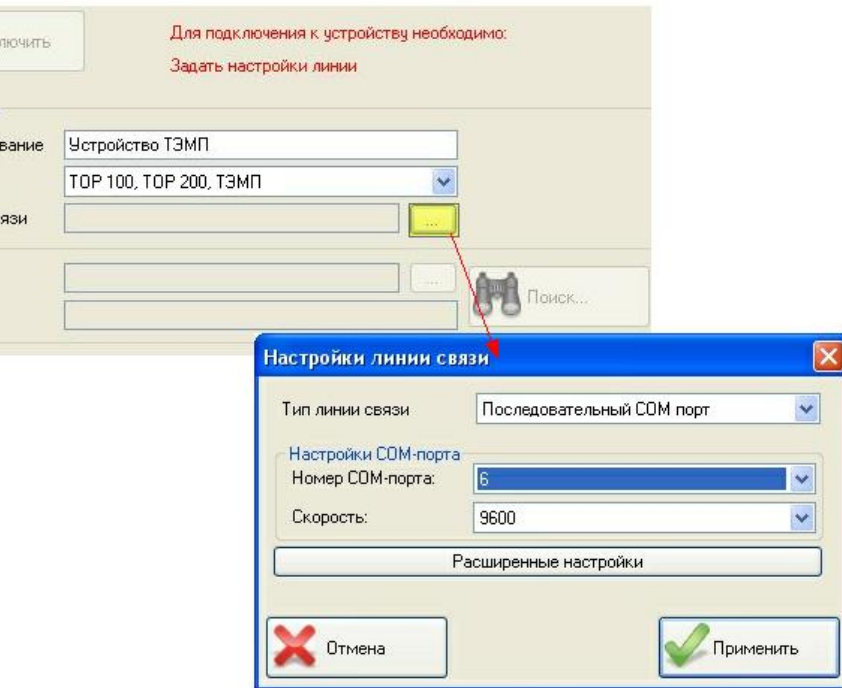

<span id="page-16-3"></span>Рисунок 26 – Диалоговое окно настроек линии связи

В первую очередь, должен быть задан тип линии связи, затем происходит настройка специфичных для данного типа связи параметров.

### 2.5.2.2 Настройка последовательного порта

Настройки последовательного порта (физического или виртуального), отображаемые в ПО «МиКРА» и на дисплее устройства защиты, должны совпадать. Дополнительные настройки выставляются автоматически в зависимости от типа устройства защиты, но могут быть изменены пользователем (рисунок [27\)](#page-17-0).

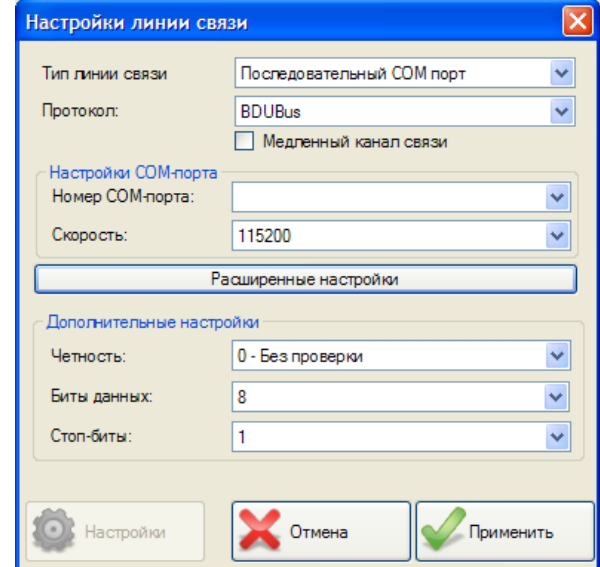

<span id="page-17-0"></span>Рисунок 27 – Диалоговое окно настройки последовательного порта

Окно настройки содержит следующие поля для заполнения:

- **Тип линии связи** – настройка типа порта связи. Доступные значения: последовательный СОМ-порт и TCP/IP;

- **Протокол** – выбор протокола связи из поддерживаемых устройством и ПО;

- **Медленный канал связи** – оптимизация взаимодействия ПО с устройством при медленных каналах связи (например, когда несколько устройств работают по одной линии RS-485);

- **Номер СОМ-порта** – установка номера последовательного канала связи;

- **Скорость** – установка скорости обмена в бит/с. Диапазон: от 9600 до 115200 бит/с;

- **Четность**, **Биты данных** и **Стоп-биты** – установка стандартных параметров обмена данными по СОМ-порту;

- **Настройки** – доступно только для устройств, работающих по протоколу SPA для более тонкой настройки SPAOPC сервера (подробнее о настройках можно прочитать в документации к SPAОРС серверу). Изменение этих настроек может негативно сказаться на устойчивости связи с устройством защиты (рисунок [28\)](#page-17-1).

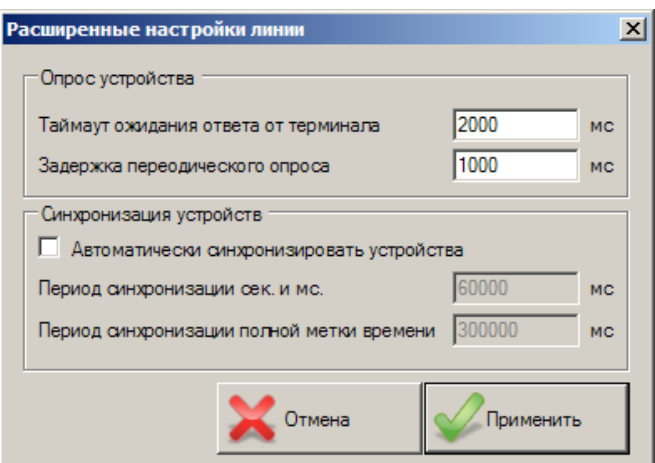

<span id="page-17-1"></span>Рисунок 28 – Расширенные настройки SPAOPC сервера

### 2.5.2.3 Настройка TCP/IP порта

Параметры при использовании TCP/IP соединения могут быть настроены в соответствующем диалоговом окне. Следует убедиться, что параметры, отображаемые в ПО «МиКРА» и на ИЧМ устройства защиты, совпадают (рисунок [29\)](#page-18-1).

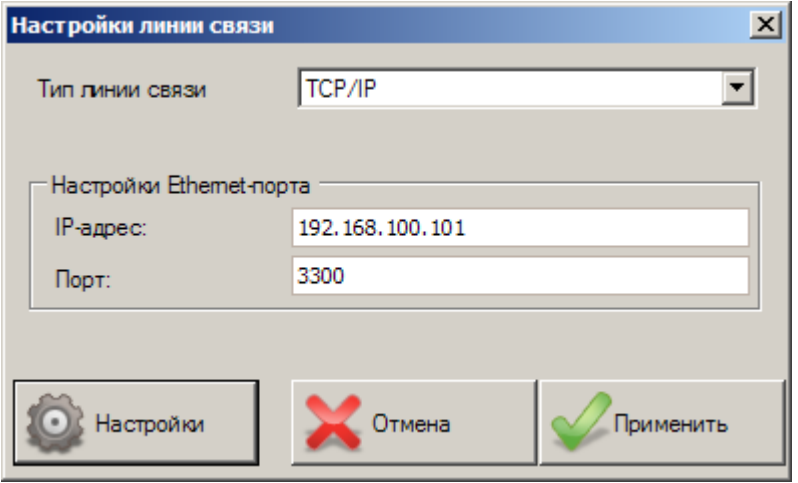

<span id="page-18-1"></span>Рисунок 29 – Диалоговое окно настройки TCP/IP порта

Окно настройки содержит следующие поля для заполнения:

- **IP-адрес** – IP-адрес устройства защиты в существующей сети;

- **Порт** – номер TCP порта (для устройств защиты типа ТОР 300 используется порт 3300 при прямом соединении).

#### Примечания

1 При прямом Ethernet подключении (ПК пользователя – устройство защиты) необходимо вручную задать IP адреса для сетевой карты ПК и для устройства защиты (более подробно в РЭ), причем эти адреса должны находиться в одной подсети и не должны совпадать. Адреса сетевой карты и устройств защиты, подключенных в общую сеть, также должны различаться между собой.

2 При отсутствии связи с устройством защиты следует проверить доступность устройства с персонального компьютера командой ping XXX.XXX.XXX.XXX, поданной из командной строки Windows (где XXX.XXX.XXX.XXX – IP-адрес устройства).

3 Если устройство недоступно – обратитесь к сетевому администратору для корректной настройки сети.

### **2.5.3 Поиск устройства**

<span id="page-18-0"></span>В ПО «МиКРА» имеется возможность автоматического поиска устройств защиты, доступных к подключению по последовательным портам (USB, COM) с помощью

функциональной кнопки , которая находится на **Панели инструментов** ПО «МиКРА».

ПО «МиКРА» осуществляет опрос последовательных портов и при обнаружении устройства защиты автоматически добавляет его в проект (если ранее в проекте не было устройств со схожими настройками) и подключается к нему.

Примечания

1 Для терминалов серии ТОР 300 поиск осуществляется только по переднему USB-порту.

2 Для устройств, работающих по SPA протоколу, поиск может осуществляться не только через USB-порт, но и по переднему COM-порту и заднему RS-485 терминала. Но нужно учитывать, что функция не перебирает адреса устройств, используя только первый адрес.

3 Для терминалов серии Бреслер данный функционал не работает.

### **2.5.4 Терминалы ТОР 300, ТОР 110 ИЗН, ТОР 120, ТОР 200-хххх-16**

<span id="page-19-0"></span>Примечание – В устройствах защиты серии ТОР 300 имеется возможность указывать адрес терминала. Данная настройка необходима при подключении нескольких терминалов по интерфейсу RS-485, когда они находятся на одной линии. Если не указывать адрес, все устройства на линии будут отвечать на запросы ПО «МиКРА», поэтому, если на одной линии имеются несколько устройств, то обязательно требуется указать адрес каждого. Если на линии только одно устройство, данную настройку можно проигнорировать.

### 2.5.4.1 Работа с осциллограммами

Для работы с осциллограммами необходимо в **Дереве конфигурации** выбрать подменю Устройство/Осциллограммы. В данном подменю реализованы операции с осциллограммами, разделенные по вкладкам.

2.5.4.1.1 Осциллограммы на устройстве

Для работы с осциллограммами, присутствующими на устройстве защиты, предусмотрена отдельная вкладка, содержащая имя осциллограммы, дату, размер и статус. В зависимости от типа устройства защиты вид вкладки может изменяться. Для терминалов серий ТОР 300 и/или Бреслер, вкладка **Осциллограммы на устройстве** имеет вид, представленный на рисунке [30.](#page-19-1)

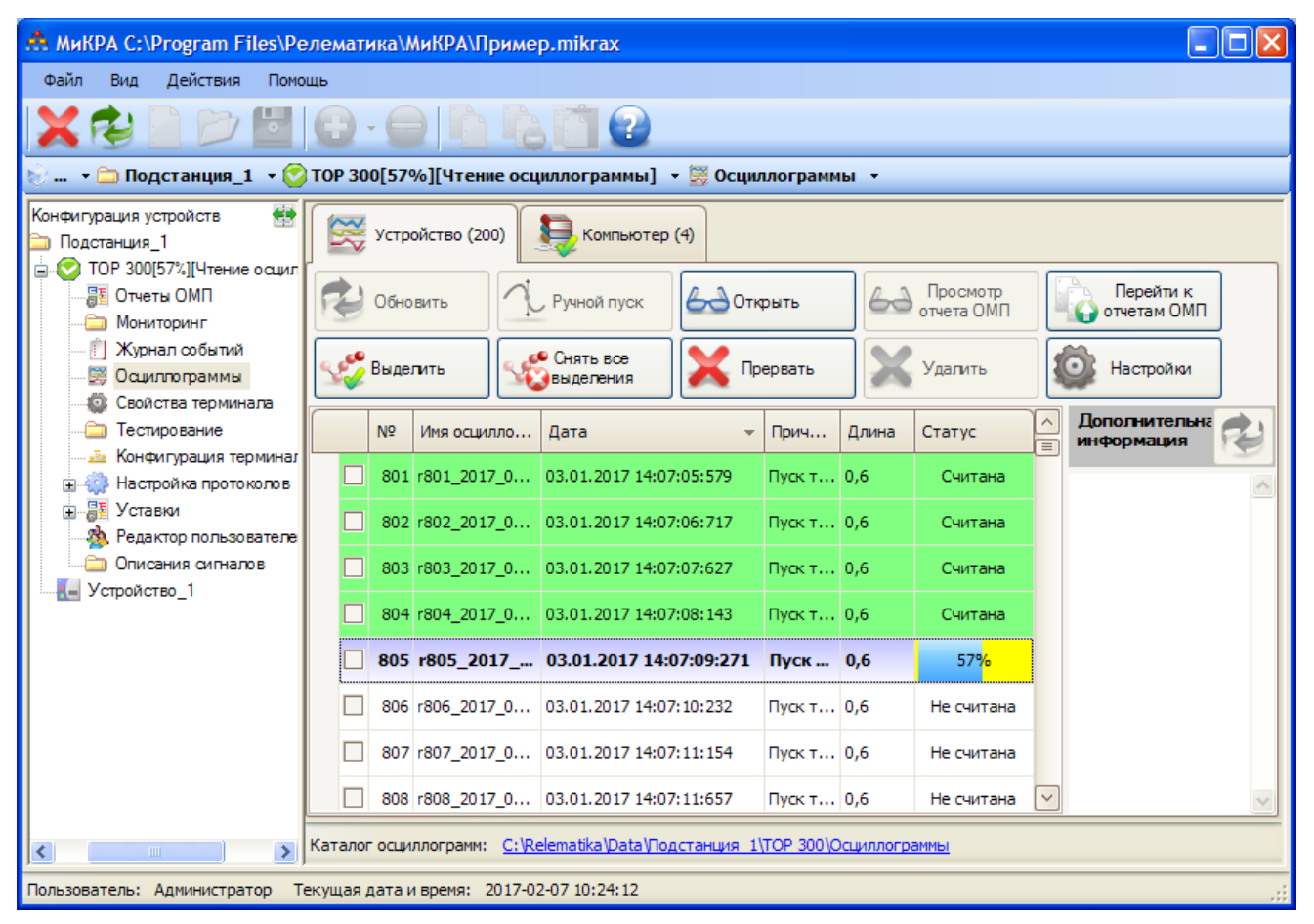

Рисунок 30 – Вид вкладки для терминалов серий ТОР 300 и Бреслер

<span id="page-19-1"></span>Функциональные возможности для работы с осциллограммами:

- **Обновить** – запрос списка осциллограмм с устройства;

- **Ручной пуск** – запуск ручного пуска регистратора (только для устройств защиты, в которых предусмотрена данная функция);

- **Открыть** – открытие выбранной осциллограммы для просмотра. Данное действие также возможно при двойном щелчке «мыши» по выбранной в списке осциллограмме;

- **Выгрузить/Прервать** – скачивание выделенных осциллограмм или прерывание текущей операции чтения осциллограммы;

- **Удалить**– удаление всех осциллограмм с устройства защиты (только для устройств защиты, в которых предусмотрена данная функция);

- **Выделить** – массовое выделение осциллограмм в списке. При использовании вызывает диалоговое окно выбора элементов для уточнения параметров выделения (рисунок [31а](#page-20-0));

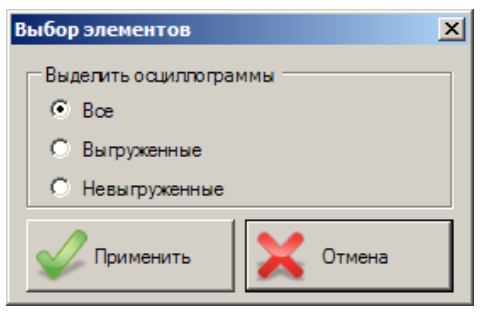

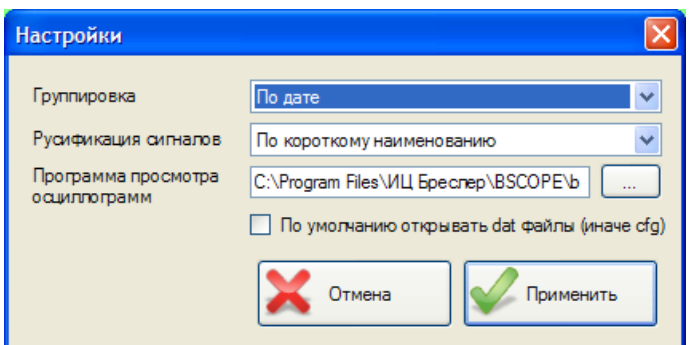

а) выбор осциллограмм для выделения; б) настройки

<span id="page-20-0"></span>Рисунок 31 – Выбор осциллограмм

- **Снять все выделения** – снятие всех отметок о выделении осциллограмм;

- **Настройки** – выбор ПО, установленного на ПК, для просмотра и анализа осциллограмм; Также можно выбрать ссылку на тип файла, на который передается программе просмотра осциллограмм;

- **Группировка** – группировка осциллограмм в зависимости от выбранного фильтра (по дате, по причине пуска и без группировки);

- **Русификация сигналов** - определяет короткое или длинное наименование сигналов будет подставлено при выгрузке осциллограмм (рисунок [31б](#page-20-0));

- **Просмотр отчета ОМП** – просмотр отчета ОМП, который соответствует выбранной осциллограмме. Если такого отчета нет, то кнопка неактивна;

- **Перейти к отчетам ОМП** – перейти ко всем отчетам ОМП устройства.

Элемент обновления **Дополнительная информация** предназначен для скачивания информации по выбранной осциллограмме с устройства защиты и отображения ее в этом поле.

Как показано на рисунке [30](#page-19-1) осциллограммы в списке имеют разный статус, а именно:

- **Считана** – осциллограмма уже считана на ПК и находится в папке с осциллограммами для выбранного устройства защиты;

- **Не считана** – осциллограмма еще не считана с устройства защиты на ПК;

- **ХХ %** – осциллограмма в данный момент считывается, где **ХХ** – процент выполнения операции чтения.

Для удобства пользователя предусмотрено визуальное (цветовое) выделение осциллограмм с разным статусом (рисунок [30\)](#page-19-1).

2.5.4.1.2 Осциллограммы на компьютере

Для работы с осциллограммами, которые были получены с устройства защиты и находящимися на локальном рабочем месте, предусмотрена отдельная вкладка **Осциллограммы на компьютере**. Вкладка имеет вид, приведенный на рисунке [32.](#page-21-0)

Добавлены некоторые функциональные возможности для работы с осциллограммами:

- **Импорт из каталога** – добавление в список осциллограмм устройства защиты, отображаемых на данной вкладке, всех осциллограмм из выбранного каталога;

- **Импорт файла** – добавление в список осциллограмм устройства защиты, отображаемых на данной вкладке, осциллограмм из выбранного файла.

- **Экспорт выделенных** – копирование выделенных осциллограмм из каталога осциллограмм устройства защиты в выбранный каталог;

- **Удаление выделенных** – удаление выбранных осциллограмм из каталога осциллограмм устройства защиты;

- **Выделить все** – выделение всех осциллограмм в списке.

| 2                                                                                  |                           |                                                  |                                    |                                                  |                                 |                                       |                                                                                              |
|------------------------------------------------------------------------------------|---------------------------|--------------------------------------------------|------------------------------------|--------------------------------------------------|---------------------------------|---------------------------------------|----------------------------------------------------------------------------------------------|
| Конфигурация устройств $\cdot$ Подстанция 1 $\cdot$ TOP 300 $\cdot$                |                           |                                                  |                                    |                                                  |                                 |                                       |                                                                                              |
| □ Конфигурация устройств<br><b>Е. Подстанция</b> 1                                 |                           |                                                  | Осциллограммы на устройстве (27)   | <b>Septiment</b>                                 | Осциллограммы на компьютере (6) |                                       |                                                                                              |
| <b>FI-4 TOP 100-ЛОК61_05D_1</b><br>$\rightarrow$ 62 TOP 300<br>- Описания сигналов |                           | Импорт<br>из каталога                            | Импорт<br>файла                    | <b>CO OTKPNTD</b>                                |                                 |                                       | <b>УУ</b> Программа<br>просмотра осц.                                                        |
| <b>Мониторинг</b><br>  Журнал событий                                              | се Выделить<br><b>BOB</b> |                                                  | GO CHATH BOB<br>• авыделения       | Экспорт<br>• выделенных                          |                                 | Удаление<br>выделенных                | <b>се Группировка:</b><br>по дате                                                            |
| <b>ЭЗ Осциллограммы</b><br>Тестирование<br><u> "Ев Конфигурация терм</u>           |                           | N <sup>o</sup>                                   | Имя осциллограммы                  | Дата                                             | Причина п                       | Длина                                 | Пополнительная<br>информация                                                                 |
| 由 圖 Уставки<br><b>33.</b> Редактор пользова                                        | ш                         |                                                  | □ Дата: 25.07.2014 (Количество: 4) | 1 r0 2014 07 25 09 14 00 25.07.2014 09:14:00:573 | Пуск тест                       | $\mathbf{1}$                          | Номер осциллограммы = 4<br>Время пуска осциллограммы =<br>2014.07.28.09.27.39.107            |
| -EC Настройка IEC 608                                                              |                           |                                                  |                                    | 2 r1 2014 07 25 09 14 04 25.07.2014 09:14:04:946 | Пуск тест                       | 1.                                    | Время начала осциллограммы =<br>2014.07.28.09.27.39.007<br>Количество выборок = 54           |
|                                                                                    |                           |                                                  |                                    | 3 r2 2014 07 25 09 14 09 25.07.2014 09:14:09:066 | Пуск тест                       | 1.                                    | Количество выборок предрежима =<br>100                                                       |
|                                                                                    |                           |                                                  | □ Дата: 28.07.2014 (Количество: 2) | 4 r3_2014_07_25_09_14_35 25.07.2014 09:14:35:711 | Пуск ИЧМ                        | $\mathbf{1}$                          | Количество выборок пострежима =<br>1000<br>Тип осциллограммы - короткая                      |
|                                                                                    |                           |                                                  |                                    | 5 r4 2014 07 28 09 27 39 28.07.2014 09:27:39:107 | Cpa6, 5HH                       | 1.1                                   | Количество выборок на 1мс = 1<br>Активная группа уставок = 1<br>Частота дискретизации = 1000 |
|                                                                                    |                           | 6 r5 2014 07 28 11 51 13 28.07.2014 11:51:13:195 |                                    | Cpa6, BHH                                        | 1.1                             | Количество аналоговых каналов =<br>16 |                                                                                              |
|                                                                                    |                           |                                                  |                                    |                                                  |                                 |                                       | Количество дискретных каналов =<br>198<br>Причины пуска = Сраб. БНН                          |

<span id="page-21-0"></span>Рисунок 32 – Вид подменю Осциллограммы/Компьютер

В нижней части вкладки расположена прямая ссылка на папку хранения осциллограмм, считанных с устройства защиты, при нажатии на которую осциллограмма открывается в проводнике Windows.

2.5.4.1.3 Чтение осциллограмм

Порядок чтения осциллограмм следующий:

- перейти на вкладку **Осциллограммы на устройстве** (рисунок [30\)](#page-19-1);

- обновить список осциллограмм на устройстве через элемент **Обновить**;
- выделить галочками осциллограммы, необходимые для считывания;
- нажать кнопку **Выгрузить**;
- дождаться окончания процесса считывания осциллограмм.

Примечание – До окончания процесса считывания осциллограмм с устройства функции удаления осциллограмм, ручного пуска регистратора и обновления списка заблокированы.

2.5.4.1.4 Удаление осциллограмм

Для удаления осциллограммы с устройства защиты необходимо нажать кнопку **Удалить** для удаления отмеченных осциллограмм.

После выполнения удаления будет автоматически произведено считывание списка осциллограмм с устройства защиты.

# **Внимание! Удаленная осциллограмма восстановлению не подлежит! Удаление осциллограмм на устройстве возможно только при наличии соответствующего доступа!**

2.5.4.1.5 Просмотр и анализ осциллограмм

Для просмотра и анализа осциллограмм необходимо выбрать интересующую осциллограмму с помощью одинарного клика «мыши» и выбрать элемент **Открыть** или произвести двойной щелчок «мыши» по интересующей осциллограмме.

Осциллограмма откроется в программе для просмотра осциллограмм (рисунок [33\)](#page-22-0), если указана соответствующая программа.

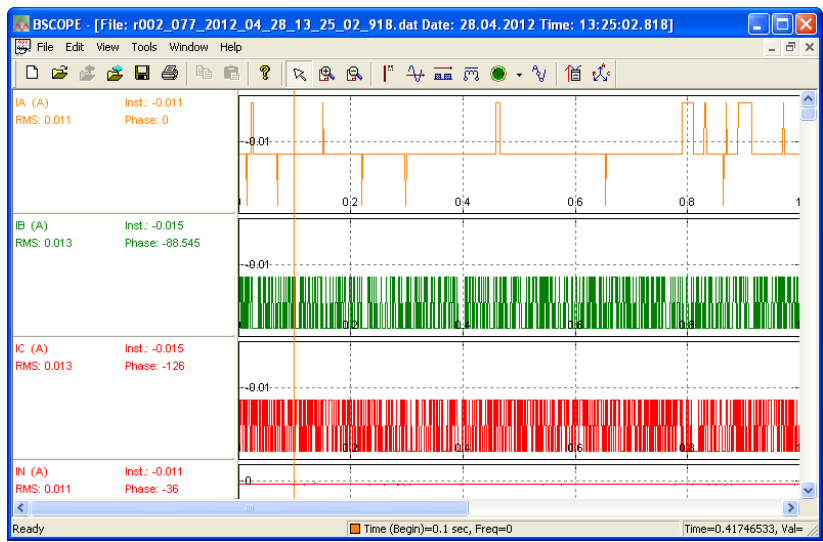

<span id="page-22-0"></span>Рисунок 33 – Просмотр и анализ осциллограммы (в ПО «BSCOPE»)

### 2.5.4.2 Уставки защит

2.5.4.2.1 Работа с уставками

Для работы с файлами уставок необходимо в **Дереве конфигурации** выбрать подменю Устройство/Уставки. В данном подменю реализованы операции с уставками устройств защиты (рисунок [34\)](#page-22-1).

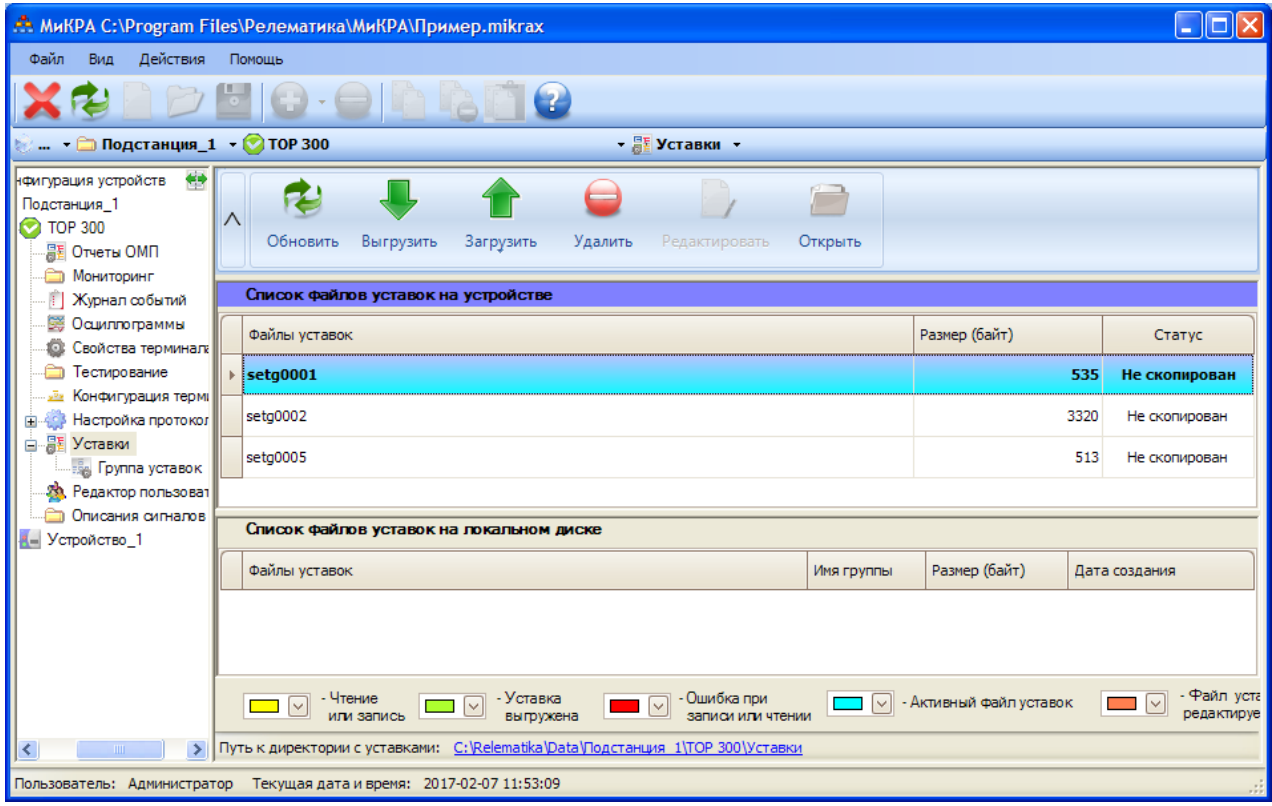

<span id="page-22-1"></span>Рисунок 34 – Работа с уставками устройств защиты

Подменю содержит следующие элементы управления:

- **Обновить** получение с устройства защиты списка доступных групп уставок;
- **Выгрузить** скачивание с устройства защиты выбранной группы уставок;

- **Загрузить/Загрузить с диска** – загрузка выбранного файла, либо произвольного файла с локального диска, в устройство защиты;

- **Удалить** – удаление с устройства защиты выбранной группы уставок;

- **Прервать** – прерывание процесса скачивания уставок с устройства защиты;

- **Редактировать** – редактирование выбранной группы уставок;

- **Открыть** – открытие папки (через проводник) с архивом уставок для данного устройства защиты. Открытие также можно произвести, нажав прямую ссылку в нижней части окна.

Для удобства пользователя предусмотрено визуальное (цветовое) выделение файлов уставок (в зависимости от их состояния в текущий момент);

- **Чтение или запись** – строка файла уставок, окрашенная в данный цвет, показывает, что файл скачивается с устройства защиты или загружается на него;

- **Файл уставок редактируется** – строка файла уставок, окрашенная в данный цвет, показывает, что файл уставок в настоящий момент редактируется;

- **Уставка скачана** – строка файла уставок, окрашенная в данный цвет, показывает, что файл уставок был успешно скачан с устройства защиты;

- **Ошибка записи или чтения** – строка файла уставок, окрашенная в данный цвет, показывает, что в процессе скачивания или загрузки файла уставки произошла ошибка;

- **Активный файл уставок** – строка файла уставок, окрашенная в данный цвет, показывает, что этот файл уставок является активным для устройства защиты.

### 2.5.4.2.2 Чтение уставок

Для чтения уставок с устройств защиты необходимо выбрать элемент **Выгрузить**, а затем выбрать для редактирования необходимый файл с уставками. Считывание значений отдельных уставок невозможно. Считанный файл с уставками будет доступен для отображения в **Дереве уставок.**

2.5.4.2.3 Запись уставок

Для записи уставок в устройство защиты необходимо выбрать элемент:

- **Загрузить** – в устройство защиты будет записан файл уставок, выделенный в списке Файлы уставок;

- **Загрузить с диска** – в устройство защиты будет записан файл уставок, который будет выбран пользователем.

Запись отдельных уставок на устройства защиты типа ТОР 300 невозможна.

2.5.4.2.4 Дерево уставок

Для работы с деревом уставок необходимо в **Дереве конфигурации** выбрать подменю Устройство/Уставки/Дерево уставок. В данном подменю реализованы операции со значениями отдельных уставок.

В раскрывающемся Дереве уставок уставки разбиты по функциональным группам (рисунок [35\)](#page-24-0).

Подменю Дерева уставок состоит из следующих элементов:

- **Открыть файл** выбор файла уставок, открываемого для редактирования;
- **Сохранить** сохранение значений уставок в открытом файле;
- **Сохранить как...** сохранение текущих значений уставок под другим именем;
- **Отмена** отмена изменения значений, введенных пользователем;
- **Экспорт** экспорт уставок в табличный вид;
- **Имя группы уставок** изменение имя текущей группы уставок;
- **Загрузить**  загрузка текущей группы уставок на устройство.

Редактирование значений уставок производится в соответствующих полях, при этом необходимо обращать внимание на заданные пределы уставок. При изменении значения уставки старое значение будет отображаться в столбце Предшествующее значение. После задания всех уставок необходимо сохранить файл с уставками и записать его в устройство защиты (если требуется).

*АИПБ.505500.002 34*

| MukPA C:\Program Files\Релематика\МиКРА\Пример.mikrax                                                                                                    |                                                                                          |                        |                                                                                                    |           |         |              |              |                                           |  |    |            |  |  |  |  |  |  |  |  |  |  |         |                                           |         |                                           |            |    |            |  |
|----------------------------------------------------------------------------------------------------|------------------------------------------------------------------------------------------|------------------------|----------------------------------------------------------------------------------------------------|-----------|---------|--------------|--------------|-------------------------------------------|--|----|------------|--|--|--|--|--|--|--|--|--|--|---------|-------------------------------------------|---------|-------------------------------------------|------------|----|------------|--|
| Файл<br>– Вид<br>Действия                                                                                                    | Помощь                                                                                   |                        |                                                                                                    |           |         |              |              |                                           |  |    |            |  |  |  |  |  |  |  |  |  |  |         |                                           |         |                                           |            |    |            |  |
|                                                                                                    | 7                                                                                        |                        |                                                                                                    |           |         |              |              |                                           |  |    |            |  |  |  |  |  |  |  |  |  |  |         |                                           |         |                                           |            |    |            |  |
|                                                                                                    | • <mark>○ Подстанция_1 • ● ТОР 300 • ВЕ</mark> Уставки • В <sub>В</sub> Группа уставок • |                        |                                                                                                    |           |         |              |              |                                           |  |    |            |  |  |  |  |  |  |  |  |  |  |         |                                           |         |                                           |            |    |            |  |
| 钟<br>Конфигурация устройств<br>Подстанция 1<br>$\bigoplus$ TOP 300<br>圖 Отчеты ОМП                                                                                                    | ∧                                                                                        | Открыть                | 5<br>Ā<br>LS<br>Сохранить<br>Отмена<br>Сохранить<br>Экспорт<br>как                                             | Загрузить |         |              |              |                                           |  |    |            |  |  |  |  |  |  |  |  |  |  |         |                                           |         |                                           |            |    |            |  |
| <b>В Мониторинг</b><br>Ŧ<br>Журнал событий                                                                                                    |                                                                                          | Имя группы уставок:    | <b>Fpynna 1</b>                                                                                                |           |         |              |              |                                           |  |    |            |  |  |  |  |  |  |  |  |  |  |         |                                           |         |                                           |            |    |            |  |
| 第 Осциллограммы<br>Свойства терминала<br>o                                                                                                    |                                                                                          |                        |                                                                                                    | Значения  |         |              | ≡            |                                           |  |    |            |  |  |  |  |  |  |  |  |  |  |         |                                           |         |                                           |            |    |            |  |
| Тестирование                                                                                                    |                                                                                          | Обозначение            | Наименование уставки                                                                                           | Предш ▲   | Текущее | Диапазон     |              |                                           |  |    |            |  |  |  |  |  |  |  |  |  |  |         |                                           |         |                                           |            |    |            |  |
| ⊠ Конфигурация терминал [ القد                                                                                                    |                                                                                          |                        |                                                                                                    |           |         |              |              |                                           |  |    |            |  |  |  |  |  |  |  |  |  |  |         |                                           |         |                                           |            |    |            |  |
| <b>EL 40 В Настройка протоколов</b>                                                                                                    |                                                                                          | □ ДЗТ1 (Количество=24) |                                                                                                    |           |         |              |              |                                           |  |    |            |  |  |  |  |  |  |  |  |  |  |         |                                           |         |                                           |            |    |            |  |
| 白層 Уставки<br><b>Альва Группа уставок</b>                                                                                                    |                                                                                          |                        |                                                                                                    |           |         |              |              |                                           |  |    |            |  |  |  |  |  |  |  |  |  |  |         |                                           | Схема 1 | Схема соединения токовых цепей 1-го плеча |            | 11 | от 0 до 24 |  |
| н- • Номинальные вет                                                                                                    |                                                                                          |                        |                                                                                                    |           |         |              |              |                                           |  |    |            |  |  |  |  |  |  |  |  |  |  | Схема 2 | Схема соединения токовых цепей 2-го плеча |         | $\bf{0}$                                  | от 0 до 24 |    |            |  |
| <b>&amp; ДЗТ1</b><br><b>АДЗТ2</b>                                                                                                    |                                                                                          |                        |                                                                                                    |           |         |              | Схема 3      | Схема соединения токовых цепей 3-го плеча |  | 24 | от 0 до 24 |  |  |  |  |  |  |  |  |  |  |         |                                           |         |                                           |            |    |            |  |
| <b>АДЗТЗ</b>                                                                                                    |                                                                                          | Квыр1                  | Коэффициент выравнивания токов 1-го плеча                                                                      |           | 50      | от 10 до 5   |              |                                           |  |    |            |  |  |  |  |  |  |  |  |  |  |         |                                           |         |                                           |            |    |            |  |
| <b>В. Служебные</b><br>Редактор пользователей                                                                                                    |                                                                                          | Квыр2                  | Коэффициент выравнивания токов 2-го плеча                                                                      |           | 111     | от 10 до 5   |              |                                           |  |    |            |  |  |  |  |  |  |  |  |  |  |         |                                           |         |                                           |            |    |            |  |
| Описания сигналов                                                                                                    |                                                                                          | <b>Dealer</b>          | the condition of the company of the company of the company of the company of the company of the company of the |           | $\sim$  | $-$ 30 $  -$ | $\checkmark$ |                                           |  |    |            |  |  |  |  |  |  |  |  |  |  |         |                                           |         |                                           |            |    |            |  |
| ⊞ И Устройство_1<br>- Ошибки в<br>Значение<br>Цвет текста:<br>Iv<br>$\checkmark$<br>файле<br>изменено<br>Цвет фона:<br>- Только для<br>$\checkmark$<br>- Перечисления<br>$\checkmark$<br>чтения |                                                                                          |                        |                                                                                                    |           |         |              |              |                                           |  |    |            |  |  |  |  |  |  |  |  |  |  |         |                                           |         |                                           |            |    |            |  |
| ∣≺∣<br>TILL:                                                                                                    |                                                                                          |                        | > Путь к файлу: C:\Relematika\Data\Подстанция 1\TOP 300\Уставки\setq0001.mset                                  |           |         |              |              |                                           |  |    |            |  |  |  |  |  |  |  |  |  |  |         |                                           |         |                                           |            |    |            |  |
| Пользователь: Администратор                                                                                                    |                                                                                          |                        | Текущая дата и время: 2017-02-07 12:04:09                                                                      |           |         |              |              |                                           |  |    |            |  |  |  |  |  |  |  |  |  |  |         |                                           |         |                                           |            |    |            |  |

<span id="page-24-0"></span>Рисунок 35 – Вид подменю Устройство/Уставки/Дерево уставок

### 2.5.4.2.5 Редактирование битовых масок

Редактирование уставок, представленных в виде битовых масок, происходит в отдельном подменю, которое появляется только при выборе уставок, отмеченных элементом **Перечисления**, при этом в поле значения уставки заносится результирующее значение, выбранное в подменю (рисунок [36\)](#page-24-1).

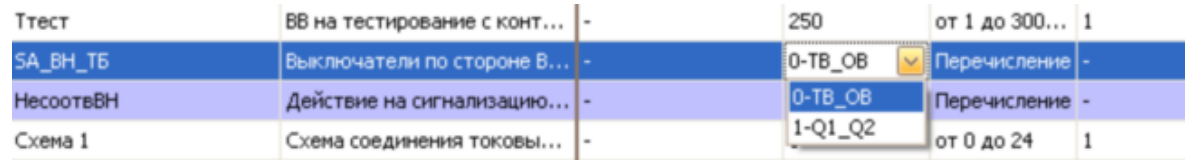

<span id="page-24-1"></span>Рисунок 36 – Битовые маски

### 2.5.4.3 Мониторинг значений

Для мониторинга аналоговых и дискретных сигналов с устройств защиты серии ТОР 300 необходимо в **Дереве конфигурации** выбрать подменю Устройство/Мониторинг. Подменю становится активным после подключения к устройству ТОР 300, при этом на экране появится главная форма мониторинга, представленная на рисунке [37.](#page-25-0)

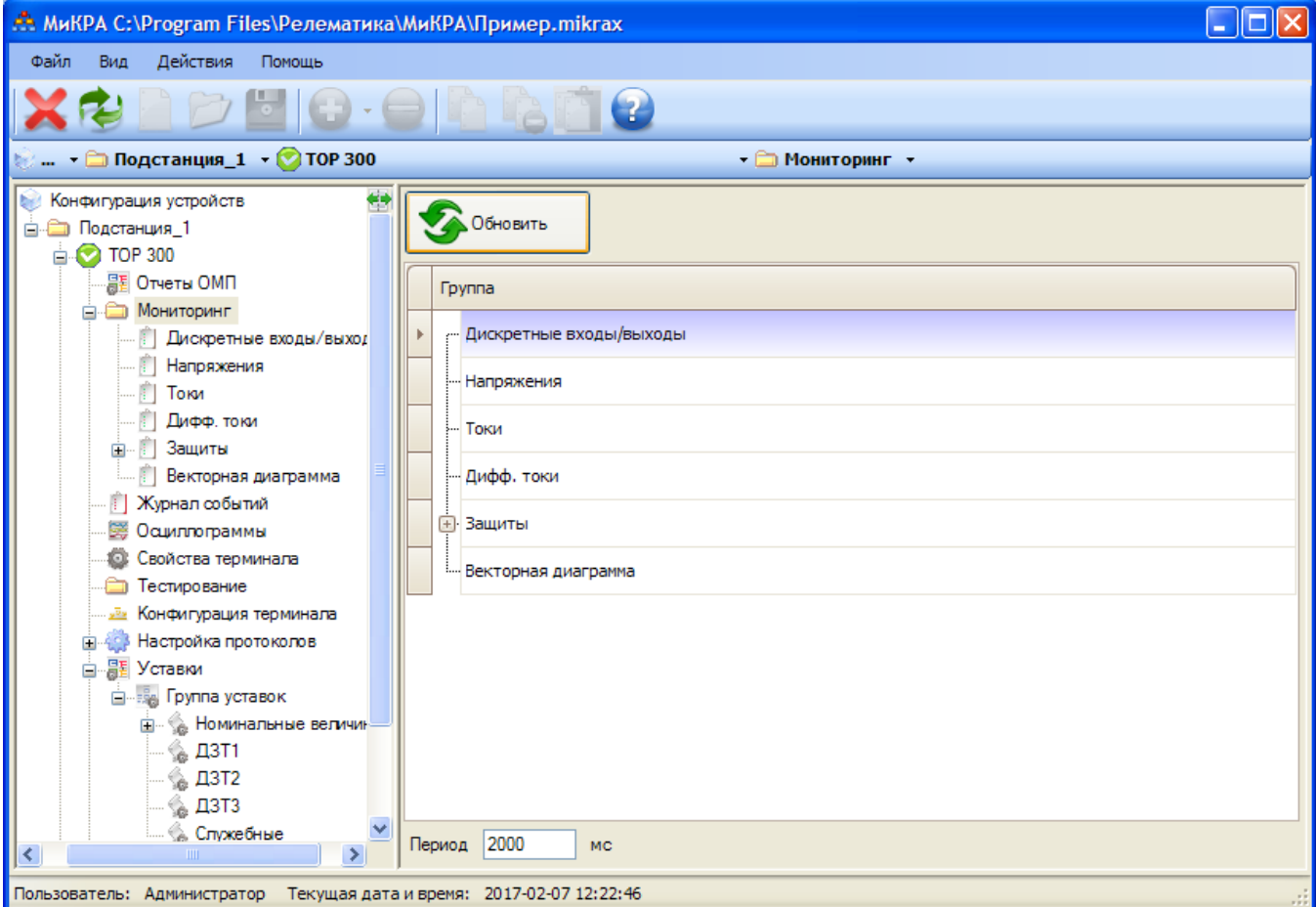

<span id="page-25-0"></span>Рисунок 37 – Вид подменю Устройство/Мониторинг

Для начала мониторинга следует выбрать элемент **Обновить**, при этом произойдет считывание конфигурации устройства защиты. Вид и количество сигналов в элементе **Мониторинг** зависит от типа и конфигурации устройства защиты. Мониторинг запускается автоматически при переходе на любую группу сигналов.

В окне **Период** можно задать периодичность опроса устройства в миллисекундах.

В зависимости от текущего типа сигналов рабочая область элемента **Мониторинг** может принимать разный вид. При переходе на элемент **Дискретные входы/выходы** отображается перечень сигналов в виде, представленном на рисунке [38.](#page-26-0) Для каждой платы отводится своя вкладка. На вкладках в верхней части списка отображаются текущие значения входных сигналов, а в нижней – выходных.

| Файл<br>Действия<br>Вид<br>Помощь                                            |                                                       |                                                                                                    |          |  |  |  |
|------------------------------------------------------------------------------|-------------------------------------------------------|----------------------------------------------------------------------------------------------------|----------|--|--|--|
|                                                                              | $\bigcirc$ $\cdot$ $\bigcirc$ $\bigcirc$<br>$\bullet$ |                                                                                                    |          |  |  |  |
| 钟<br><b>⊟</b> . Конфигурация устройств<br>⊟- Подстанция_1<br>$\oplus$ TOP300 |                                                       | nera 1 (60) and 1 (60) and 1 (60) nera 2 and 1 (60) nera 2 and 1 (60) and 1 (60) and 1 (60) and 1 and 5 |          |  |  |  |
| - Описания сигналов                                                          | N <sup>o</sup>                                        | Входной сигнал                                                                                          | Значение |  |  |  |
| <b>FI- Мониторинг</b><br>Дискретные вход                                     |                                                       | 1 DI Тест терминала                                                                                     | $\equiv$ |  |  |  |
| <b>H</b> -1 Аналоговые вході<br><b>Fig. 3</b> Измерительные с                |                                                       | 2 DI Вывод терминала                                                                                    |          |  |  |  |
| <b>Биб</b> Защиты<br><b>И</b> урнал событий                                  |                                                       | 3 DI Ручное опробование                                                                                 |          |  |  |  |
| ₩ Осциллограммы                                                              |                                                       | 4 DI Оперативный запрет АПВ шин                                                                         |          |  |  |  |
| <b>В Тестирование</b><br>Hacтpoйкa IEC60870-                                 |                                                       | 5 DI Съем сигнализации                                                                                  |          |  |  |  |
| н. Настройка МЭК 6185                                                        |                                                       |                                                                                                    |          |  |  |  |
| 白層 Уставки<br><u> "В»</u> Конфигурация термин                                | N <sup>o</sup>                                        | Выходной сигнал                                                                                         | Значение |  |  |  |
| <b>.33.</b> Редактор пользовате                                              |                                                       | 1 Отключение О1                                                                                         |          |  |  |  |
| IEC Настройка IEC 60870<br><b>Hactpowka Modbus</b>                           |                                                       | 2 Отключение О2                                                                                         |          |  |  |  |
| <b>Пипы данных 61850</b>                                                     |                                                       | 3 Резерв                                                                                                |          |  |  |  |
|                                                                              |                                                       | 4 Peseps                                                                                                |          |  |  |  |
|                                                                              |                                                       | 5 Срабатывание (к.л.)                                                                                   |          |  |  |  |
| $\blacktriangleleft$                                                         |                                                       | - Цвет при 1                                                                                            |          |  |  |  |

<span id="page-26-0"></span>Рисунок 38 – Мониторинг дискретных входов/выходов

Для всех остальных групп сигналов форма мониторинга имеет единообразный стиль (рисунок [39\)](#page-26-1). Для сигналов из выбранной группы выводятся текущие первичные значения (если есть у сигнала), вторичные значения и фаза. Значение фазы показывается только для сигналов комплексного типа.

| Действия<br>Файл<br>Вид<br>Помощь                                                           |                |                                |                    |                    |               |  |
|---------------------------------------------------------------------------------------------|----------------|--------------------------------|--------------------|--------------------|---------------|--|
| $\mathbf{E}$                                                                                |                |                                |                    |                    |               |  |
| Конфигурация устройств<br>FI-bet<br><b>На Подстанция</b> 1                                  | N <sup>o</sup> | Сигнал                         | Первичное значение | Вторичное значение | Фаза          |  |
| <b>FI-© ТОР300[Чтение сигна</b><br>П Описания сигнало                                       |                | 1 Ток фазы А присоедин 0,23 А  |                    | 0,00 A             | $0.0^\circ$   |  |
| <b>FOR MONATODINE</b><br><b>Дискретные в:</b>                                               |                | 2 Ток фазы В присоедин 0,49 А  |                    | 0,00 A             | $0.0^\circ$   |  |
| <b>Диалоговые в</b>                                                                         |                | 3 Ток фазы С присоедин 0,37 А  |                    | 0,00 A             | $0,0^{\circ}$ |  |
| T<br>Toky<br>Измерительны<br>中国                                                             |                | 4 Ток фазы А присоедин 0,00 А  |                    | 0.00 A             | $0.0^\circ$   |  |
| ⊟- П Защиты<br>— Г∥ Д30                                                                     |                | 5 Ток фазы В присоедин 0,23 А  |                    | 0,00 A             | $0.0^\circ$   |  |
| <b>H</b> -   Опробован<br><b>E-FI</b> YPOB                                                  |                | 6 Ток фазы С присоедин 0,23 А  |                    | 0,00 A             | $0.0^\circ$   |  |
| $\Box$ 06щее                                                                                |                | 7 Ток фазы А присоедин 0,35 А  |                    | 0.00 A             | $0.0^\circ$   |  |
| i ji   Q1<br>l jî j<br>Q <sub>2</sub>                                                       |                | 8 Ток фазы В присоедин 0,06 А  |                    | 0.00 A             | $0.0^\circ$   |  |
| $\overline{\mathbb{R}}$<br>Q <sub>3</sub><br>$-$ 04                                         |                | 9 Ток фазы С присоедин 0,30 А  |                    | 0,00 A             | $0.0^\circ$   |  |
| <b>ПРИ ПРИ ОТКЛЮЧЕНИ</b>                                                                    |                | 10 Ток фазы А присоедин 0,20 А |                    | 0,00 A             | $0,0^{\circ}$ |  |
| <b>Сигнализа</b><br>  Журнал событий                                                        |                | 11 Ток фазы В присоедин 0,00 А |                    | 0.00 A             | $0.0^\circ$   |  |
| <b>В Осциллограммы</b><br>a an<br>Тестирование                                              |                | 12 Ток фазы С присоедин 0,15 А |                    | 0,00 A             | $0.0^\circ$   |  |
| IEC Настройка IEC608                                                                        |                |                                |                    |                    |               |  |
| Fi- Настройка МЭК 61<br><b>EL BE VOTARIOL</b><br>- Цвет при 1<br>$\blacktriangleright$<br>∢ |                |                                |                    |                    |               |  |

<span id="page-26-1"></span>Рисунок 39 – Мониторинг сигналов (на примере группы Токи)

Если в группе все сигналы не имеют первичного значения (например, датчики постоянного тока/напряжения, логические сигналы), то в списке скроется столбец Первичные значения и форма примет вид, представленный на рисунке [40.](#page-27-0)

Примечание – Для остановки процесса мониторинга сигналов достаточно перейти в **Дереве конфигурации** на любой элемент, не связанный с мониторингом.

| Файл<br>Действия<br>Вид<br>Помощь                                      |                |                              |          |               |  |  |  |
|------------------------------------------------------------------------|----------------|------------------------------|----------|---------------|--|--|--|
|                                                                        |                | $\mathbf{2}$                 |          |               |  |  |  |
| - Конфигурация устройств<br>변<br><b>Е. Подстанция_1</b>                | N <sup>o</sup> | Сигнал                       | Значение | Фаза          |  |  |  |
| $\Box$ TOP300<br>Описания сигнало                                      |                | 1 Ток фазы А присоединения 2 | 0,00 A   | $0,0^{\circ}$ |  |  |  |
| <b>В Мониторинг</b><br>  Дискретные в:                                 |                | 2 Ток фазы В присоединения 2 | 0,00 A   | $0,0^{\circ}$ |  |  |  |
| <b>НШАНА ДНА ПОГОВЫЕ ВХ</b>                                            |                | 3 Ток фазы С присоединения 2 | 0,00 A   | $0,0^{\circ}$ |  |  |  |
| $\Box$ Toku<br><b>Н-8</b> Измерительны                                 |                | 4 DI PNB Q2                  | ☑        |               |  |  |  |
| ⊟- П Защиты<br>门 ДЗО                                                   |                | 5 Пуск УРОВ Q2               | H        |               |  |  |  |
| <b>НАЗИ Опробован</b>                                                  |                | 6 DI Вывод УРОВ              |          |               |  |  |  |
| <b>de De YPOB</b><br>— ∥ Общее                                         |                | 7 Іуров Q2                   | П        |               |  |  |  |
| (T)<br>Q <sub>1</sub><br>Q2<br>$\overline{\phantom{a}}$                |                | 8 УРОВ на себя Q2            |          |               |  |  |  |
| Q3<br>- 81<br>Q <sub>4</sub>                                           |                | 9 YPOB Q2                    | П        |               |  |  |  |
| <b>Е.</b> Отклочени                                                    |                |                              |          |               |  |  |  |
| - Понтализа<br>Журнал событий<br>۰FI                                   |                |                              |          |               |  |  |  |
| 笺<br>Осциллограммы<br>≏<br>Тестирование                                |                |                              |          |               |  |  |  |
| IEC Настройка IEC608                                                   |                |                              |          |               |  |  |  |
| ни Настройка МЭК 61                                                    |                |                              |          |               |  |  |  |
| <b>EL PE VOTARJOA</b><br>$\blacktriangleleft$<br>$\blacktriangleright$ |                | - Цвет при 1                 |          |               |  |  |  |

<span id="page-27-0"></span>Рисунок 40 – Мониторинг сигналов (на примере группы УРОВ/Q1)

### 2.5.4.4 Настройка протоколов

Данное подменю **Дерева Конфигурации** предназначено для задания параметров различных протоколов связи, поддерживаемых устройством защиты (рисунок [41\)](#page-27-1).

<span id="page-27-1"></span>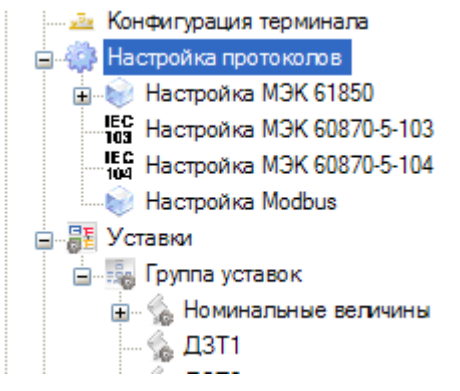

Рисунок 41 – Настройка протоколов

2.5.4.4.1 Настройка протокола МЭК 60870-5-103

Для настройки работы устройства защиты по протоколу МЭК 60870-5-103 необходимо подключиться к устройству защиты, в результате этого в **Дереве проекта** у всех устройств защиты, поддерживающих протокол МЭК 60870-5-103, появится элемент **Настройка IEC 60870-5-103**.

После перехода пользователю будет предложена к заполнению форма настройки протокола МЭК 60870-5-103 (рисунок [42\)](#page-28-0).

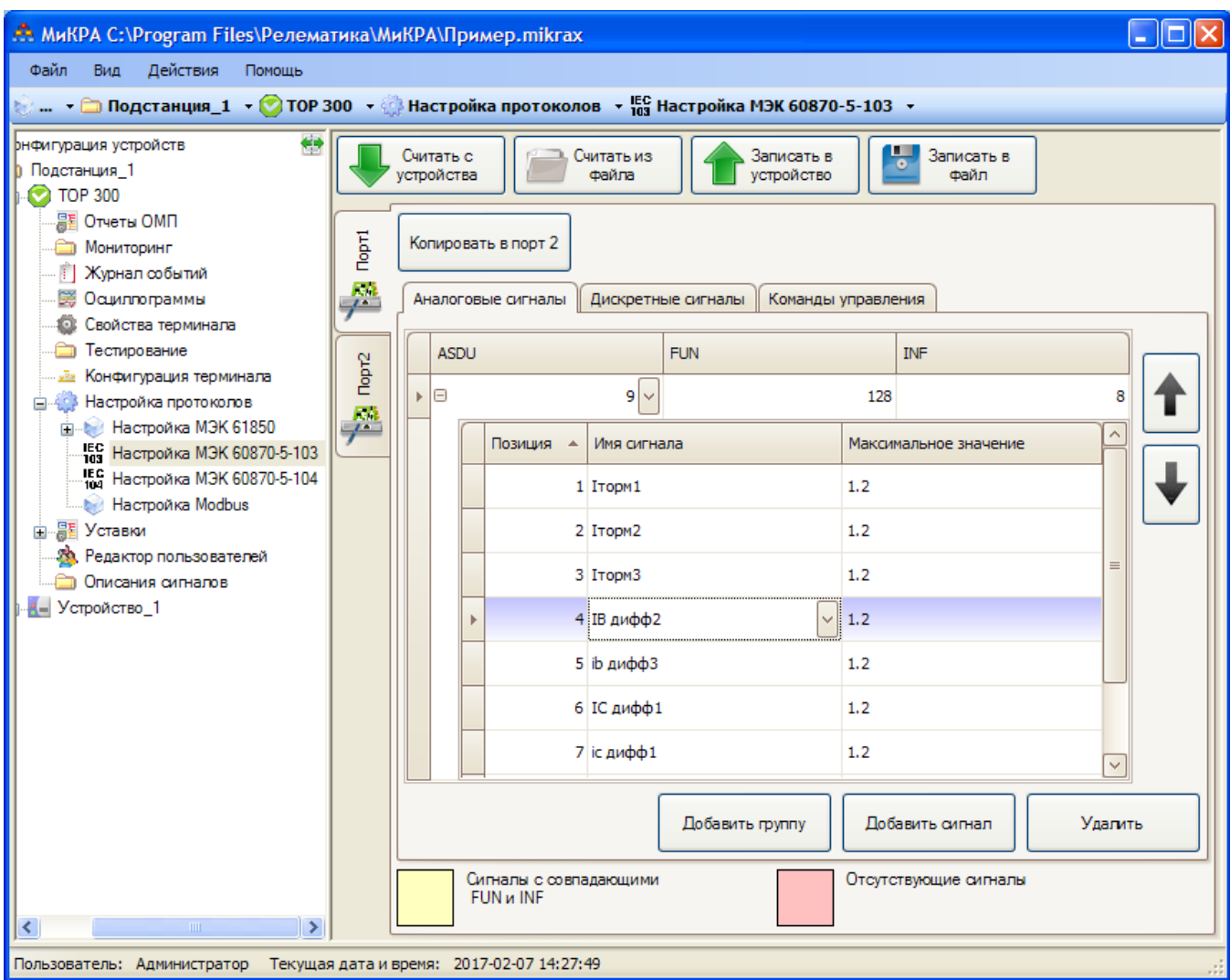

<span id="page-28-0"></span>Рисунок 42 – Настройка протокола IEC 60870-5-103

Устройства защиты серии ТОР 300 могут работать по протоколу IEC 60870-5-103 по двум задним портам, каждый из которых должен настраиваться отдельно. Для этого существуют две вкладки **Порт 1** и **Порт 2**.

Настройку протокола производится с помощью следующих элементов управления:

- **Считать с устройства** – считывание с подключенного устройства защиты конфигурации выбранного порта;

- **Считать из файла** – считывание конфигурации из файла на ПК пользователя и отображение ее в рабочей области;

- **Записать в устройство** – запись в устройство защиты конфигурации, отображаемой в рабочей области. Запись будет применена для выбранного порта связи;

- **Записать в файл** – сохранение текущей конфигурации в файле на ПК пользователя;

- **Копировать в порт 1 (Копировать в порт 2)** – быстрое копирование заданной конфигурации одного порта на вкладку другого порта. По завершению копирования автоматически происходит переключение вкладки активного порта.

После задания конфигурации порта(ов) связи необходимо записать эту конфигурацию в устройство защиты для применения ее устройством защиты. При этом запись конфигурации для каждого из портов осуществляется раздельно.

Загружаемая конфигурация может иметь следующие ошибки:

- неверные имена сигналов – если имя сигнала не входит в список возможных сигналов соответствующего типа шаблона устройства защиты, то в этом случае строка списка окрасится в розовый цвет (рисунок [43\)](#page-29-0);

| DI_test | <b>DO</b><br>149 | $\sim$ |  |
|---------|------------------|--------|--|

<span id="page-29-0"></span>Рисунок 43 – Отсутствующий сигнал

- полностью совпадающие FUN и INF у сигналов – если присутствуют сигналы с полностью одинаковыми FUN и INF, то строка списка окрасится в желтый цвет (рисунок [44\)](#page-29-1).

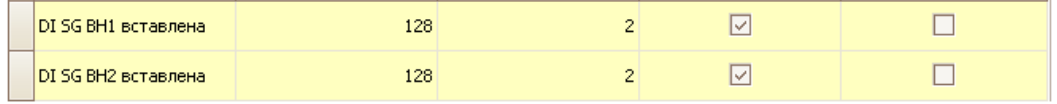

<span id="page-29-1"></span>Рисунок 44 – Сигналы с совпадающими FUN и INF

При наличии любой из ошибок следует их исправить, иначе запись конфигурации будет невозможна.

Редактирование сигналов осуществляется редактированием записей в списках. Существует возможность добавления и удаления сигналов с помощью элементов **Добавить** и **Удалить** соответственно под нужным списком.

Аналоговые сигналы группируются в пакеты, для их добавления сигналов используются два элемента **Добавить группу** (для добавления пакетов) и **Добавить сигнал** (для добавления сигналов в пакеты). Внутри группы сигналы можно менять местами с помощью стрелок, отображаемых справа от списка.

Имя сигнала выбирается из выпадающего списка, в котором содержатся все сигналы устройства защиты. Если сигналу указать FUN и INF, которые будут полностью совпадать с другим сигналом, то строка окрасится в желтый цвет (рисунок [44\)](#page-29-1).

Созданную или отредактированную конфигурацию можно записать в устройство защиты или сохранить в виде файла. В случае, если имя сигнала не входит в список возможных сигналов соответствующего устройства защиты, то выполнить запись будет невозможно до устранения этой ситуации. По завершению записи должно появиться информационное сообщение об успешной записи.

### 2.5.4.4.2 Настройка протокола МЭК 60870-5-104

Рабочая область настройки параметров протокола МЭК 60870-5-104 практически идентична с настройкой протокола МЭК 60870-5-103. Есть возможность задать параметры сигналов Телеизмерения, Телесигнализации и Телеуправления.

### 2.5.4.4.3 Настройка протокола ModBus

Рабочая область настройки параметров протокола ModBus практически идентична с настройкой протокола МЭК 60870-5-104. Есть возможность задать параметры Аналоговых, Дискретных сигналов и Команд управления.

2.5.4.4.4 Настройка протокола МЭК 61850

Подробное описание конфигурирования МЭК 61850 приведено в Приложении [Б.](#page-56-1)

# 2.5.4.5 Настройка конфигурации устройства защиты

Настройка конфигурации устройства защиты предназначена для настройки параметров функциональных блоков устройства защиты серии ТОР 300. Настройку можно производить как с подключенным устройством защиты, так и с конфигурацией, сохраненной на ПК пользователя.

При переходе на элемент **Конфигурация терминала** появится форма настройки, приведенная на рисунке [45.](#page-30-0)

| Файл<br>Вид<br>Действия<br>Помошь                            |                         |                                                                               |  |  |  |  |  |  |
|--------------------------------------------------------------|-------------------------|-------------------------------------------------------------------------------|--|--|--|--|--|--|
|                                                              |                         |                                                                               |  |  |  |  |  |  |
| нфигурация устройств<br>Подстанция 1<br><b>2</b> TOP300      | Скачать с<br>устройства | ч,<br>Загрузить в<br>Сохранить<br>Открыть<br>устройство                       |  |  |  |  |  |  |
| П Описания сигналов<br><b>Мониторинг</b>                     | <b>Группа</b>           | Блок                                                                          |  |  |  |  |  |  |
| <b>1 Журнал событий</b>                                      | Аналоговые входы        | Аналоговый блок Д3005 (р.3)                                                   |  |  |  |  |  |  |
| <b>ПРИМЕР Настройка МЭК 61850</b><br>Тестирование            |                         | 1. Плата блока питания П3001 (8вх./5 вых. реле) (ревизия 3)                   |  |  |  |  |  |  |
| ട≍<br>Осциллограммы<br><b>IEC Настройка IEC60870-5-104</b>   |                         | 2. Плата дискретного ввода/вывода Р3003 (9вх./12 вых.)                        |  |  |  |  |  |  |
| Конфигурация терминала<br>Film alla                          |                         | Дискретные входы/выхо 3. Плата дискретного ввода/вывода Р3001 (12вх./12 вых.) |  |  |  |  |  |  |
| <b>FI- Аналоговые входы</b><br>Дискретные входы/выхо,        |                         | 4. Плата дискретного ввода/вывода РЗ001 (12вх./12 вых.)                       |  |  |  |  |  |  |
| <b>ПРИ Светодиоды</b><br><b>FILED</b> Осиллограф             |                         | 5. Плата дискретного ввода/вывода РЗ001 (12вх./12 вых.)                       |  |  |  |  |  |  |
| Конфигурация осцилл<br>Конфигурация аналог                   | Светодиоды              | Конфигурация светодиодов                                                      |  |  |  |  |  |  |
| Конфигурация аналог                                          |                         | Конфигурация осциллографа                                                     |  |  |  |  |  |  |
| <b>6 Конфигурация дискре</b><br>• Конфигурация дискре        |                         | Конфигурация аналоговых сигналов осциллографа                                 |  |  |  |  |  |  |
| <b>FRID</b> Регистратор<br><b>ПРИ Дистанционное управлен</b> | Осциллограф             | Конфигурация аналоговых сигналов осциллографа (вещественные)                  |  |  |  |  |  |  |
| <b>冒目 Уставки</b><br>由。<br><b>29.</b> Редактор пользователей |                         | Конфигурация дискретных сигналов осциллографа                                 |  |  |  |  |  |  |
| 16С Настройка IEC 60870-5-103                                |                         | Конфигурация дискретных сигналов осциллографа                                 |  |  |  |  |  |  |
| <b>Macmonia Modbus</b>                                       | Регистратор             | Регистратор событий                                                           |  |  |  |  |  |  |

<span id="page-30-0"></span>Рисунок 45 – Настройка конфигурации устройства защиты

Подменю Конфигурация терминала содержит следующие элементы управления:

- **Скачать с устройства** – запуск считывания конфигурации блоков с устройства защиты. Становится активной, если есть доступ к устройству;

- **Загрузить в устройство** – загрузка конфигурации блоков в устройство защиты. Становится активной после загрузки файла конфигурации с устройства защиты или открытия из локальной директории ПК;

- **Открыть** – считывание конфигурации блоков из файла на ПК пользователя (элемент всегда активен);

- **Сохранить** – сохранение конфигурации блоков на ПК пользователя. Становится активной после загрузки с устройства защиты или открытия из локальной директории.

Для редактирования конфигурации (рисунок [45\)](#page-30-0) необходимо предварительно скачать ее с устройства защиты. В списке главной формы отобразятся имеющиеся блоки в конфигурации устройства. При двойном клике на имени блока в данном списке произойдет переход на форму редактирования соответствующего блока. Окна блоков устройства защиты разбиты по типам, причем для каждого типа есть свои формы и особенности при редактировании.

Примечание – Перед редактированием конфигурации устройства защиты рекомендуется сохранить текущую конфигурацию в файл на ПК пользователя. Она может потребоваться для отмены внесенных изменений.

### 2.5.4.5.1 Аналоговые входы

Для аналоговых блоков в ПО «МиКРА» доступно редактирование только номинала сигналов (рисунок [46\)](#page-31-0).

| Действия<br>Файл<br>Вид<br>Помощь                            |        |                                          |                                       |  |
|--------------------------------------------------------------|--------|------------------------------------------|---------------------------------------|--|
| $\bullet$                                                    |        |                                          |                                       |  |
| ¢⇒<br>нфигурация устройств                                   | Блок:  | Аналоговый блок Д3005 (р.3) (Al3005_V4?) |                                       |  |
| Подстанция 1                                                 |        |                                          |                                       |  |
| $\bullet$ TOP300                                             | Сигнал | Значение                                 | Номинал                               |  |
| Э Описания сигналов                                          |        |                                          |                                       |  |
| <b>Мониторинг</b>                                            |        | 1 Uab CH                                 | 100B                                  |  |
| Журнал событий                                               |        |                                          |                                       |  |
| <b>H</b> -8 Настройка МЭК 61850<br>Тестирование              |        | 2 Ubc CH                                 | 100B                                  |  |
| . © Осциллограммы                                            |        | 3 Uab HH                                 | 100B                                  |  |
| IEC Настройка IEC60870-5-104<br>Е- да Конфигурация терминала |        | 4 Ubc HH                                 | 100B                                  |  |
| <b>E</b> Аналоговые входы                                    | О.     | 5 Ia BH                                  | $\equiv$<br><b>5A</b><br>$\checkmark$ |  |
| <b>Аналоговый блок ДЗ(</b>                                   |        |                                          | 1A                                    |  |
| <b>H</b> - Дискретные входы/выхо,                            |        | $6$ Ib BH                                | <b>5A</b>                             |  |
| <b>ПРОСВЕТОДИОДЫ</b>                                         |        | 7 Ic BH                                  | <b>5A</b>                             |  |
| <b>FI- Осциллограф</b>                                       |        |                                          |                                       |  |
| <b>4. Конфигурация осцилл</b><br>Конфигурация аналог         |        | 8 Ia CH                                  | <b>5A</b>                             |  |
| Конфигурация аналог                                          |        | $9$ Ib CH                                | <b>5A</b>                             |  |
| - В Конфигурация дискре                                      |        | $10$ Ic CH                               | <b>5A</b>                             |  |
| 49 Конфигурация дискре<br><b>FREE</b> Регистратор            |        |                                          |                                       |  |
| <b>FI-</b> Дистанционное управлен                            |        | $11$ Ia HH                               | <b>5A</b>                             |  |
| 白 昌 Уставки                                                  |        | $12$ Ib HH                               | <b>5A</b>                             |  |
| <b>. В Редактор пользователей</b>                            |        |                                          | $\overline{\vee}$                     |  |
| IEP Hacmoŏka IEC 60870-5-103<br>$\blacktriangleleft$         |        | - Значение было изменено                 |                                       |  |

<span id="page-31-0"></span>Рисунок 46 – Редактирование аналоговых входов

2.5.4.5.2 Дискретные входы

К данной группе относятся блоки для распределения сигналов между физическими входами и выходами платы блока питания и платы дискретного ввода/вывода. В ПО «МиКРА» возможно редактирование входных и выходных сигналов плат блока питания и дискретного ввода/вывода.

Для работы с сигналами необходимо перейти на элемент **Плата дискретного ввода/вывода** или **Плата блока питания**, после чего на экране должно отображаться диалоговое окно с настройками (рисунок [47\)](#page-32-0). Выбор сигнала осуществляется из выпадающего списка в столбце Значение. При внесении изменений в список соответствующая ячейка окрашивается в синий цвет.

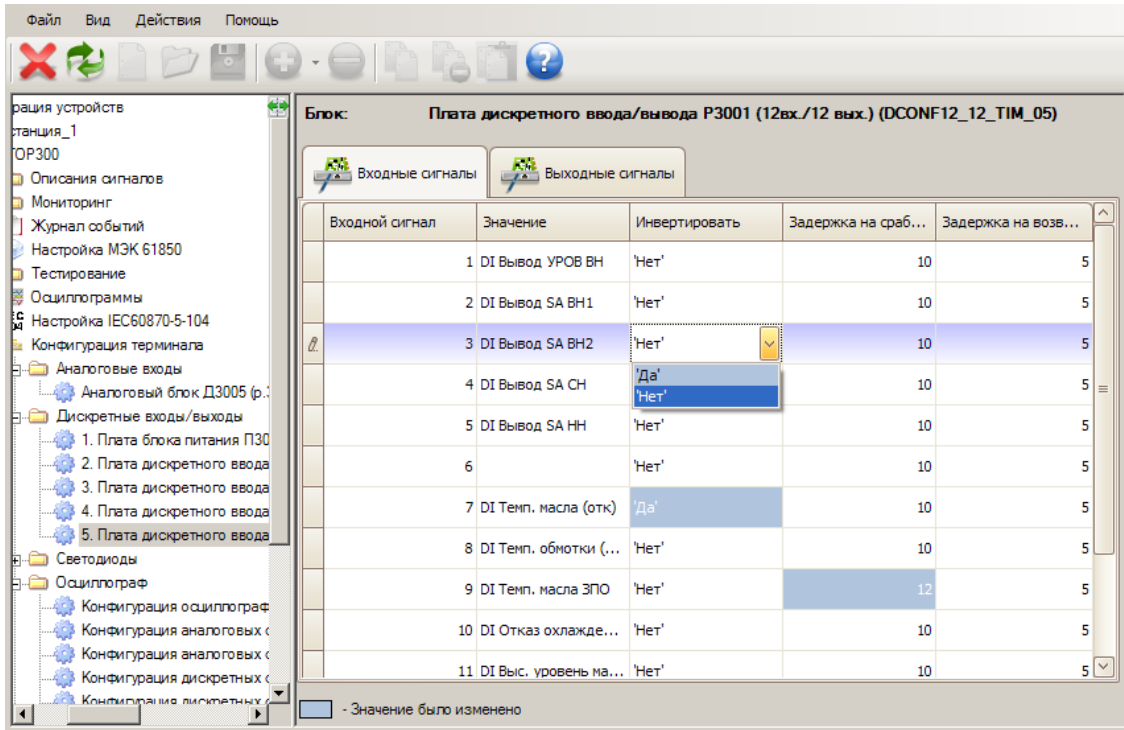

<span id="page-32-0"></span>Рисунок 47 – Окно конфигурирования платы дискретного ввода/вывода

В **Дереве конфигурации** данные платы располагаются в соответствии с нумерацией слота. Также осуществляется контроль наличия повторяющихся сигналов по входам всех имеющихся плат (в выпадающем списке отображаются только свободные входные дискретные сигналы).

### 2.5.4.5.3 Светодиоды

В ПО «МиКРА» предусмотрена возможность работы с блоком, осуществляющим выбор сигналов, выводимых на светодиодную индикацию.

Как видно на рисунке [48,](#page-32-1) на каждый светодиод отводится два сигнала: нечетный номер сигнала – красный светодиод, четный номер – зеленый светодиод.

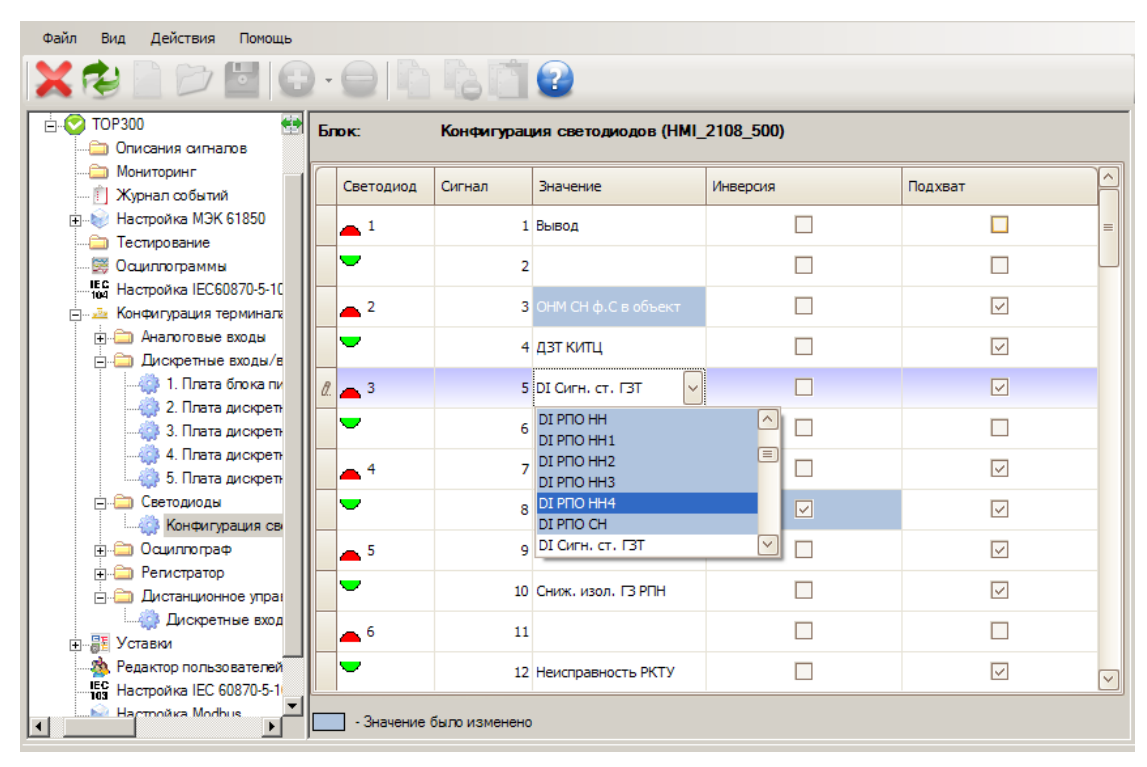

<span id="page-32-1"></span>Рисунок 48 – Окно конфигурирования светодиодов

В данном списке сигналы выбираются в столбце Значение (из выпадающего списка дискретных сигналов), а значения устанавливаются в столбцах Инверсия и Подхват. При внесении изменений в список соответствующая ячейка окрашивается в синий цвет.

2.5.4.5.4 Осциллограф

К данной группе относятся:

- блок, осуществляющий введение в работу осциллографа и его настройку;

- блоки, осуществляющие распределение аналоговых и дискретных сигналов между физическими входами осциллографа.

Для настройки осциллографа в выпадающем списке (рисунок [49\)](#page-33-0) в верхней части редактируются общие настройки осциллографа (столбец Значение). К общим настройкам относятся: время пред- и пострежима, максимальная длительность и частота дискретизации. В нижней части списка выбираются условия пуска осциллографа (элемент Значение из выпадающего списка дискретных сигналов) и тип сигнала (столбец Тип сигнала).

| Действия<br>Файл<br>Помощь<br>Вид                                     |                            |                                                                  |          |                           |                |                   |
|-----------------------------------------------------------------------|----------------------------|------------------------------------------------------------------|----------|---------------------------|----------------|-------------------|
| 2                                                                     |                            |                                                                  |          |                           |                |                   |
| Конфигурация устройств<br>Подстанция 1                                | Блок:                      | Конфигурация осциллографа (OSCCFG R2)                            |          |                           |                |                   |
| $\Box$ TOP300                                                         |                            |                                                                  |          |                           |                | $\land$           |
| Описания сигналов                                                     | Имя                        |                                                                  | Значение |                           | Пределы        | ā                 |
| Мониторинг<br>Журнал событий                                          | Время предрежима           |                                                                  | 300      |                           | от 100 до 5000 |                   |
| Настройка МЭК 61850                                                   | Время пострежима           |                                                                  | 2000     |                           | от 500 до 5000 | ⊽                 |
| Тестирование<br><b>В Осциллограммы</b><br>160 Настройка IEC60870-5-10 | <b>А. В.</b> Условия пуска |                                                                  |          |                           |                |                   |
| <b>Не два Конфигурация терминала</b>                                  | Сигнал                     | Значение                                                         |          | Тип сигнала               |                |                   |
| <b>FI- Аналоговые входы</b><br><b>Аискретные входы/в</b>              | b                          | 1 Откл. ДЗТ                                                      |          | Длительно'<br>'Длительно' |                | $\equiv$          |
| 1. Плата блока пи<br>2. Плата дискретн                                |                            | $2$ Откл. от ГЗТ                                                 |          |                           |                |                   |
| 3. Плата дискретн<br>4. Плата дискретн                                |                            | 3 Откл. НН с AПB                                                 |          | Длительно'                |                |                   |
| 5. Плата дискретн                                                     |                            | 4 Откл. от ТЗ1                                                   |          | Длительно'                |                |                   |
| Светодиоды<br><b>E</b><br>• Конфигурация сво                          |                            | 5 Откл. от ТЗ2                                                   |          | По появлению"             |                |                   |
| <b>FILED</b> Осциллограф<br>Конфигурация ос                           |                            | 6 Откл. от КСД                                                   |          | Длительно'                |                |                   |
| Конфигурация ана<br>Конфигурация ана                                  |                            | 7 Откл. ДТ                                                       |          | Длительно'                |                |                   |
| Конфигурация ди                                                       |                            | $0 \wedge \cdots \wedge \neg \vee \neg \neg \neg \neg \neg \neg$ |          | <b>International</b>      |                | $\overline{\vee}$ |
| Конфилмация ли-<br>- Значение было изменено<br>$\left  \right $       |                            |                                                                  |          |                           |                |                   |

<span id="page-33-0"></span>Рисунок 49 – Общие настройки осциллографа

При внесении изменений в списки соответствующая ячейка окрашивается в синий цвет.

Элементом **Конфигурация аналоговых сигналов осциллографа** выбираются аналоговые сигналы, входящие в осциллограммы, элементом **Конфигурация аналоговых сигналов осциллографа (вещественные)** – аналоговые сигналы вещественного типа.

Элемент **Конфигурация дискретных сигналов осциллографа** позволяет выбрать дискретные сигналы.

Выбор сигнала осуществляется в столбце Значение из выпадающего списка аналоговых и дискретных сигналов соответственно. При внесении изменений в списки соответствующая строка окрашивается в синий цвет.

### 2.5.4.5.5 Регистратор

В ПО «МиКРА» предусмотрена возможность работы с блоками для конфигурирования списка регистрируемых сигналов. В **Дереве конфигурации** устройства защиты отображаются вложенные регистраторы событий для каждого из каналов. При переходе на элемент **Регистратор событий** должно отображаться диалоговое окно, приведенное на рисунке [50.](#page-34-0)

| Действия<br>Файл<br>Помощь<br>Вид                                            |         |                                                                    |  |  |  |  |
|------------------------------------------------------------------------------|---------|--------------------------------------------------------------------|--|--|--|--|
|                                                                              | 7       |                                                                    |  |  |  |  |
| Конфигурация аналоговых сигналов ос≝¤<br>Конфигурация аналоговых сигналов ос | Блок:   | Регистратор событий (EVENTREC8 10)                                 |  |  |  |  |
| Конфигурация дискретных сигналов ос<br>Конфигурация дискретных сигналов ос   | Событие | Значение                                                           |  |  |  |  |
| Регистратор<br>Регистратор событий (EVENTREC8 10)                            |         | 1 Пуск по напряж. СН                                               |  |  |  |  |
| Регистратор событий (EVENTREC8 11)<br>Регистратор событий (EVENTREC8 12)     |         | 2 Неисправность ИТН СН                                             |  |  |  |  |
| Регистратор событий (EVENTREC8 13)<br>Регистратор событий (EVENTREC8 14)     |         | 3 Пуск по напряж. НН                                               |  |  |  |  |
| Регистратор событий (EVENTREC8 15)<br>Регистратор событий (EVENTREC8 16)     | R       | 4 Неисправность ИТН НН<br>5 Пуск по напряж. МТЗ ВН<br>$\checkmark$ |  |  |  |  |
| Регистратор событий (EVENTREC8 17)<br>Регистратор событий (EVENTREC8 18)     | 6.      | $\widehat{\phantom{a}}$<br>Пуск ЛЗШ от МТЗ НН                      |  |  |  |  |
| Регистратор событий (EVENTREC8_19)<br>Регистратор событий (EVENTREC8_20)     | ÷       | Пуск ЛЗШ от МТЗ СН<br><b>Nyck MT3 BH</b>                           |  |  |  |  |
| Регистратор событий (EVENTREC8 21)                                           | R.      | <b>Nyck MT3 HH</b><br><b>Nyck MT3 CH</b><br>$\equiv$               |  |  |  |  |
| Регистратор событий (EVENTREC8_01)<br>Регистратор событий (EVENTREC8_02)     |         | Пуск осциллографа<br>$\checkmark$<br>Пуск по напряж. МТЗ ВН        |  |  |  |  |
| Регистратор событий (EVENTREC8_03)<br>Регистратор событий (EVENTREC8_04)     |         |                                                                    |  |  |  |  |
| Регистратор событий (EVENTREC8 05<br>Регистратор событий (EVENTREC8 06)      |         |                                                                    |  |  |  |  |
| Регистратор событий (EVENTREC8 07<br>Регистратор событий (EVENTREC8 12       |         |                                                                    |  |  |  |  |
| Пистанционное управление                                                     |         | - Значение было изменено                                           |  |  |  |  |

<span id="page-34-0"></span>Рисунок 50 – Регистратор событий

Список редактируется через столбец Значение (из выпадающего списка дискретных сигналов). При внесении изменений соответствующая ячейка окрашивается в синий цвет.

2.5.4.5.6 Дистанционное управление

В ПО «МиКРА» предусмотрена возможность работы с блоком для задания списка дискретных входов дистанционного управления. Для работы с блоком необходимо выбрать элемент **Дистанционное управление**, при этом отображается диалоговое окно, показанное на рисунке [51.](#page-34-1)

<span id="page-34-1"></span>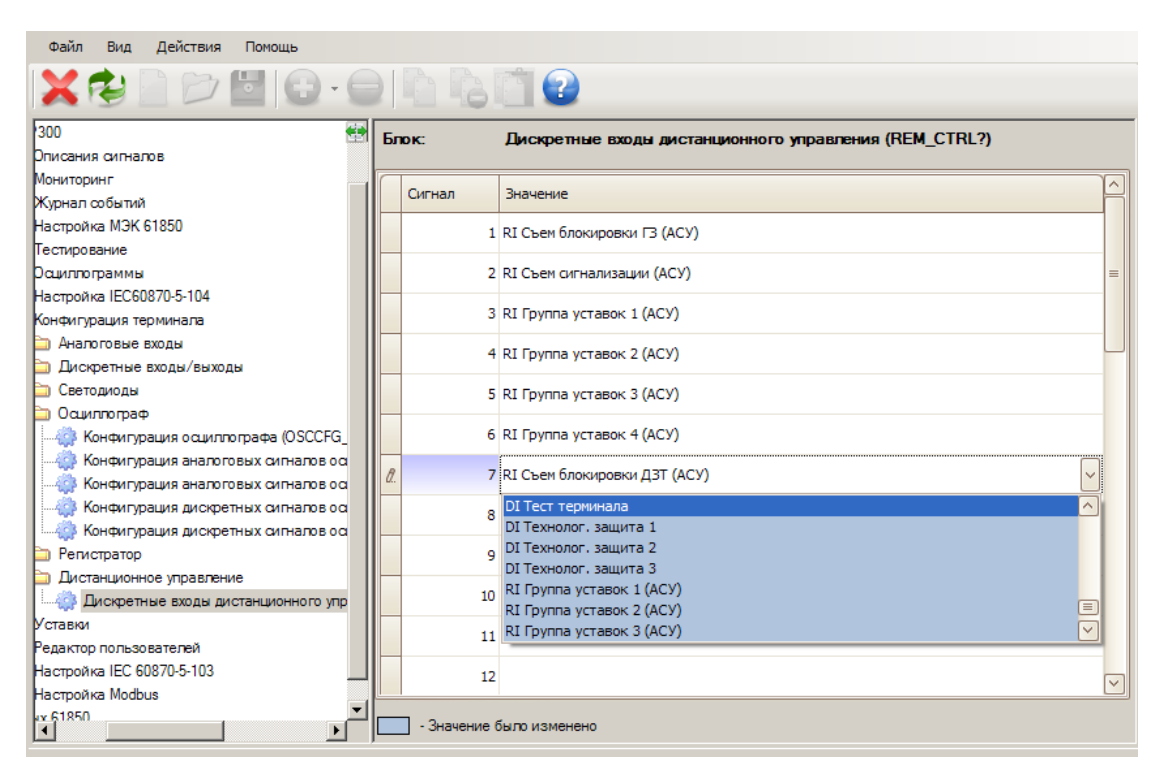

Рисунок 51 – Конфигурация входов дистанционного управления

Редактирование списка осуществляется через столбец Значение (из выпадающего списка дискретных входов). При внесении изменений соответствующая ячейка окрашивается в синий цвет.

### 2.5.4.6 Журнал событий

Журнал дискретных событий предназначен для считывания, хранения и просмотра событий устройств защиты типа ТОР 300. Для открытия журнала в стандартной версии ПО «МиКРА» следует подключить устройство защиты, далее в дереве проекта у данного устройства защиты выбрать элемент **Журнал событий**.

При переходе на элемент **Журнал событий** примет вид, представленный на рисунке [52.](#page-35-0)

| Действия<br>Файл<br>Вид<br>Помошь                                                                                                    |                                                      |               |                                          |                         |                   |
|----------------------------------------------------------------------------------------------------|------------------------------------------------------|---------------|------------------------------------------|-------------------------|-------------------|
| 2                                                                                                    |                                                      |               |                                          |                         |                   |
| ⇔<br>Конфигурация устройств<br>日本<br><b>FOLLOW TO ПОДСТАНЦИЯ</b> 1<br>$\vdash$ $\bullet$ TOP300<br>П Описания сигналов<br>Мониторинг<br>$\mathbb{T}$<br>Журнал событий<br><b>П. Настройка МЭК 61850</b><br>Тестирование<br>a.<br>実<br>Осциллограммы<br>내년<br>10년<br>Настройка IEC60870-5-104<br>Конфигурация терминала<br>白 <b>BE</b> Уставки<br><b>29.</b> Редактор пользователей<br>FC Настройка IEC 60870-5-103<br><b>Настройка Modbus</b><br><b>FILED</b> Типы данных 61850 | Экспорт<br>Считать<br>со Группировка:<br>отсутствует |               | Очистить в<br>Очистить в ПК<br>терминале |                         |                   |
|                                                                                                    | N <sup>o</sup><br>$\overline{\phantom{a}}$           | Дата          | Время                                    | Имя сигнала             | Значение          |
|                                                                                                    |                                                      | 89 18.08.2014 | 08:10:51.662                             | Звук, сигнализация имп. | $\equiv$<br>0     |
|                                                                                                    |                                                      | 88 18.08.2014 | 08:10:50.662                             | Звук, сигнализация имп. | $\mathbf{1}$      |
|                                                                                                    |                                                      | 87 18.08.2014 | 08:10:50.662                             | Звук, сигнализация      | $\mathbf{1}$      |
|                                                                                                    |                                                      | 86 18.08.2014 | 08:10:50.662                             | Неисправность           | 1                 |
|                                                                                                    |                                                      | 85 18.08.2014 | 08:10:49.662                             | <b>МТЗ НН выведена</b>  | 1                 |
|                                                                                                    |                                                      | 84 18.08.2014 | 08:10:49.662                             | Работа терминала        | 1                 |
|                                                                                                    |                                                      | 83 18.08.2014 | 08:10:49.662                             | К табло "Трансформатор" | 1                 |
|                                                                                                    |                                                      | 82 18.08.2014 | 08:10:49.662                             | Неисправность (к.л.)    | 1                 |
|                                                                                                    |                                                      | 81 18.08.2014 | 08:10:49.662                             | <b>МТЗ СН выведена</b>  | $\mathbf{1}$      |
|                                                                                                    |                                                      | 80 18,08,2014 | 08:10:49.662                             | Пуск по напряж. МТЗ НН  | 1                 |
|                                                                                                    |                                                      | 79 18.08.2014 | 08:10:49.662                             | Пуск по напряж. МТЗ СН  | 1<br>$\checkmark$ |

<span id="page-35-0"></span>Рисунок 52 – Журнал событий

Принцип работы с журналом событий для устройств защиты типа ТОР 300 такой же, как для устройств защиты серий ТОР 100 и ТОР 200 [\(2.5.5.5.2\)](#page-45-0).

### 2.5.4.7 Синхронизация

Данная функция дает возможность синхронизировать текущее время и дату устройства с временем и датой ПК.

### 2.5.4.8 Описания сигналов

В ПО «МиКРА» пользователю предоставляется возможность самостоятельного задания описания сигналов в устройствах защиты типа ТОР 300. Пользователь может назначить новые имена существующим сигналам взамен заводских имен, изменив поля Короткое описание или Длинное описание. Поле Идентификатор изменению не подлежит.

Для изменения описания сигнала необходимо выгрузить описания с устройства защиты с помощью элемента **Считать с устройства**. После изменения описаний сигналов необходимо загрузить их в устройство защиты выбрав элемент **Записать в устройство** (рисунок [53\)](#page-36-0).

Дополнительно, можно сохранить созданные описания сигналов в файл на ПК пользователя и открыть ранее сохраненный файл с описаниями (с помощью соответствующих элементов управления).
Возможен также возврат к заводским описаниям сигналов (элемент **Сброс к заводским настройкам**), при этом пользовательские наименования сигналов будут утеряны.

| Действия<br>Файл<br>Вид<br>Помощь                                                          |  |                                               |                          |                                                         |
|--------------------------------------------------------------------------------------------|--|-----------------------------------------------|--------------------------|---------------------------------------------------------|
|                                                                                            |  | 2                                             |                          |                                                         |
| ¢۹<br>Конфигурация устройств<br>Подстанция 1<br>$\Rightarrow$ TOP300                       |  | Считать с<br>Считать с<br>устройства<br>файла | Записать в<br>устройство | В Записать в<br>Сброс к заводским<br>настройкам<br>Файл |
| П Описания сигналов                                                                        |  | Идентификатор<br>画                            | Короткое описание        | Длинное описание<br>貢                                   |
| <b>Мониторинг</b><br>  Журнал событий                                                      |  | 3I0 VN                                        | Новое короткое           | Новое длинное описание                                  |
| <b>Fi</b> - Настройка МЭК 61850<br>Тестирование                                            |  | 3I0_VN_2h                                     | 310 BH 2h                | 3I0_VN_2h                                               |
| ※ Осциллограммы<br>IEC Настройка IEC60870-5-104<br><b>ПРИМЕТЕЛЬ</b> Конфигурация терминала |  | 3I0_VNcplx                                    | 3IO BH                   | 310 BH                                                  |
|                                                                                            |  | 3I0 VNcplx 2h                                 | 3I0 BH 2h                | 3I0 BH 2h                                               |
| 白 居 Уставки<br><b>23.</b> Редактор пользователей                                           |  | Act KITC                                      | ДЗТ акт.БД КИТЦ          | ДЗТ акт. б/действ. КИТЦ                                 |
| IEC Настройка IEC 60870-5-103<br><b>Hactponka Modbus</b>                                   |  | Act to OK                                     | Действие на ОК           | Действие на ОК                                          |
| <b>Пипы данных 61850</b>                                                                   |  | alarm                                         | Звук.сигн.               | Звук, сигнализация                                      |
|                                                                                            |  | alarm imp                                     | Звук.сигн.имп.           | Звук, сигнализация имп.                                 |
|                                                                                            |  | areserv in                                    | Резерв                   | Входной резервный сигнал                                |
|                                                                                            |  | areserv out                                   | Резерв                   | Выходной резервный сигнал                               |
|                                                                                            |  | <b>BD KITC</b>                                | ДЗТ БД КИТЦ              | ДЗТ б/действ. КИТЦ                                      |
|                                                                                            |  | BFT A                                         | ДЗТ блк.ФТ ф.А           | ДЗТ блк. по форме тока ф.А                              |
| $\vert \vert$                                                                              |  | <b>BFT B</b>                                  | ЛЗТ блк.ФТ ф.В.          | $\checkmark$<br>ЛЗТ блк. по форме тока ф.В.             |

Рисунок 53 – Изменение описаний сигналов

2.5.4.9 Авторизация и редактор пользователей

В ПО «МиКРА» при выполнении определенных действий требуется подтверждение прав пользователя, для чего на экран выводится сообщение с просьбой подтвердить пароль (рисунок [54\)](#page-36-0). При этом существует возможность сохранить введенный пароль единожды на протяжении всей сессии работы с устройством защиты (до отключения или переподключения к устройству).

При отключении/переподключении устройств защиты ПО «МиКРА» будет автоматически отправлять запрос на подтверждение пользователя и пароль без вывода на экран окна авторизации.

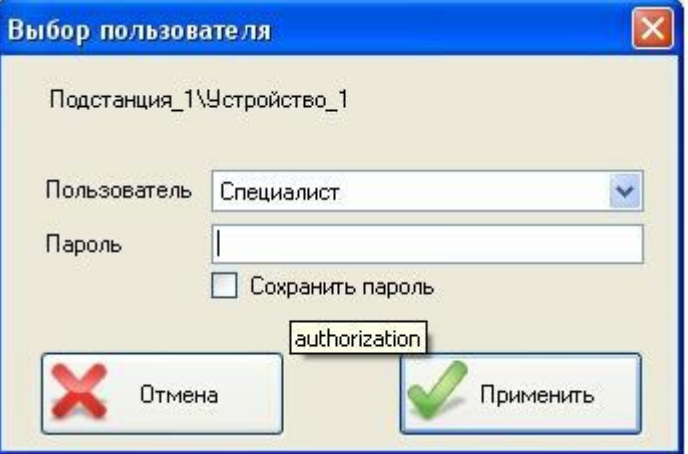

<span id="page-36-0"></span>Рисунок 54 – Авторизация пользователя

В устройствах защиты серии ТОР 300 имеется возможность добавлять, удалять и редактировать конфигурацию пользователей. Данный функционал поддерживается устройствами защиты, версия прошивки которых 2.12 и выше. Окно редактора пользователей отображает список тех групп пользователей, которых можно модифицировать (рисунок [55\)](#page-37-0).

| Группы               | Идентификатор | Пользователь         | Пароль |
|----------------------|---------------|----------------------|--------|
| Бреслер              | Admin         | <b>Администратор</b> |        |
| <b>Администратор</b> |               |                      |        |
| Наладка              |               |                      |        |
| Опер.персонал        |               |                      |        |
|                      |               |                      |        |
|                      |               |                      |        |
|                      |               |                      |        |
|                      |               |                      |        |
|                      |               |                      |        |

<span id="page-37-0"></span>Рисунок 55 – Редактор пользователей

Редактирование профилей пользователей возможно с помощью следующих элементов управления:

- **Выгрузить** – получение текущих настроек пользователей с устройства защиты;

- **Загрузить** – загрузка текущей конфигурации в устройство защиты.

Примечание – Загруженная конфигурация будет применена в устройстве защиты только после его перезагрузки.

В устройствах защиты имеются следующие группы пользователей:

- Релематика (Бреслер);
- Администратор;
- Наладка;
- Оперативный персонал.

Примечание – Количество групп может отличаться в зависимости от версии прошивки терминала (подробнее описано в руководстве по эксплуатации на соответствующий терминал). Описание прав каждой группы также приведено в руководстве по эксплуатации на соответствующий терминал. Изменять и редактировать данные группы для версии прошивки терминала 2.12 невозможно.

К каждой группе можно добавить пользователей и отредактировать следующие его параметры:

- Идентификатор уникальное имя пользователя;
- Пользователь имя пользователя, отображаемое на устройстве защиты;
- Пароль пароль пользователя.

# **2.5.5 Терминалы ТОР 100, ТОР 200, ТЭМП 2501 и устройства ЗДЗ-01**

2.5.5.1 Работа с осциллограммами

Для работы с осциллограммами необходимо в **Дереве конфигурации** выбрать подменю Устройство/Осциллограммы. В данном подменю реализованы операции с осциллограммами, разделенные по вкладкам.

Принципы работы с осциллограммами для терминалов серий ТОР 100, ТОР 200, ТЭМП 2501 такие же, как для терминалов ТОР 300, за исключением одного отличия: вместо элемента управления **Удалить выбранные** здесь введен элемент **Удалить самую раннюю** (для удаления одной самой ранней осциллограммы с устройства защиты).

## 2.5.5.2 Уставки защит

#### 2.5.5.2.1 Работа с уставками

Для работы с файлами уставок необходимо в **Дереве конфигурации** выбрать подменю Устройство/Уставки (рисунок [56\)](#page-38-0).

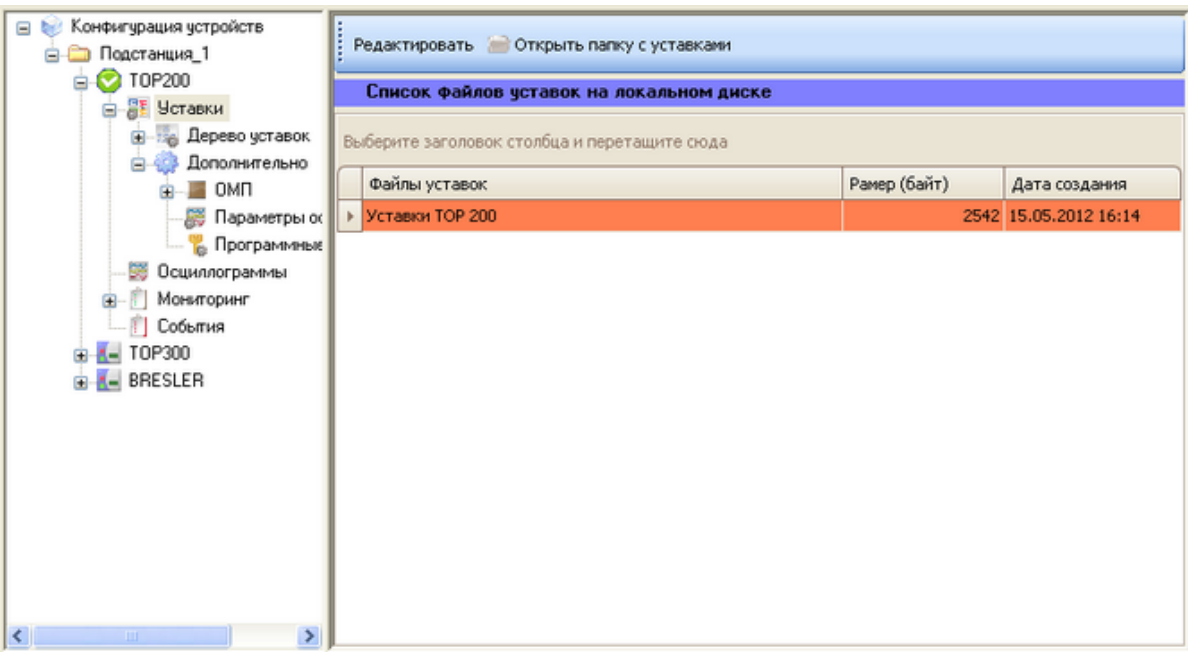

<span id="page-38-0"></span>Рисунок 56 – Вид подменю Устройство/Уставки

Подменю содержит следующие элементы управления:

- **Редактировать** – редактирование выбранных уставок и получение их значений из файла уставок. Значения изменяются в ПО «МиКРА», но не записываются автоматически в устройство защиты;

- **Открыть папку с уставками** – открытие папки с сохраненными уставками (по умолчанию);

- **Список файлов уставок** – отображение всех уставок, сохраненных в папку с уставками.

Стоит отметить, что ПО «МиКРА» может работать с файлами формата ПО «TECOM».

2.5.5.2.2 Дерево уставок

Для работы с деревом уставок необходимо в **Дереве конфигурации** выбрать подменю Устройство/Уставки/Дерево уставок. В данном подменю реализованы операции со значениями отдельных уставок.

В раскрывающемся Дереве уставок уставки разбиты по функциональным группам (рисунок [57\)](#page-39-0).

Подменю Дерева уставок состоит из следующих элементов:

- **Открыть файл** – выбор файла уставок, открываемого для редактирования;

- **Сохранить** – сохранение значений уставок в открытом файле;

- **Сохранить как...** – сохранение текущих значений уставок под другим именем;

- **Прервать** – прерывание процесса скачивания значений уставок с устройства защиты;

- **Считать с устройства** – считывание значений уставок, в свою очередь, состоит из следующих элементов:

 Считать все в текущей группе – считывание значений с устройств защиты для выделенной группы;

 Считать все на текущем устройстве – считывание всех значений уставок текущего устройства защиты;

Считать выделенные – считывание значений уставок, выделенных в списке;

| Файл<br>Вид Помощь                                                                                                    |
|----------------------------------------------------------------------------------------------------|
|                                                                                                    |
| Отключить устройства                                                                                                    |
| • Искать Очистить Найдено записей: 0 • Предыдущий Следующий •<br>Строка поиска:                                                                                                    |
| Конфигурация устройств - Подстанция 1 - ТОР200 - В Уставки -                                                                                                    |
| <b>b</b> Конфигчрация чстройств<br>l<br><b>Вторичные</b> В Первичные<br>Открыть файл <b>Сохранить м Сохранить как</b><br>Считать с устройства • Записать на устройство •<br><b>В Подстанция</b> 1                                                                                                    |
| <b>C</b> TOP200<br>Путь к файлу: C:\Bresler\Data\Data\Подстанция 1\Устройство 1\Уставки\Колия Уставки ТОР 200.DAT<br>□ <sup>От</sup> Уставки                                                                                                    |
| <b>• Дерево устав</b><br>Выберите заголовок столбца и перетащите сюда<br>Дополнитель                                                                                                    |
| Уставки<br>Вторичные значения<br>Первичные значения<br><b>Группа</b><br>В Осциллограммы                                                                                                    |
| Мониторинг<br><b>War</b><br><b>War</b><br>Параметр<br>Предшествующее<br>Текущее<br>Пре<br>Описание<br>Предел<br>Предшес<br>Текущее<br><b>Наиме</b><br>П События                                                                                                    |
| Q.<br>- TOP300                                                                                                    |
| Коэффициент тран Коэффициент трансф<br>4<br>от 1 до  -<br>$\overline{4}$<br>$-0T1$ -<br>Трансф<br>BRESLER                                                                                                    |
| Коэффициент тран Коэффициент трансф<br>10<br>10<br>$OT1$ -<br>от 1 до  -<br>Трансф                                                                                                    |
| 0,5<br>от 0 до 1 с -<br>$- 0.070$<br>Максимальное врем Максимальное время<br>0,5<br>Диагно                                                                                                    |
| 0,5<br>от 0 до 1 с -<br>0,5<br>$-0.070$<br>Максимальное врем Максимальное время<br>Диагно                                                                                                    |
| Маска событий вых Маска событий выхо<br>$\mathbf{0}$<br>от 0 до 63 -<br>$or 0 $ -<br>$\mathbf{a}$<br>Маски с                                                                                                    |
| Маска событий вых Маска событий выхо<br>$\bf{0}$<br>от 0 до 63 -<br>$-0.070$<br>$\mathbf{0}$<br>Маски с                                                                                                    |
| Маска событий вых Маска событий выхо<br>от 0 до 63 -<br>$OT 0 $ -<br>$\mathbf{0}$<br>$\mathbf{0}$<br>Маски с<br>$\sim$                                                                                                    |
| $\mathbf{a}$<br>Маска событий вых Маска событий выхо<br>от 0 до 63 -<br>$or 0  -$<br>$\mathbf{0}$<br>Маски с                                                                                                    |
| Маска событий вых Маска событий выхо<br>$\mathbf{0}$<br>$or 0 $ -<br>от 0 до 63 -<br>$\bf{0}$<br>Маски с<br>×.                                                                                                    |
| $\bf{0}$<br>Маска событий вых Маска событий выхо<br>от 0 до 63 -<br>$\mathbf{0}$<br>$or 0 -$<br>Маски с [                                                                                                    |
| - Задана<br>- Ошибка при<br>- Ошибки в<br>- Значение<br>$\checkmark$<br>Цвет текста:<br>чтении о устройства<br>термозависимость<br>danne<br>оненемсы<br>- Битовые значения и<br>Цвет фона:<br>- Только для<br>Битовые<br><b>V</b><br>- Перечисления<br>$\vee$<br>перечисления<br>чтения<br>значения<br>$\rightarrow$<br>K<br>Конфигурация устройств\Подстанция_1\ТОР200\Уставки\Дерево уставок |

<span id="page-39-0"></span>Рисунок 57 – Вид подменю Устройство/Уставки/Дерево уставок

- **Записать на устройство** – запись значений уставок, которая состоит из следующих элементов:

 Записать выделенные – сохранение в устройстве защиты значений уставок, выделенных в списке;

- Записать все сохранение в устройстве защиты всех уставок;
- **Вторичные** отображение/скрытие в списке вторичных значений уставок;
- **Первичные** отображение/скрытие в списке первичных значений уставок;
- **Отмена** отмена изменения значений, введенных пользователем.

2.5.5.2.3 Чтение уставок

Для чтения уставок с устройств защиты необходимо выбрать элемент **Считать с устройства**, при этом считанные значения уставок будут помещены в соответствующие поля списка уставок (рисунок [58\)](#page-39-1).

|                                              | <b>Открыть файл Мето</b> Сохранить <b>и сохранить как</b> ( | <b>В</b> Вторичные |      | <b>В Первичные</b> |          | Считать с устройства |                                    |            |          | Записать на устройство ▼ |  |
|----------------------------------------------|-------------------------------------------------------------|--------------------|------|--------------------|----------|----------------------|------------------------------------|------------|----------|--------------------------|--|
|                                              |                                                             |                    |      |                    |          |                      | Считать все в текущей группе       |            |          |                          |  |
| Выберите заголовок столбца и перетащите сюда |                                                             |                    |      |                    |          |                      | Считать все на текущем устройстве. |            |          |                          |  |
| Уставки                                      | Вторичные значения                                          |                    |      |                    |          | Считать выделенные   |                                    |            |          |                          |  |
| Параметр                                     | Описание                                                    | Предшеств          | Teky | $\Box$ pe          | $\cdots$ | Пред                 | Текущее                            | $\n  np\n$ | $\cdots$ | Наименов                 |  |
|                                              |                                                             |                    |      |                    |          |                      |                                    |            |          |                          |  |
| Коэффициент трансфор                         | Коэффициент трансформа                                      |                    |      | $\sigma$ 1 $\sim$  |          |                      |                                    | $OT$ -     |          | Трансформ                |  |
| Коэффициент трансфор                         | Коэффициент трансформа                                      |                    |      | $\sigma$ 0,  -     |          |                      |                                    | $OT$ -     |          | Трансформ                |  |
| Коэффициент трансфор                         | Коэффициент трансформа                                      |                    |      | $\sigma$ 1 $\sim$  |          |                      |                                    | $OT$ $-$   |          | Трансформ                |  |
| Коэффициент трансфор                         | Коэффициент трансформа                                      |                    |      | $\sigma$ 1 $\sim$  |          |                      |                                    | $OT$ -     |          | Трансформ                |  |
| Номинальный фазный то                        | Номинальный фазный ток                                      |                    |      | $\sigma$ 1 $\sim$  |          |                      |                                    | $OT$ -     |          | Трансформ                |  |
| Номинальный ток 31о                          | Номинальный ток 3Iо                                         |                    |      | $\sigma$ 0, $\sim$ |          |                      |                                    | $OT$ -     |          | Трансформ                |  |
|                                              | Номинальное напряжени Номинальное напряжение                |                    |      | $Tomb$ -           |          |                      |                                    | $To$ -     |          | Трансформ                |  |
|                                              | Номинальное напряжени Номинальное напряжение                |                    | ٠    | $Tomb$ -           |          | ٠                    |                                    | $To$ -     |          | Трансформ                |  |
|                                              | Ток срабатывания МТЗ 3   Ток срабатывания МТЗ 3 с           |                    |      | $\sigma$ 0, $\sim$ |          |                      |                                    | $OT$ $-$   |          | MT3 3 ступ               |  |
| Время срабатывания МТ                        | Время срабатывания МТЗ 3  -                                 |                    |      | $\sigma$ 0 $\sim$  |          |                      |                                    | $OT$  -    |          | MT3 3 ступ               |  |

<span id="page-39-1"></span>Рисунок 58 – Чтение уставок с устройства

# 2.5.5.2.4 Запись уставок

Для записи уставок на устройство защиты необходимо:

- выставить новые значения уставок;

- выбрать уставки из списка для записи;

- выбрать элемент **Записать на устройство** и выбрать нужную опцию записи уставок (рисунок [59\)](#page-40-0).

|                                              | <b>Открыть файл Coxpaning De Coxpaning Kak</b><br>G | <b>В. Вторичные В. Первичные</b> |         | Считать с устройства • |     | Записать на устройство |                                     |                               |            |                      |                         |
|----------------------------------------------|-----------------------------------------------------|----------------------------------|---------|------------------------|-----|------------------------|-------------------------------------|-------------------------------|------------|----------------------|-------------------------|
| Выберите заголовок столбца и перетащите сюда |                                                     |                                  |         |                        |     |                        | Записать выделенные<br>Записать все |                               |            |                      | $\widehat{\phantom{a}}$ |
| Уставки                                      |                                                     | Вторичные значения               |         |                        |     | Первичные значения     |                                     |                               |            | Группа               |                         |
| Параметр                                     | Описание                                            | Предшествующее                   | Текущее | Предел                 | Шаг | Предшеств              | Текущее                             | Предел                        | <b>War</b> | Наименование         |                         |
|                                              |                                                     |                                  |         |                        |     |                        |                                     |                               |            |                      | $\equiv$                |
|                                              | Коэффициент возврата  Коэффициент возврата МТ  -    |                                  |         | от 0,7 до  -           |     | ٠                      |                                     | or 0, 7                       |            | MT3 3 ступени        |                         |
|                                              | Ток срабатывания МТЗ 3 Ток срабатывания МТЗ 3 с  -  |                                  |         | от 0,1 до  -           |     |                        |                                     | OT 0, 1                       |            | MT3 3 ступени        |                         |
|                                              | Время срабатывания МТ Время срабатывания МТЗ 3  -   |                                  |         | от 0,05 д -            |     | ٠                      | ٠                                   | от 0,0 $\cdot$                |            | MT3 3 ступени        |                         |
|                                              | Время срабатывания МТ Время срабатывания МТЗ 3  -   |                                  |         | от 0,05 д.             |     | ٠                      |                                     | от 0,0 $\cdot$                |            | MT3 3 ступени        |                         |
|                                              | Козффициент времени k  Коэффициент времени k в   -  |                                  |         | от 0,05 до 1 -         |     | ۰                      |                                     | от 0,0 -                      |            | MT3 3 ступени        |                         |
|                                              | Коэффициент возврата  Коэффициент возврата МТ  -    |                                  |         | от 0,7 до  -           |     |                        |                                     | or 0, 7                       |            | MT3 3 ступени        |                         |
|                                              | Конфигурация МТЗ 3 сту Конфигурация МТЗ 3 ступе  -  |                                  | 16      | от 0 до 255            |     |                        | 16                                  | $\triangledown$ or 0 $\alpha$ |            | <b>MT3 3 ступени</b> |                         |
|                                              | Ток срабатывания МТЗ 2 Ток срабатывания МТЗ 2 с  -  |                                  |         | от 0,25 д -            |     |                        |                                     | от 0,2 $\cdot$                |            | MT3 2 ступени        |                         |
|                                              | Время срабатывания МТ Время срабатывания МТЗ 2  -   |                                  |         | от 0,05 д -            |     |                        |                                     | от 0,0 $\cdot$                |            | MT3 2 ступени        |                         |
|                                              | Время срабатывания МТ Время срабатывания МТЗ 2      |                                  | 12      | от 0,05 д.,.           |     |                        | 12                                  | $ $ or 0,0 $ $ -              |            | MT3 2 ступени        |                         |
|                                              | Время срабатывания МТ Время срабатывания МТЗ 2  -   |                                  |         | от 0,05 д.,. -         |     | ٠                      |                                     | от 0,0 $\cdot$                |            | MT3 2 ступени        |                         |
|                                              | Ток срабатывания МТЗ 2 Ток срабатывания МТЗ 2 с     |                                  |         | от 0,25 д.,, -         |     |                        |                                     | от 0,2 -                      |            | MT3 2 ступени        |                         |
|                                              | Время срабатывания МТ Время срабатывания МТЗ 2 -    |                                  |         | от 0,05 д.,, -         |     |                        |                                     | от 0,0 -                      |            | MT3 2 ступени        |                         |
|                                              | Время срабатывания МТ Время срабатывания МТЗ 2  -   |                                  |         | от 0,05 д.,. -         |     |                        |                                     | $or 0, 0$ -                   |            | MT3 2 ступени        |                         |
|                                              | Время срабатывания МТ Время срабатывания МТЗ 2  -   |                                  |         | от 0,05 д -            |     |                        |                                     | $or 0, 0$ -                   |            | MT3 2 ступени        |                         |
|                                              | Выдержка времени уско Выдержка времени ускоре  -    |                                  |         | от 0,1 до  -           |     |                        |                                     | OT 0, 1                       |            | MT3 2 ступени        |                         |
|                                              | Конфигурация МТЗ 2 сту Конфигурация МТЗ 2 ступе  -  |                                  |         | от 0 до 127 -          |     | ٠                      |                                     | от 0 д.,. $\cdot$             |            | МТЗ 2 ступени        |                         |
|                                              | Ток срабатывания МТЗ 1 Ток срабатывания МТЗ 1 с  -  |                                  |         | от 0,25 д.             |     |                        |                                     | от 0,2 -                      |            | МТЗ 1 ступени        |                         |

<span id="page-40-0"></span>Рисунок 59 – Запись уставок на устройство

При успешной записи уставки будут выделены зеленым цветом, при ошибке записи будет выведено сообщение об ошибке.

2.5.5.2.5 Редактирование битовых масок

Редактирование уставок, представленных в виде битовых масок, происходит в отдельном подменю, которое появляется только при выборе уставок, отмеченных элементами (цветами) **Перечисления**, **Битовые значения** и **Битовые значения и перечисления**, при этом в поле значения уставки заносится результирующее значение, выбранное в подменю (рисунок [60\)](#page-40-1).

|    | Биты | Описание                           | <b>Вначение</b>     |
|----|------|------------------------------------|---------------------|
|    | o    | SGF14/1 Выдержка Т1 МТЗ 3 ст. на п | 0-Не действует      |
| Ø. |      | SGF14/2 Выдержка Т2 МТЗ 3 ст. на п | 0-Не действует<br>v |
|    | 2    | SGF14/3 Выдержка Т1 ТЗНП на пред   | О-Не действует      |
|    | 3    | SGF14/4 Выдержка Т2 ТЗНП на пред   | 1-Действует         |
|    | 4    | SGF14/5 Орган 3Uo на предупр. сигн | 0-Не действует      |
|    | 5    | SGF14/6 30Ф на предупр. сигнализа  | 0-Не действует      |
|    | 67   | SGF14/7-8 Длительность сигнала "П  | 0-Длительно         |

<span id="page-40-1"></span>Рисунок 60 – Окно для редактирования уставок в виде битовых масок

#### 2.5.5.2.6 Параметры осциллографа

Для работы со значениями уставок, сгруппированных по функциональному признаку, необходимо в **Дереве конфигурации** выбрать подменю Устройство/Уставки/Дополнительно. В зависимости от вида и функций устройства защиты содержание подменю может быть большинстве случаев представлены формы различным,  $\mathbf{B}$ здесь для настройки специализированных функций устройств защиты.

Данное подменю (рисунок 61) доступно для устройств защиты серий ТОР 100, ТОР 200 и предназначено для разрешения работы осциллографа и задания следующих его параметров:

- режима работы;
- регистрируемых аналоговых каналов;
- частоты дискретизации;
- длительности осциллограммы после аварии при пуске от аналогового сигнала;
- длительности осциллограммы после аварии при пуске от дискретного сигнала.

Примечание - Дискретными условно названы сигналы пусков и срабатываний защит и автоматики, остальные сигналы названы аналоговыми.

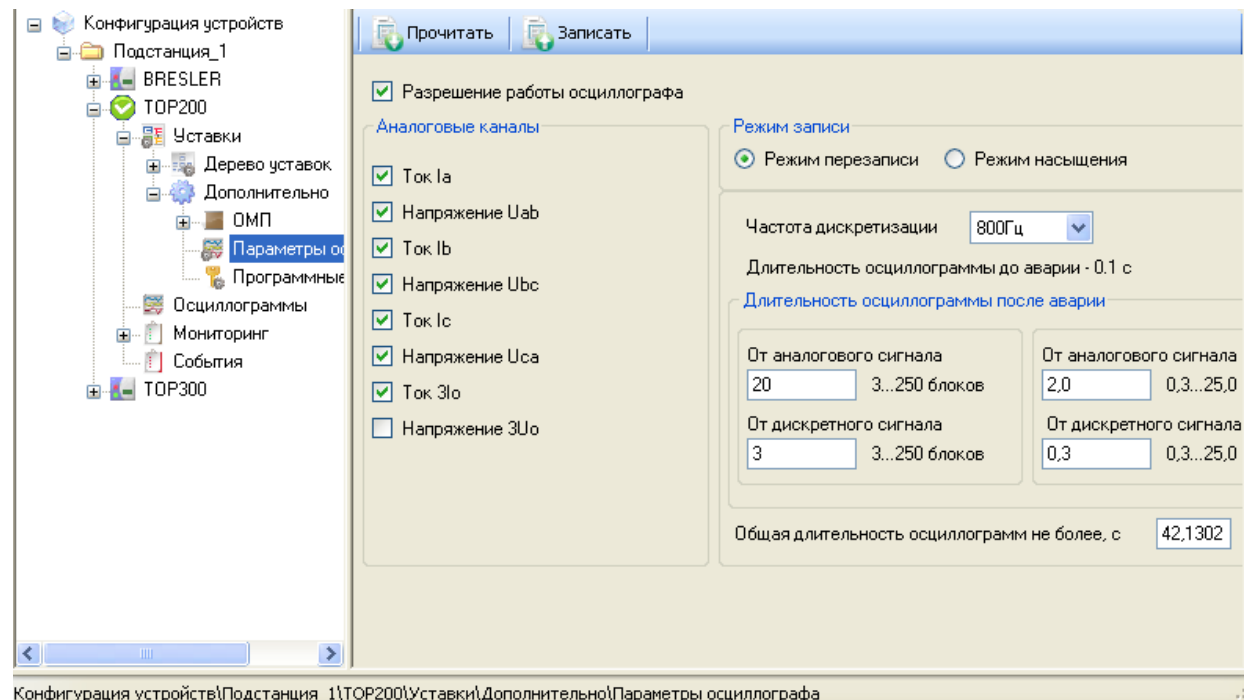

<span id="page-41-0"></span>Рисунок 61 - Параметры осциллографа

Подменю содержит следующие элементы управления:

- Прочитать получение значений параметров осциллографа с устройства защиты;
- Записать запись значений параметров осциллографа в устройство защиты.

#### 2.5.5.2.7 Программные ключи

Для задания программных ключей SGC, SGS, SGR устройств защиты серий TOP 100, ТОР 200 с возможностью их редактирования, чтения и записи в устройство защиты в Дереве конфигурации необходимо выбрать подменю Устройство/Уставки/Дополнительно. Каждый тип программных ключей расположен на отдельной вкладке. Каждая матрица программных ключей записывается в отдельную таблицу. В данном подменю не отображаются программные ключи, не входящие в матрицы (SGC1, SGC2, SGS29, SGS30, SGR1).

Подменю программных ключей (рисунок 62) состоит из следующих элементов:

- Прочитать все - получение значений всех программных ключей с устройства защиты  $(1);$ 

- Записать все - запись всех программных ключей в устройство защиты (2);

- Прочитать текущую - получение значений текущей группы программных ключей с устройства защиты (3):

Записать текущую - запись выделенной группы с программными ключами в устройство защиты (4);

| Конфигурация устройств<br>日配<br>D TOP200_Px2_01B_3                              | Прочитать все               | Эаписать все    |                 | Прочитать текущую |             |                 | Записать текущую        |        |                 |                |                       |
|---------------------------------------------------------------------------------|-----------------------------|-----------------|-----------------|-------------------|-------------|-----------------|-------------------------|--------|-----------------|----------------|-----------------------|
| <b>⊟ <mark>PF</mark></b> Уставки                                                | <b>SGS</b><br>SGR<br>SGC    |                 |                 |                   |             |                 |                         |        |                 |                |                       |
| <b>В</b> Дерево уставок                                                         | Ключи<br>$\overline{2}$     | YD <sub>1</sub> | VD <sub>2</sub> | 3                 | VD4         | VD <sub>5</sub> |                         | VD7    | VD <sub>8</sub> | Значение       | $\boldsymbol{\wedge}$ |
| •• Сравнение файлов                                                             | SGS1 - 3-я ступень МТ3,Т1   | □               | $\Box$          |                   | □           | □               |                         | Г      | □               | 0              |                       |
| В Дополнительно<br>■ Параметры осциллографа                                     | SGS2 - 3-я ступень MT3,T2   | ☑               | □               | □                 | □           | □               | □                       | Г      | Г               |                |                       |
| <b>I Календарь РПН</b>                                                          |                             |                 |                 |                   |             |                 |                         |        |                 |                |                       |
| 5<br>Программные клю                                                            | SGS3 - Верхнее Положение    | О               | ☑               | □                 | О           | □               | □                       | С      | О               | 2              |                       |
| 鹦<br>Осциллограммы                                                              | SGS4 - Нижнее Положение     | О               | □               | ☑                 | □           | □               | □                       | Г      | C               | 4              |                       |
| 推<br>Мониторинг                                                                 | SGS5 - Автоматическое       | О               | $\Box$          | □                 | ☑           | □               | □                       | С      | О               | 8              |                       |
| 甪<br>События                                                                    | SGS6 - Вывод                | $\Box$          | $\Box$          | $\Box$            | □           | ☑               | ⊓                       | $\Box$ | П               | 16             |                       |
| Подстанция_1<br>ė O                                                             | SGS7 - PyyHOB               | О               | $\Box$          | □                 | □           | □               | ☑                       | Г      | Г               | 32             |                       |
| <b>BO</b> Top-200                                                               | SGS8 - Блокировка           | П               | П               | Ω                 | □           | П               | □                       | ☑      | Г               | 64             |                       |
| <b>ВЪ Уставки</b><br><b>В</b> Дерево уставок                                    | SGS9 - Орган макс. напр. U> | П               | П               | Ω                 | $\Box$      | П               | П                       | П      | ☑               | 128            |                       |
| • Е Сравнение файлов                                                            |                             |                 |                 |                   |             |                 |                         |        |                 |                |                       |
| В Дополнительно                                                                 | Ключи                       | VD <sub>9</sub> | <b>VD10</b>     | <b>VD11</b>       | <b>VD12</b> | <b>VD13</b>     | VD14                    | VD7    | VD <sub>8</sub> | Значение       | $\hat{\phantom{a}}$   |
| <b>В Параметры осциллографа</b>                                                 | SGS14 - PNH не пошел        | ☑               | □               | □                 | □           | □               | □                       | Г      | Г               |                |                       |
| <b>В. Программные ключи</b>                                                     | SGS15 - РПН застрял         | П               | ☑               | □                 | $\Box$      | □               | $\Box$                  | Г      | О               | $\overline{c}$ |                       |
| В Осциллограммы                                                                 | SGS16 - Camoxon             | О               | $\Box$          | ☑                 | □           | □               | □                       | Г      | Г               | 4              |                       |
| Мониторинг                                                                      | SGS17 - Температура масла   | П               | $\Box$          | $\Box$            | ⊽           | П               | □                       | Г      | C               | 8              |                       |
| 甪<br>События                                                                    | SGS18 - Уровень масла       | О               | $\Box$          | □                 | $\Box$      | ☑               | □                       | С      | Г               | 16             |                       |
|                                                                                 | SGS19 - Диагностика приво   | $\Box$          | $\Box$          | □                 | □           | □               | $\overline{\mathbf{v}}$ | $\Box$ | $\Box$          | 32             |                       |
| $\rightarrow$<br>$\left  \cdot \right $<br><b>TILL</b>                          | SGS20 - Откат вниз          | П               | П               | ┓                 |             |                 |                         | г      | ┌               | $\Omega$       | $\checkmark$          |
| Конфигурация устройств\TOP200_Px2_01B_3\Уставки\Дополнительно\Программные ключи |                             |                 |                 |                   |             |                 |                         |        |                 |                |                       |

- **Вкладки**, содержащие в себе разные виды ключей (SGR, SGS, SGC) – (5).

<span id="page-42-0"></span>Рисунок 62 – Программные ключи

Примечание – Нумерация элементов подменю на рисунке [62](#page-42-0) (цифры в окружностях) приведена в списке в скобках.

2.5.5.3 Модуль работы с конфигурацией ОМП

2.5.5.3.1 ОМП для устройств защиты типа ТОР 100

Модуль работы с конфигурацией ОМП доступен для терминалов ТОР 100 ЛОК и находится в **Дереве конфигурации** в подменю Устройство/Уставки/Дополнительно/ОМП (рисунок [63\)](#page-42-1).

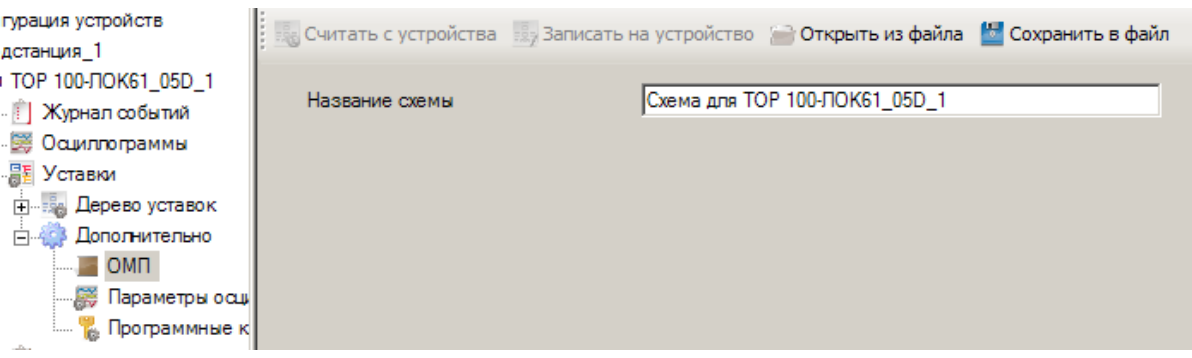

<span id="page-42-1"></span>Рисунок 63 – Вид подменю ОМП

Подменю состоит из следующих элементов:

- **Считать с устройства** – считывание схемы с устройства защиты ТОР 100-ЛОК, при этом дерево схемы ОМП автоматически переформируется;

- **Записать на устройство** – запись текущей схемы на устройство защиты ТОР 100- ЛОК;

- **Открыть из файла** – загрузка данных о схеме ОМП из файла на ПК;

- **Сохранить в файл** – сохранение схемы ОМП в файл на ПК.

Для успешной записи схемы на устройство защиты ТОР 100-ЛОК она должна удовлетворять нескольким условиям:

- первым элементом в схеме должна быть простая линия;
- последним элементом в схеме должна быть нагрузка;

- все параметры для участков заданы верно (если какой-нибудь параметр задан неправильно, он будет подсвечиваться красным цветом).

В противном случае, ПО «МиКРА» выдаст ошибку при проверке схемы.

Для каждого из участков схемы необходимо заполнить параметры участка (рисунок [64\)](#page-43-0).

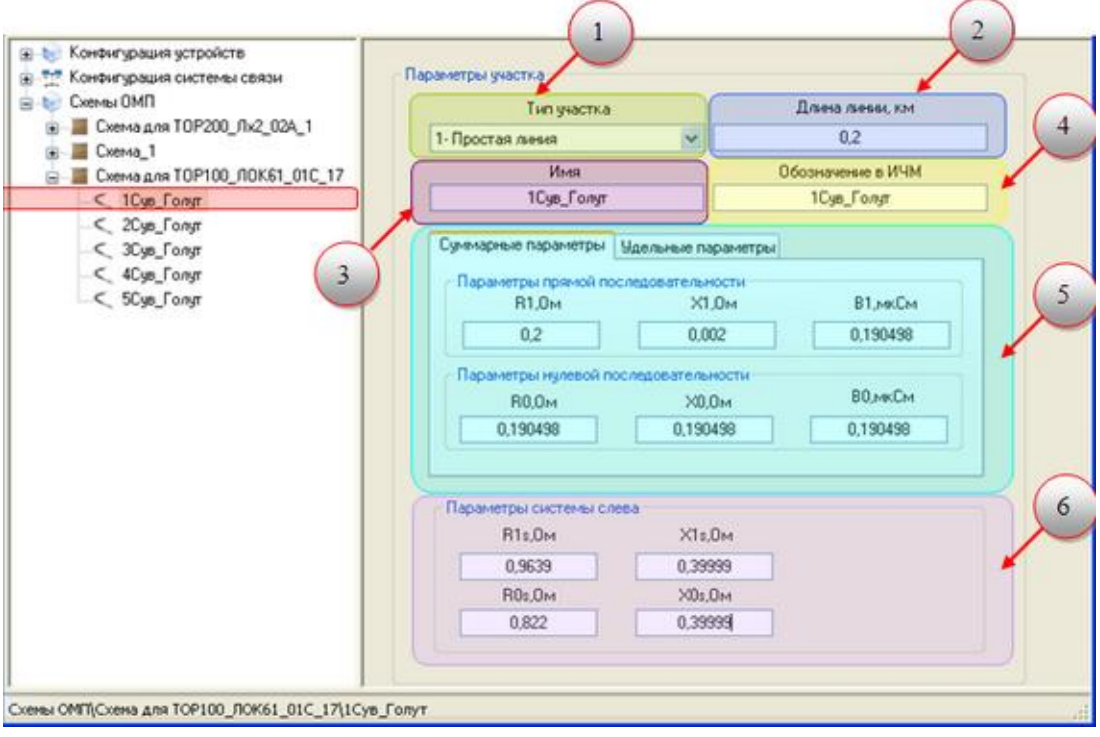

<span id="page-43-0"></span>Рисунок 64 – Параметры участка

Примечание – Нумерация параметров участка на рисунке [64](#page-43-0) (цифры в окружностях) приведена в списке ниже в скобках.

В состав параметров участка входит:

- **Тип участка** – тип участка линии (1) с возможностью выбора из вариантов:

- простая линия;
- ответвление;
- нагрузка;
- индуктивная связь.
- **Длина линии** длина участка (2);
- **Имя** произвольное имя схемы (3);
- **Обозначение в ИЧМ** обозначение участка на дисплее устройства защиты (4);
- **Параметры прямой и нулевой последовательности** (5);

- **Дополнительные параметры** – перечень дополнительных параметров зависит от местоположения и типа участка, а, именно:

 в случае, если участок является первым элементом в схеме, то в дополнительных параметрах задаются настройки системы слева;

 в случае, если участок имеет тип нагрузка, то в дополнительных параметрах задаются настройки системы справа;

 в случае, если участок имеет тип индуктивная связь, то в дополнительных параметрах задаются настройки параллельной линии.

Примечания

1 Первым элементом схемы может быть только простая линия.

2 Нагрузка должна быть только последним элементом в схеме.

## 2.5.5.4 Мониторинг значений

Для мониторинга аналоговых и дискретных сигналов с устройств защиты необходимо в **Дереве конфигурации** выбрать подменю Устройство/Мониторинг (рисунок [65\)](#page-44-0).

| MMKPA D:\Program FilesVIII Бреслер\МиКРА\Проект.arm<br>Файл<br>Вид<br>Помощь  |                                                                                               |                |                                      |   |
|-------------------------------------------------------------------------------|-----------------------------------------------------------------------------------------------|----------------|--------------------------------------|---|
|                                                                               | 2 X<br>Отключить устройства                                                                   |                |                                      |   |
| Строка поиска:                                                                | О Искать Очистить Найдено записей: 0 Предыдущий Следующий                                     |                |                                      |   |
| Конфигурация устройств • Подстанция_1 • Л ТОР200 •                            |                                                                                               |                |                                      |   |
| ⊟ № Конфигурация устройств<br><b>В Подстанция 1</b>                           | Обновить все                                                                                  |                |                                      |   |
| <b>BRESLER</b><br><b>B</b> TOP200                                             | Выберите заголовок столбца и перетащите сюда                                                  |                |                                      |   |
| 由 品 Ucrasku                                                                   | Описание                                                                                      | Тек, значение  | <b>Группа</b>                        | ٠ |
| Э Осциллограммы                                                               | Срабатывание органа 3Uo                                                                       | $\mathbf{0}$   | Opran 3U0                            |   |
| Мониторинг<br><b>В направленная МТЗЗ</b>                                      | Пуск органа U>>                                                                               | $\Omega$       | Opran U>> (Орган Илинии)             |   |
| Для дискр. сигналов ост                                                       | Срабатывание органа U>>                                                                       | $\Omega$       | Opran U>> (Орган Uлинии)             |   |
| выхода                                                                        | Пуск органа максимального напряжения                                                          | $\mathbf{0}$   | Орган макс напряж                    |   |
| BX00a                                                                         | Срабатывание органа максимального напряже 0                                                   |                | Орган макс напряж                    |   |
| <b>Орган U&gt;&gt; (Орган Uлин</b> г                                          | Пуск органа минимального напряжения                                                           | $\overline{1}$ | Орган мин напряж                     |   |
| <b>D</b> Орган 3U0                                                            | Срабатывание органа минимального напряжения 1                                                 |                | Орган мин напряж                     |   |
| Орган макс напряж                                                             | Перезапуск процессора                                                                         | $\mathbf{1}$   | системные события                    |   |
| Орган мин напряж<br>$\Box$ T3HN                                               | Переполнение буфера событий                                                                   | $\mathbf{1}$   | системные события                    |   |
| ൂ0⊅                                                                           | Сброс регистраторов                                                                           | $\mathbf{1}$   | системные события                    |   |
| <b>B</b> ABP                                                                  | Заполнение памяти осциллографа >80                                                            | $\mathbf{1}$   | системные события                    |   |
| ans                                                                           | Пуск ТЗНП                                                                                     | $\Omega$       | <b>T3HD</b>                          |   |
| <b>SO YPOB</b>                                                                | Срабатывание таймера Т1 ТЗНП                                                                  | $\circ$        | T3HD                                 |   |
| <b>В направленная МТЗ1</b>                                                    | Срабатывание таймера Т2 ТЗНП                                                                  | $\mathbf{0}$   | <b>T3HN</b>                          |   |
| <b>В направленная МТЗ2</b>                                                    | Кнопка включить                                                                               | $\Omega$       | управление                           |   |
| правление<br>выключатель 2ск                                                  | Кнопка отключить                                                                              | 0              | управление                           |   |
| выключатель                                                                   | Пуск токового органа УРОВ                                                                     | $\mathbf{0}$   | <b>YPOB</b>                          |   |
| системные события                                                             | Пуск УРОВ                                                                                     | $\mathbf{0}$   | <b>YPOB</b>                          |   |
| События                                                                       | Срабатывание УРОВ                                                                             | $\mathbf{0}$   | <b>YPOB</b>                          |   |
| T0P300                                                                        |                                                                                               |                |                                      |   |
| $\rightarrow$<br>∣∣∢<br>Конфигурация устройств\Подстанция_1\ТОР200\Мониторинг | $\vee$ Цвет шрифта при ошибке чтения/записи $\Box$ $\vee$ Цвет при 1 $\Box$ $\vee$ Цвет при 0 |                | Не отображать сигналы с плохим качес |   |

<span id="page-44-0"></span>Рисунок 65 – Вид подменю Устройство/Мониторинг

Подменю Устройство/Мониторинг состоит из следующих элементов:

- **Обновить все** чтение значений всех сигналов с устройства защиты;
- **Описание** описание сигнала;

- **Текущее значение** – значение сигнала, которое было получено от устройства защиты в результате завершения чтения;

- **Группа** – принадлежность сигнала группе.

Элементы подменю вызываются при нажатии правой кнопки «мыши» на область с сигналами и содержит в своем составе функцию **Обновить все**.

# 2.5.5.5 События

# 2.5.5.5.1 Аналоговые события

Чтение информации об аналоговых событиях доступно только для устройств защиты серий ТОР 100, ТОР 200 и ТЭМП 2501, для чего необходимо в **Дереве конфигурации** выбрать подменю Устройство/Аналоговые события.

**Внимание! В режиме конфигурирования данная функция недоступна**!

Подменю (рисунок [66\)](#page-45-0) содержит следующую информацию:

- **Прочитать** чтение выбранных событий с устройства защиты;
- **Количество событий** количество прочитанных событий;
- **Время** время события на устройстве защиты;
- **Сообщение** краткая информация о событии.

| Подстанция_1<br>ТЭМП.<br>e-  |  |                                     | <b>Аналоговые</b>                          |                       |  |  |  |  |
|------------------------------|--|-------------------------------------|--------------------------------------------|-----------------------|--|--|--|--|
| E SCTaBKH<br>• Осциллограммы |  | Время                               | Значение                                   | Описание              |  |  |  |  |
| 田山<br>Мониторинг             |  | • Группа: Событие 1 (Количество: 6) |                                            |                       |  |  |  |  |
| Аналоговые события           |  | 05.06.2012  108                     |                                            | Ток в фазе А, Ін      |  |  |  |  |
|                              |  | 05.06.20120                         |                                            | Ток в фазе В, Ін      |  |  |  |  |
|                              |  | 05.06.2012  36                      |                                            | Ток в фазе С. Ін      |  |  |  |  |
|                              |  | 05.06.20120                         |                                            | Tok 3Io, IH           |  |  |  |  |
|                              |  | 05.06.2012100.0                     |                                            | Несимметрия фаз dI>,% |  |  |  |  |
|                              |  | 05.06.2012  00.00;01.030            |                                            | Длительность          |  |  |  |  |
|                              |  |                                     | <b>H</b> Группа: Событие 2 (Количество: 6) |                       |  |  |  |  |
|                              |  |                                     | <b>E</b> Группа: Событие 3 (Количество: 6) |                       |  |  |  |  |
|                              |  |                                     | <b>+ Группа: Событие 4 (Количество: 6)</b> |                       |  |  |  |  |
|                              |  |                                     | + Группа: Событие 5 (Количество: 6)        |                       |  |  |  |  |

<span id="page-45-0"></span>Рисунок 66 – Вид подменю Устройство/Аналоговые события

# 2.5.5.5.2 Дискретные события

Журнал дискретных событий предназначен для считывания, хранения и просмотра событий устройств защиты серий ТОР 100 и ТОР 200. Для открытия журнала в стандартной версии ПО «МиКРА» следует подключить устройство защиты, далее в дереве проекта у данного устройства защиты выбрать элемент **Журнал событий**.

Для считывания событий с устройства защиты необходимо выбрать элемент **Считать, п**осле чего журнал событий примет вид, представленный на рисунке [67.](#page-45-1)

|   | N <sup>o</sup> | Дата         | Время        | Иня сигнала                   | Значение       |
|---|----------------|--------------|--------------|-------------------------------|----------------|
| k |                | 8 25.06.2012 | 14:57:57.100 | Изменение состояния выходного | $\overline{0}$ |
|   | -----------    | 7 25.06.2012 | 14:57:56.785 | Пуск осциллографа             | $\mathbf{1}$   |
|   |                | 6 25.06.2012 | 14:57:56.795 | Изменение состояния выходного | $\mathbf 1$    |
|   |                | 5 25.06.2012 | 11:58:42.090 | Изменение состояния выходного | $\mathbf{1}$   |
|   |                | 4 25.06.2012 | 11:58:41.915 | Изменение состояния выходного | 0              |
|   |                | 3 25.06.2012 | 11:58:41.600 | Пуск осциллографа             | 1              |
|   |                | 2 25.06.2012 | 11:58:41.610 | Изменение состояния выходного | $\mathbf{1}$   |
|   |                | 1 25.06.2012 | 09:55:47.313 | Сброс регистрации             | 1              |

<span id="page-45-1"></span>Рисунок 67 – Журнал дискретных событий

По умолчанию журнал будет отсортирован таким образом, что в верхних строках будут находиться последние события. Сортировку можно изменить, нажав на заголовок столбца **№**.

События журнала можно сгруппировать по дате и по имени сигнала. Для этого следует выбрать элемент **Группировка** и в выпадающем списке выбрать соответствующий элемент **По дате** или **По имени**. Текущее состояние группировки отображается непосредственно в названии выбранного элемента (рисунок [68\)](#page-46-0).

.

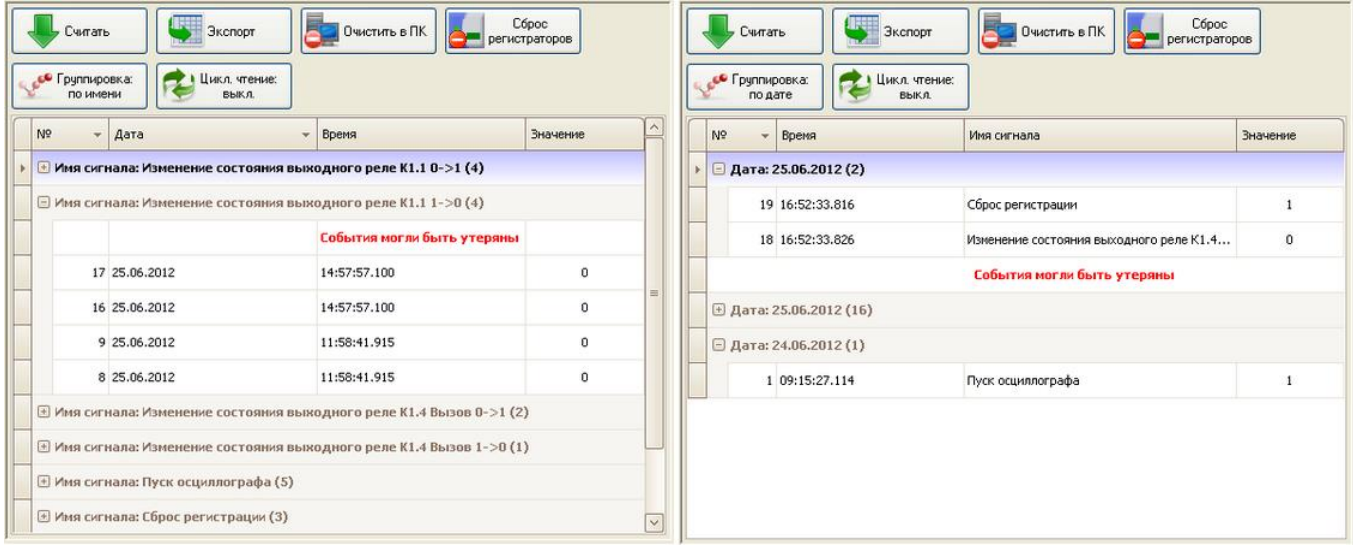

<span id="page-46-0"></span>Рисунок 68 – Группировка журнала событий

Журнал событий можно экспортировать в документы распространенных форматов, для чего необходимо выбрать элемент **Экспорт** и в выпадающем списке выбрать нужный формат.

Для удаления событий, сохраненных на ПК пользователя, следует выбрать элемент **Очистить в ПК**, после чего откроется форма для выбора даты, до которой необходимо очистить журнал (рисунок [69\)](#page-46-1).

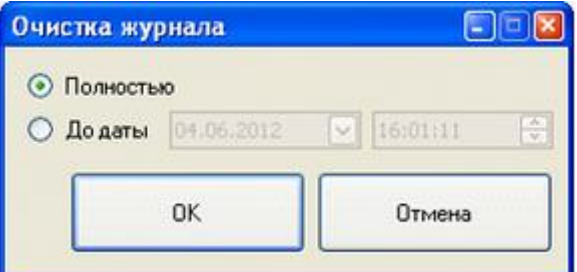

<span id="page-46-1"></span>Рисунок 69 – Очистка журнала событий

Для удаления журнала событий с устройства защиты предназначен элемент **Сброс регистраторов**.

#### 2.5.5.6 Синхронизация

В ПО «МиКРА» предусмотрена возможность синхронизировать время на устройстве защиты с локальным ПК (рисунок [70\)](#page-46-2).

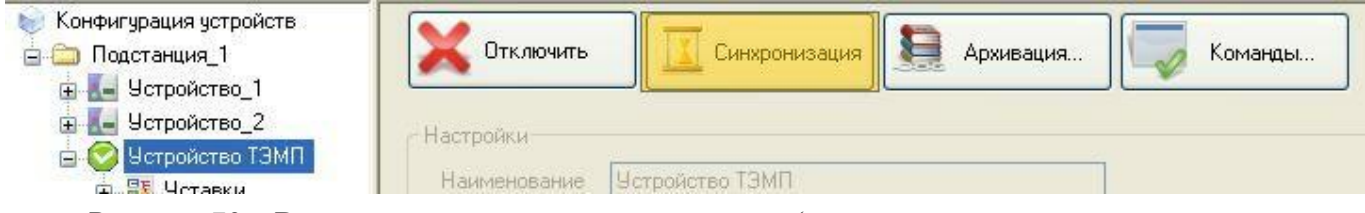

<span id="page-46-2"></span>Рисунок 70 – Выполнение синхронизации времени (на примере устройства защиты ТЭМП 2501)

При выборе элемента **Синхронизация** появится диалоговое окно синхронизации, на котором будет отображаться текущее время на устройстве защиты и на локальном диске. Синхронизировать время можно выбрав элемент **Синхронизировать** (рисунок [71\)](#page-47-0).

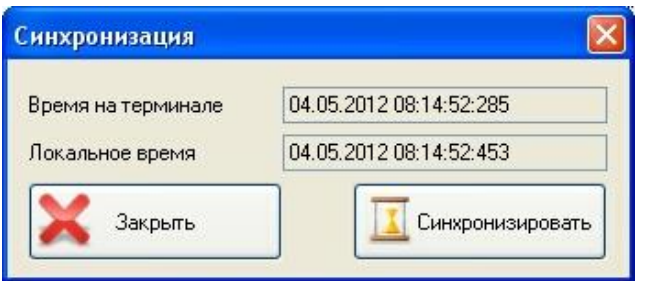

<span id="page-47-0"></span>Рисунок 71 – Диалоговое окно синхронизации

По окончанию синхронизации выводится подтверждающее сообщение.

#### 2.5.5.7 Архивация данных

Архивация данных позволяет считывать информацию с устройства защиты для последующего анализа и обработки. Данная функция доступна для устройств защиты, работающих по протоколу SPA.

Для запуска процесса архивации данных необходимо подключиться к устройству защиты и выбрать элемент **Архивация**, при этом данные элемента отображаются при выборе устройства защиты (рисунок [72\)](#page-47-1).

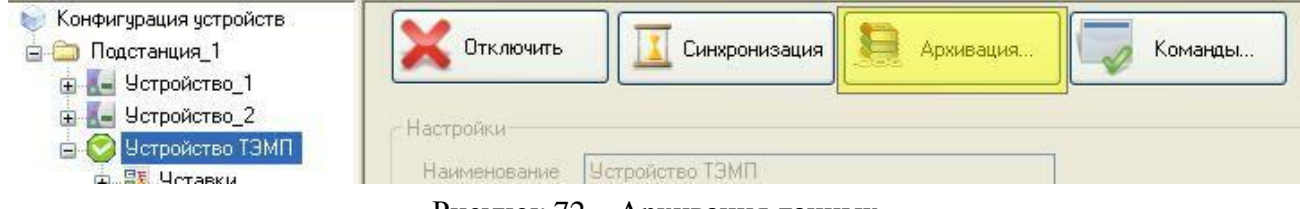

Рисунок 72 – Архивация данных

После выбора элемента **Архивация** будет открыто диалоговое окно для выбора папки сохранения данных (рисунок [73\)](#page-47-2).

<span id="page-47-1"></span>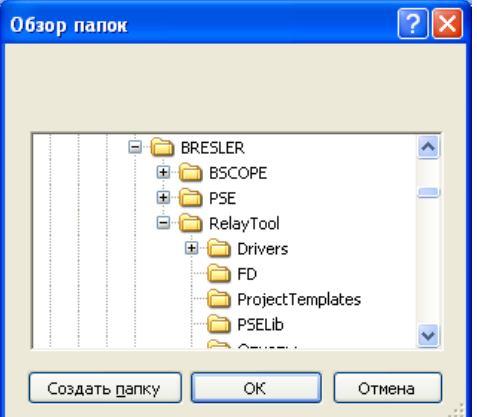

<span id="page-47-2"></span>Рисунок 73 – Выбор папки для размещения архивных данных

После выбора папки сохранения данных необходимо выбрать данные, подлежащие архивации: уставки, события или осциллограммы (рисунок [74\)](#page-47-3).

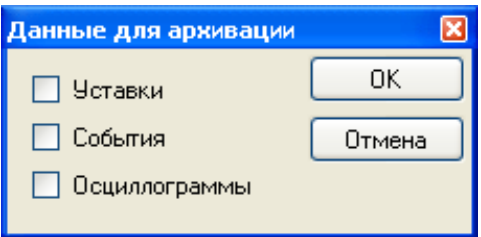

<span id="page-47-3"></span>Рисунок 74 – Выбор данных для архивации

После подтверждения будет запущен процесс архивирования данных (процесс может занять несколько минут в зависимости от параметров связи с устройством защиты и количества выбранных для архивации данных). По окончании пользователю будет выведено всплывающее окно с сообщением о завершении процесса архивирования.

ПО «МиКРА» сохраняет считанные с устройства защиты данные в выбранном каталоге:

- подкаталог **Уставки** (уставки устройства защиты, включая специфические для этого устройства);

- подкаталог **События** (события устройства защиты);

- подкаталог **Осциллограммы** (выгруженные осциллограммы устройства защиты).

Уставки и события сохраняются в формате ПО «TECOM», осциллограммы – в формате COMTRADE.

# 2.5.5.8 Команды

Подменю Команды доступно только для устройств защиты, работающих по протоколу SPA, и поддерживающих данные команды (рисунок [75\)](#page-48-0).

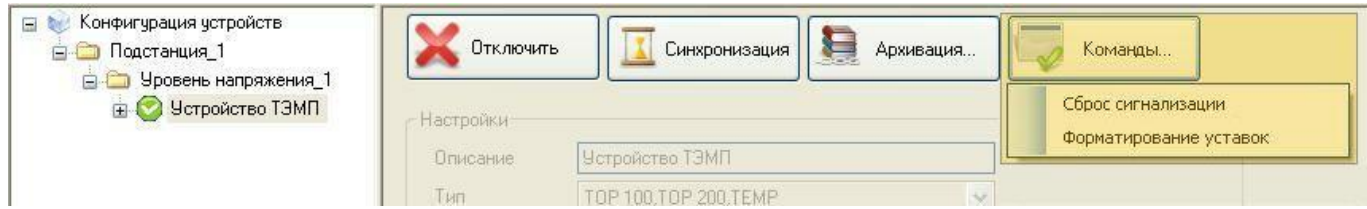

<span id="page-48-0"></span>Рисунок 75 – Вид подменю Команды (на примере устройства защиты типа ТЭМП 2501)

Функциональные возможности подменю Команды:

- **Сброс сигнализации** – данная команда приводит к сбросу подхвата цепей и аварийного сообщения на дисплее, то есть эквивалентна нажатию кнопки «С» на лицевой панели устройства защиты в режиме индикации аварийного сообщения. Перед выполнением команды запрашивается подтверждение;

- **Форматирование уставок** – данная команда производит форматирование области уставок и программных ключей, то есть установку «заводских» значений всех параметров устройства защиты. Процесс форматирования продолжается в течение нескольких секунд. После выполнения форматирования необходимо произвести отключение устройства на время не менее 10 с и последующее включение. По завершению процедуры форматирования необходимо заново установить в устройство защиты имевшиеся ранее уставки и параметры.

#### 2.5.5.9 Конфигурирование сигналов

Конфигурирование сигналов для устройств защиты серий ТОР 100, ТОР 200 и ТЭМП 2501 выполняется аналогично, как и для устройств защиты типа Бреслер [\(2.5.6.4\)](#page-51-0).

# **2.5.6 Терминалы Бреслер**

2.5.6.1 Уставки устройств защиты

Для работы с файлами уставок необходимо в **Дереве конфигурации** выбрать подменю Устройство/Уставки. В данном подменю реализованы операции с уставками устройств защиты (рисунок [76\)](#page-49-0).

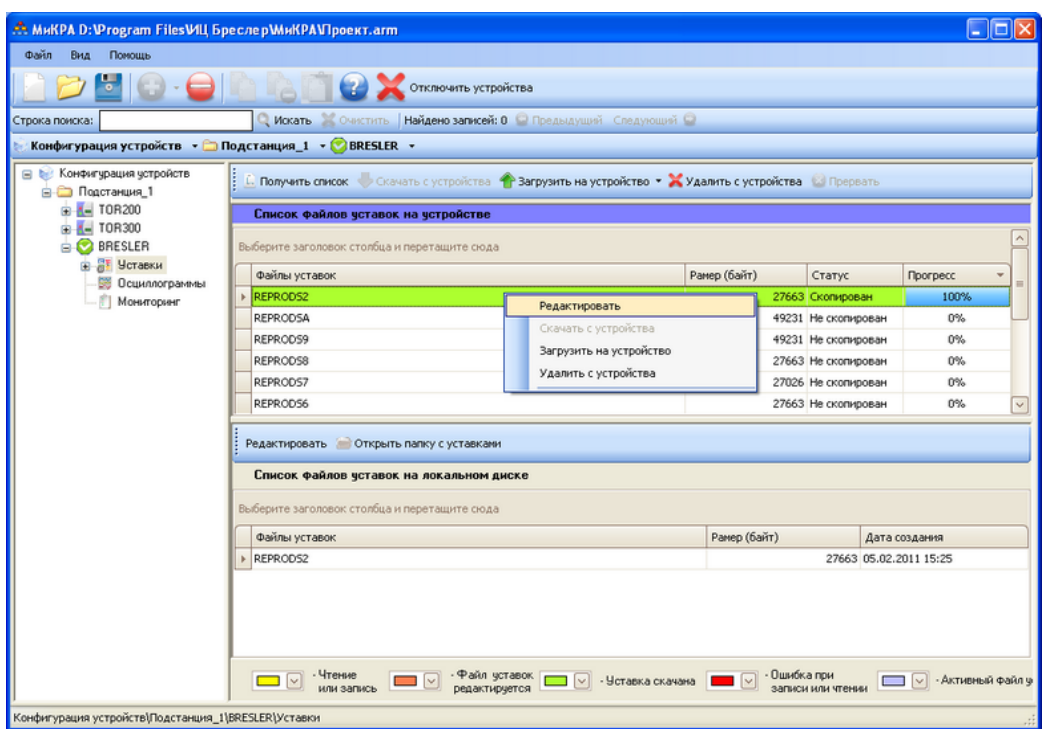

<span id="page-49-0"></span>Рисунок 76 – Работа с уставками устройств защиты

Подменю содержит следующие элементы управления:

- **Получить список** – получение с устройства защиты списка доступных групп уставок;

- **Скачать с устройства** – скачивание с устройства защиты списка доступных групп уставок;

- **Загрузить на устройство** – загрузка выбранного файла, либо файла с локального диска, в устройство защиты;

- **Удалить с устройства** – удаление с устройства защиты выбранной группы уставок;

- **Прервать** – прерывание процесса скачивания уставок с устройства защиты;

- **Редактировать** – редактирование выбранной группы уставок (для терминалов типа Бреслер – с помощью программы Bresler Protection Settings Editor (PSE));

- **Открыть папку с уставками** – открытие папки (через проводник) с архивом уставок для данного устройства защиты.

Для удобства пользователя предусмотрено визуальное (цветовое) выделение файлов уставок (в зависимости от их состояния в текущий момент);

- **Чтение или запись** – строка файла уставок, окрашенная в данный цвет, показывает, что файл скачивается с устройства защиты или загружается на него;

- **Файл уставок редактируется** – строка файла уставок, окрашенная в данный цвет, показывает, что файл уставок в настоящий момент редактируется;

- **Уставка скачана** – строка файла уставок, окрашенная в данный цвет, показывает, что файл уставок был успешно скачан с устройства защиты;

- **Ошибка записи или чтения** – строка файла уставок, окрашенная в данный цвет, показывает, что в процессе скачивания или загрузки файла уставки произошла ошибка;

- **Активный файл уставок** – строка файла уставок, окрашенная в данный цвет, показывает, что этот файл уставок является активным для устройства защиты.

Просмотр и редактирование уставок терминалов типа Бреслер производится в ПО Bresler Protection Settings Editor (PSE), которая вызывается автоматически по двойному щелчку «мыши» в строке файла уставки (подробное описание в руководстве пользователя PSE).

2.5.6.2 Мониторинг значений

Для мониторинга аналоговых и дискретных сигналов с устройств защиты необходимо в **Дереве конфигурации** выбрать подменю Устройство/Мониторинг (рисунок [77\)](#page-50-0).

| MиКРА D: Program Files VIII Бреслер МиКРА Проект.arm                    |                                                                    |                                                                                                    |                                             |  |  |  |  |  |  |
|-------------------------------------------------------------------------|--------------------------------------------------------------------|----------------------------------------------------------------------------------------------------|---------------------------------------------|--|--|--|--|--|--|
| Файл<br>Вид<br>Помощь                                                   |                                                                    |                                                                                                    |                                             |  |  |  |  |  |  |
|                                                                         | Отключить устройства                                               |                                                                                                    |                                             |  |  |  |  |  |  |
| Строка поиска:                                                          | • Искать • Очистить   Найдено записей: 0 • Предыдущий Следующий •  |                                                                                                    |                                             |  |  |  |  |  |  |
|                                                                         | Конфигурация устройств • Подстанция_1 • ВRESLER[Чтение сигналов] • |                                                                                                    |                                             |  |  |  |  |  |  |
| Конфигурация устройств<br>⊟ Подстанция_1                                | Обновить все                                                       |                                                                                                    |                                             |  |  |  |  |  |  |
| <b>BRESLER</b><br><b>⊟ Вт Уставки</b>                                   |                                                                    | Выберите заголовок столбца и перетащите сюда                                                                                                    |                                             |  |  |  |  |  |  |
| Дополнительно                                                           | Описание                                                           | Тек, значение                                                                                                    | <b>Группа</b>                               |  |  |  |  |  |  |
| <b>В Осциллограммы</b>                                                  | Прием ВЧТО ДЗ                                                      | $-1-1-$                                                                                                    |                                             |  |  |  |  |  |  |
| Мониторинг<br>$- 10P200$                                                | Внеш. откл.                                                        | $-1-1-$                                                                                                    |                                             |  |  |  |  |  |  |
| 1- TOP300                                                               | Съем сигнализации                                                  | $-1-1-$                                                                                                    | $\equiv$                                    |  |  |  |  |  |  |
|                                                                         | Группа уставок +1                                                  | $-1-1-$                                                                                                    |                                             |  |  |  |  |  |  |
|                                                                         | Группа уставок +2                                                  | $-1 - 1 -$                                                                                                    |                                             |  |  |  |  |  |  |
|                                                                         | Группа уставок +4                                                  | $-1-1-$                                                                                                    |                                             |  |  |  |  |  |  |
|                                                                         | Дист. управление                                                   | $-1-1-$                                                                                                    |                                             |  |  |  |  |  |  |
|                                                                         | Контроль питания                                                   | $-1-1-$                                                                                                    |                                             |  |  |  |  |  |  |
|                                                                         | Неиспр. опер. тока 2                                               | $-1 - 1 -$                                                                                                    |                                             |  |  |  |  |  |  |
|                                                                         | Откл. от ДЗШ2                                                      | $-1 - 1 -$                                                                                                    |                                             |  |  |  |  |  |  |
|                                                                         | Отключение от ТУ                                                   | $-1 - 1 -$                                                                                                    |                                             |  |  |  |  |  |  |
|                                                                         | Включение от ТУ                                                    | $-1-1-$                                                                                                    |                                             |  |  |  |  |  |  |
|                                                                         | Откл. с запр. АПВ                                                  | $-1-1-$                                                                                                    |                                             |  |  |  |  |  |  |
|                                                                         | Блокир. вкл. и АПВ                                                 | $-1-1-$                                                                                                    |                                             |  |  |  |  |  |  |
|                                                                         | Блокир. вкл. от выкл.                                              | $-1 - 1 -$                                                                                                    |                                             |  |  |  |  |  |  |
|                                                                         | Неиспр. выкл. 1                                                    | $-1 - 1 -$                                                                                                    |                                             |  |  |  |  |  |  |
|                                                                         | Неиспр. выкл. 2                                                    | $-1 - 1 -$                                                                                                    |                                             |  |  |  |  |  |  |
|                                                                         | Неиспр. выкл. 3                                                    | $-1-1-$                                                                                                    |                                             |  |  |  |  |  |  |
|                                                                         | Неиспр. выкл. 4                                                    | $-1 - 1 -$                                                                                                    |                                             |  |  |  |  |  |  |
|                                                                         | Неиспо, выкл. 5                                                    | $-1 - 1 -$                                                                                                    | $\checkmark$                                |  |  |  |  |  |  |
|                                                                         |                                                                    | $\boxed{\vee}$ Цвет шрифта при ошибке чтения/записи $\boxed{\blacksquare}$ $\boxed{\vee}$ Цвет при 1 $\boxed{\blacksquare}$ $\boxed{\vee}$ Цвет при 0 | <b>Не отображать сигналы с плохим качес</b> |  |  |  |  |  |  |
| Конфигурация устройств\Подстанция_1\BRESLER[Чтение сигналов]\Мониторинг |                                                                    |                                                                                                    |                                             |  |  |  |  |  |  |

<span id="page-50-0"></span>Рисунок 77 – Вид подменю Устройство/Мониторинг (на примере терминала Бреслер)

Подменю Устройство/Мониторинг содержит следующие элементы:

- **Обновить все** чтение значений всех сигналов с устройства защиты;
- **Описание** описание сигнала;

- **Текущее значение** – значение сигнала, которое было получено от устройства защиты в результате завершения чтения;

- **Группа** – принадлежность сигнала группе.

# 2.5.6.3 Синхронизация времени

ПО «МиКРА» позволяет синхронизировать время на устройствах защиты с локальным компьютером (рисунок [78\)](#page-50-1).

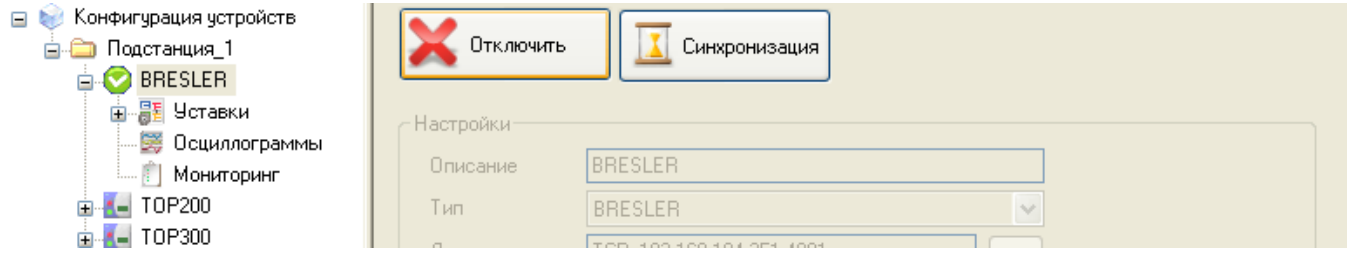

<span id="page-50-1"></span>Рисунок 78 – Синхронизация времени подключенного устройства защиты (на примере терминала Бреслер)

При выборе элемента **Синхронизация** на устройство защиты будет направлен запрос синхронизации без вывода диалогового окна. По окончании синхронизации выводится подтверждающее сообщение об окончании синхронизации.

# 2.5.6.4 Конфигурирование сигналов

<span id="page-51-0"></span>Для осуществления конфигурирования сигналов устройства защиты необходимо после его отключения в **Дереве конфигурации** выбрать Устройство/Конфигурирование сигналов. В данном подменю реализована возможность изменения имен сигналов устройства защиты (рисунок [79\)](#page-51-1).

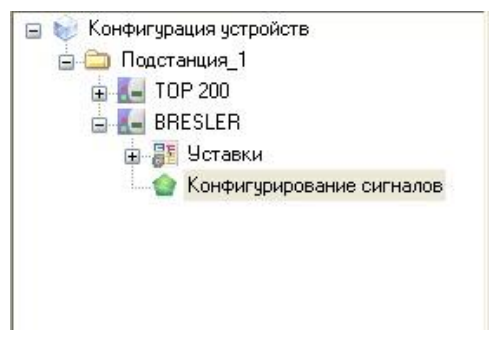

Рисунок 79 – Конфигурирование сигналов

Пользователь может назначить новые имена существующим сигналам взамен заводских имен, изменив их в поле **Имя сигнала** (рисунок [80\)](#page-51-2).

<span id="page-51-1"></span>

| 01 <br>Аналоговые<br>Дискретные |                         |            |            |          |
|---------------------------------|-------------------------|------------|------------|----------|
| Имя сигнала                     | Заводское имя сигнала   | <b>FUN</b> | <b>INF</b> | ᄉ        |
| Неиспр. ТН                      | Неиспр. ТН              | 128        | 10         |          |
| P <sub>UB1</sub>                | P <sub>DB1</sub>        | 128        | 11         | $\equiv$ |
| P <sub>UB2</sub>                | P <sub>UB2</sub>        | 128        | 12         |          |
| PΠO                             | PΠO                     | 128        | 13         |          |
| Вывод ТО                        | Вывод ТО                | 128        | 14         |          |
| Вывод МТЗ                       | <b>Вывод МТЗ</b>        | 128        | 15         |          |
| Ускорение от пар. линии         | Ускорение от пар. линии | 128        | 187        |          |
| Ввод ОУ ТНЗНП                   | Ввод ОУ ТНЗНП           | 128        | 188        |          |
| Неиспр. ВЧ                      | Неиспр. ВЧ              | 128        | 189        |          |
| Прием ВЧТО ТНЗНП                | Прием ВЧТО ТНЗНП        | 128        | 190        |          |
| Вывод ТНЗНП                     | Вывод ТНЗНП             | 128        | 16         |          |
| Вывод ДЗ                        | Вывод ДЗ                | 128        | 17         |          |

<span id="page-51-2"></span>Рисунок 80 – Окно конфигурирования дискретных сигналов

# **Приложение А**

#### (справочное)

# **Пример работы ПО «МиКРА» с устройствами защиты типа ТОР 300**

Рассмотрим порядок создания проекта и работы с устройством защиты на примере терминала типа ТОР 300.

# **А.1 Исходные данные**

Для работы необходимо:

- ПК пользователя с ОС Windows XP;
- терминал ТОР 300;
- USB-кабель.

#### **А.2 Шаг 1. Подключить устройство защиты**

Для начала работы необходимо подать питание на устройство защиты (терминал должен быть заземлен) и соединить устройство защиты с ПК пользователя с помощью USB-кабеля. При первом подключении произойдет автоматическая установка драйвера для работы через USB интерфейс.

В диспетчере устройств Windows появится новый виртуальный COM-порт (рисунок [А.1\)](#page-52-0), причем номер этого порта можно изменить в его свойствах. Настройка параметров связи порта реализована через ПО «МиКРА» и в данном случае не требуется.

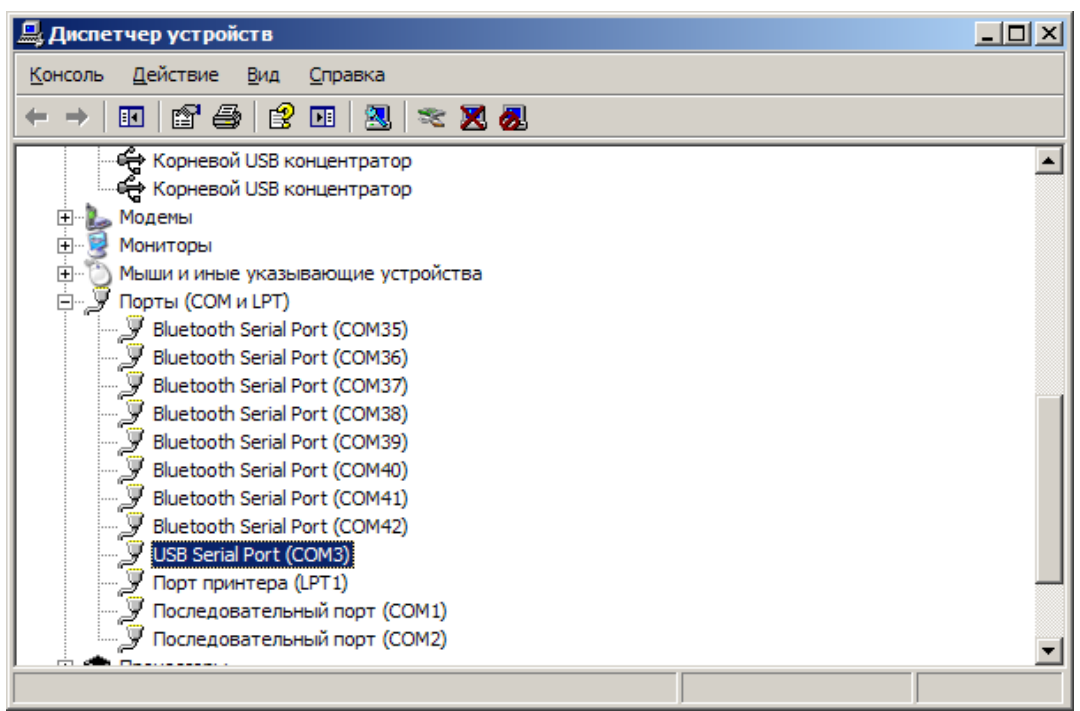

<span id="page-52-0"></span>Рисунок А.1 – Окно ддиспетчера устройств

Примечание – Если драйвер не устанавливается автоматически, его необходимо установить вручную, загрузив со страницы продукции ПО «МиКРА» на сайте разработчика <http://www.relematika.ru/> или запросив по электронной почте [support@relematika.ru.](mailto:support@relematika.ru)

Запускаем ПО «МиКРА» и переходим к следующему шагу.

#### **А.3 Шаг 2. Создать и сохранить проект**

При первом старте ПО «МиКРА» автоматически создаёт новый проект. Для создания нового проекта вручную необходимо пройти по меню Файл/Новый проект. Перед дальнейшими действиями необходимо сохранить данный проект. Для сохранения проекта необходимо выбрать в меню Файл/Сохранить проект или нажать на кнопку сохранения проекта на **Панели управления** (рисунок [А.2\)](#page-53-0).

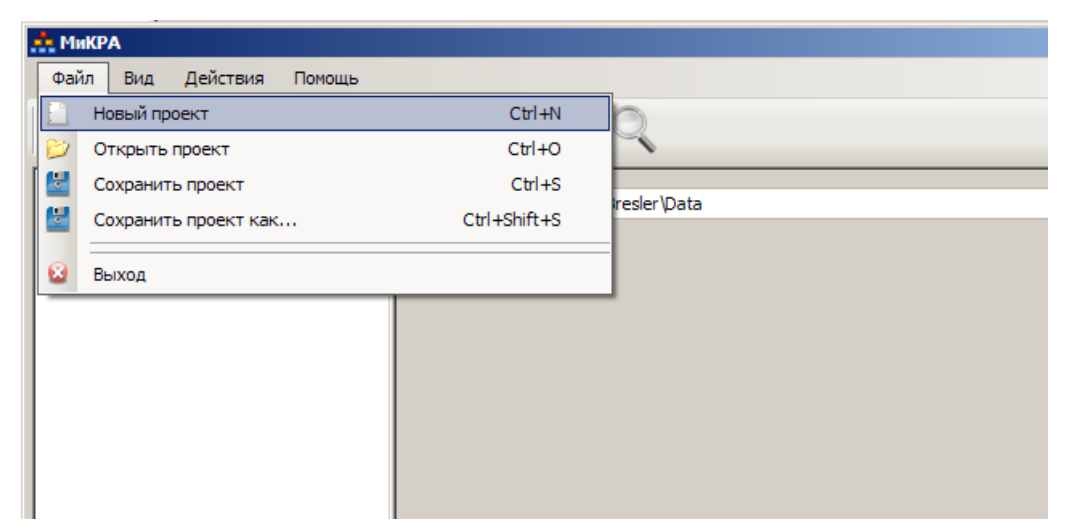

Рисунок А.2 - Создание проекта

<span id="page-53-0"></span>Переходим к следующему шагу по созданию структуры проекта.

## А.4 Шаг 3. Создать структуру проекта

На этом шаге необходимо с помощью элемента Конфигурация устройств создать структуру проекта. Поскольку работа осуществляется с одним терминалом, то достаточно создания минимальной структуры. Добавляем подстанцию, затем в нее добавляем устройство. В случае, если ПО «МиКРА» используется для работы с несколькими устройствами защиты, то удобнее будет создать структуру, включающую все терминалы на подстанции. При этом, у каждого терминала можно задать свои собственные настройки связи, а также его описание (рисунок А.3).

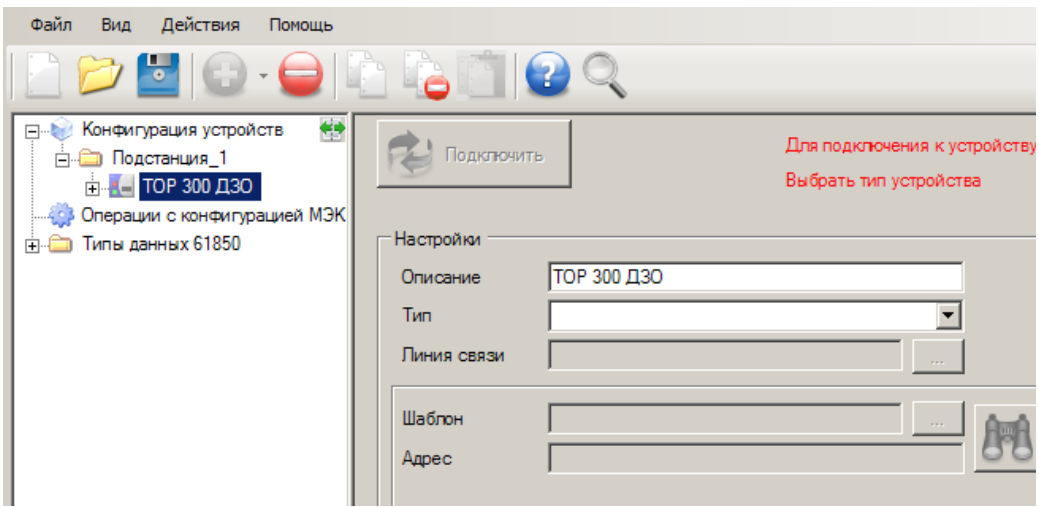

<span id="page-53-1"></span>Рисунок А.3 - Создание структуры проекта

После добавления устройства в структуру проекта переходим к следующему шагу по заданию описания и настроек связи.

#### А.5 Шаг 4. Задать описание и настройки связи

На этом шаге необходимо указать описание устройства защиты, выбрать его тип и задать настройки связи. В рассматриваемом примере:

- Описание ТОР 300 ДЗО (можно задать любое понятное описание);
- Тип в выпадающем списке выбираем: ТОР 300;

- Настройки линии связи (рисунок А.4) - выбираем Последовательный СОМ-порт. протокол - BDUBus, номер COM-порта - указываем номер порта из шага 1 (А.2) (в нашем

случае порт 3), скорость – 115200. Стоит отметить, что все параметры кроме номера СОМпорта в ПО «МиКРА» устанавливаются автоматически и редко подлежат изменению.

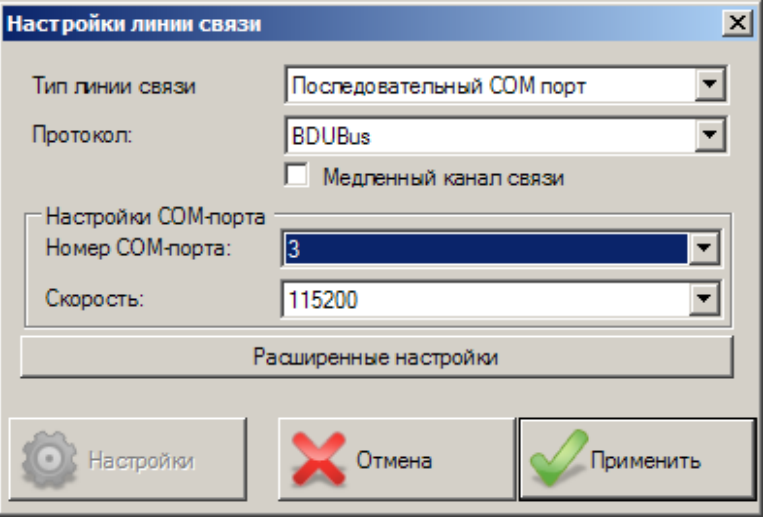

<span id="page-54-0"></span>Рисунок А.4 – Параметры линии связи

После настройки линии связи выбираем элемент **Применить**;

- **Шаблон –** поле оставляем без изменения (значение ТОР 300);

- **Адрес –** поле можно оставить пустым (здесь требуется указывать адрес устройства защиты, если на одной линии одновременно подключено несколько терминалов).

В результате мы получим вид, представленный на рисунке [А.5.](#page-54-1)

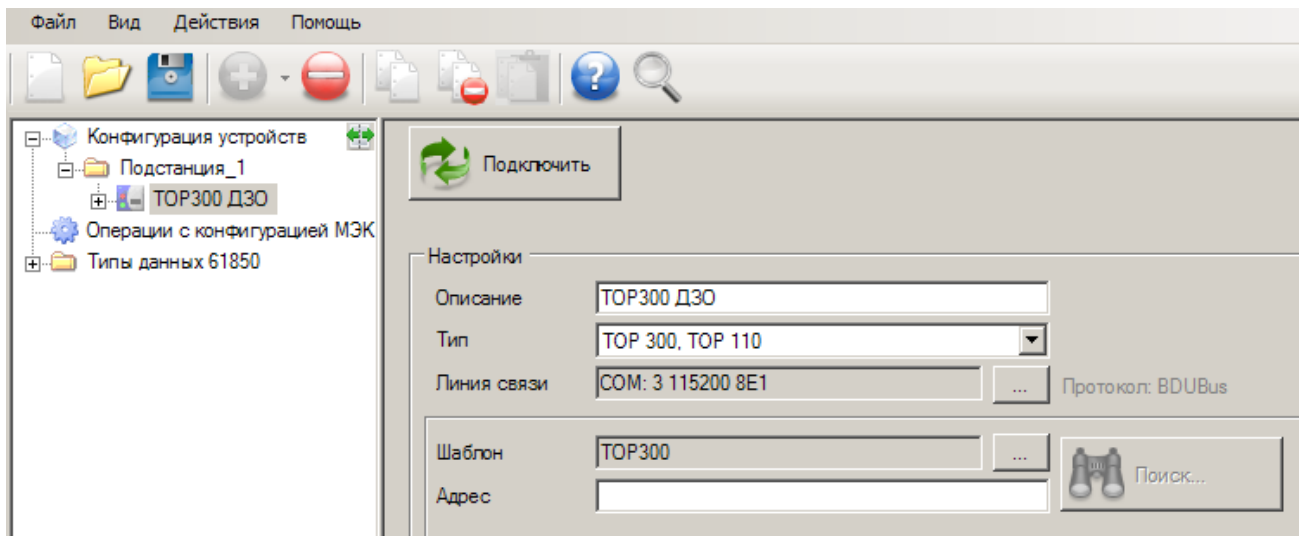

<span id="page-54-1"></span>Рисунок А.5 – Настройка устройства защиты

Примечание – Шаг 4 можно заменить автоматическим поиском устройств защиты, выбрав соответствующий элемент [\(2.5.3\)](#page-18-0). В этом случае ПО «МиКРА» сама установит параметры портов, создаст устройство и перейдет к шагу 5.

Настройка устройства защиты завершена и можно перейти к его подключению.

#### **А.6 Шаг 5. Подключить терминал**

Для установки соединения с устройством защиты выбираем элемент **Подключить**.

При успешном соединении значок устройства защиты окрасится в зеленый цвет, а также станут доступны все возможные для данного устройства защиты рабочие области (рисунок [А.6\)](#page-55-0).

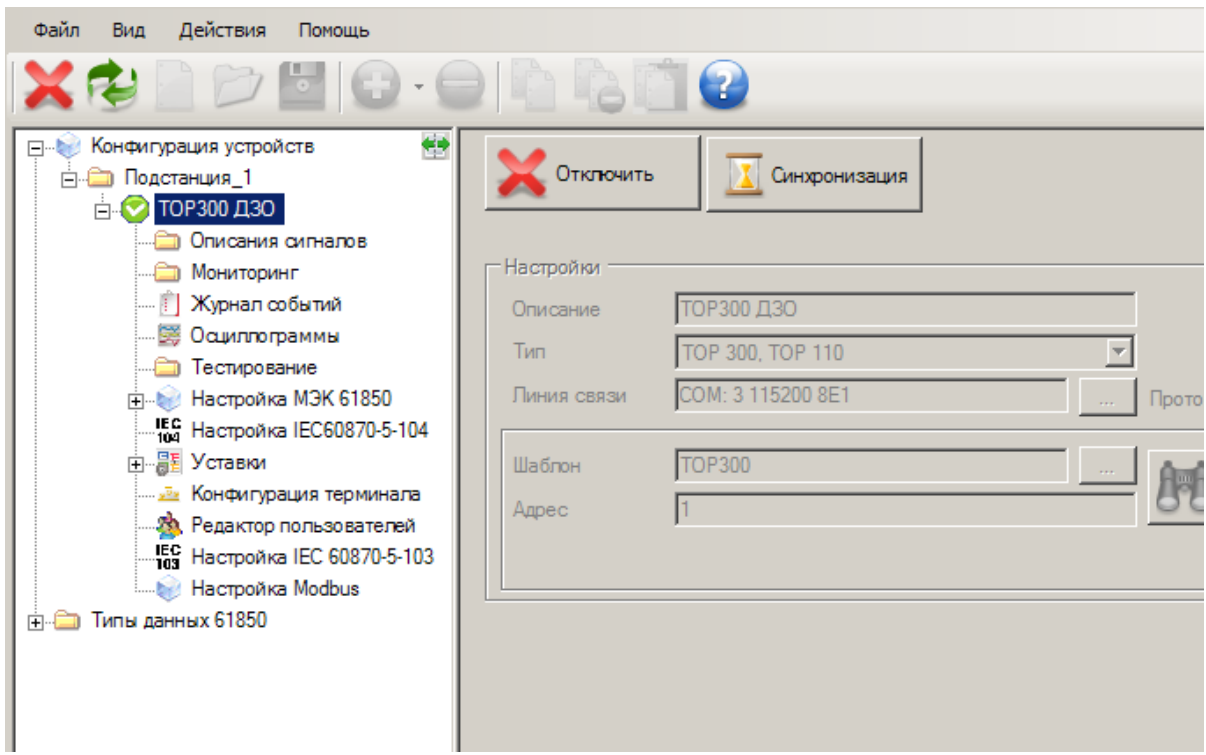

<span id="page-55-0"></span>Рисунок А.6 – Подключение устройства защиты

После подключения устройства защиты можно приступать к работе с ним [\(2.5.4\)](#page-19-0). Если подключение не произошло – значок устройства окрасится в красный цвет. В этом случае рекомендуем перепроверить настройки связи устройства защиты.

# **Приложение Б**

(справочное)

# **Настройка параметров протокола МЭК 61850**

В данном приложении описана настройка параметров протокола МЭК 61850.

#### **Б.1 Настройка МЭК 61850**

ПО «МиКРА» позволяет конфигурировать протокол МЭК 61850 для терминалов ТОР 300.

Форма предназначена для настройки выбранного устройства защиты, а также чтения конфигурации с устройства защиты/диска и записи обратно в устройство защиты/диск (рисунок [Б.1\)](#page-56-0).

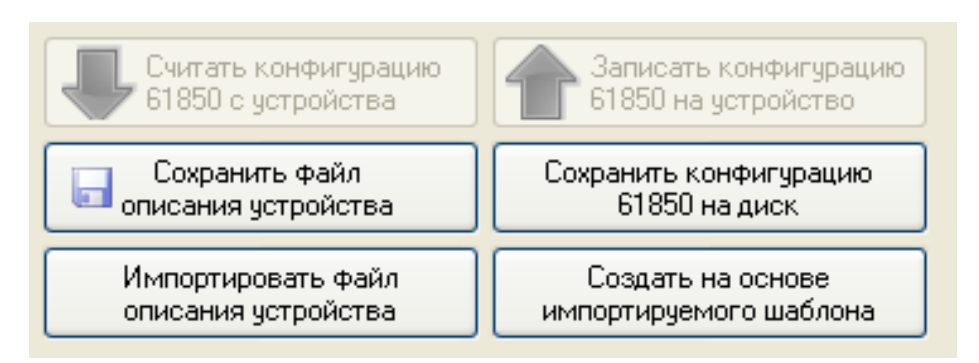

<span id="page-56-0"></span>Рисунок Б.1 – Настройка протокола МЭК 61850

<span id="page-56-1"></span>Параметры настойки приведены в таблице [Б.1.](#page-56-1)

Таблица Б.1 – Настройка МЭК 61850

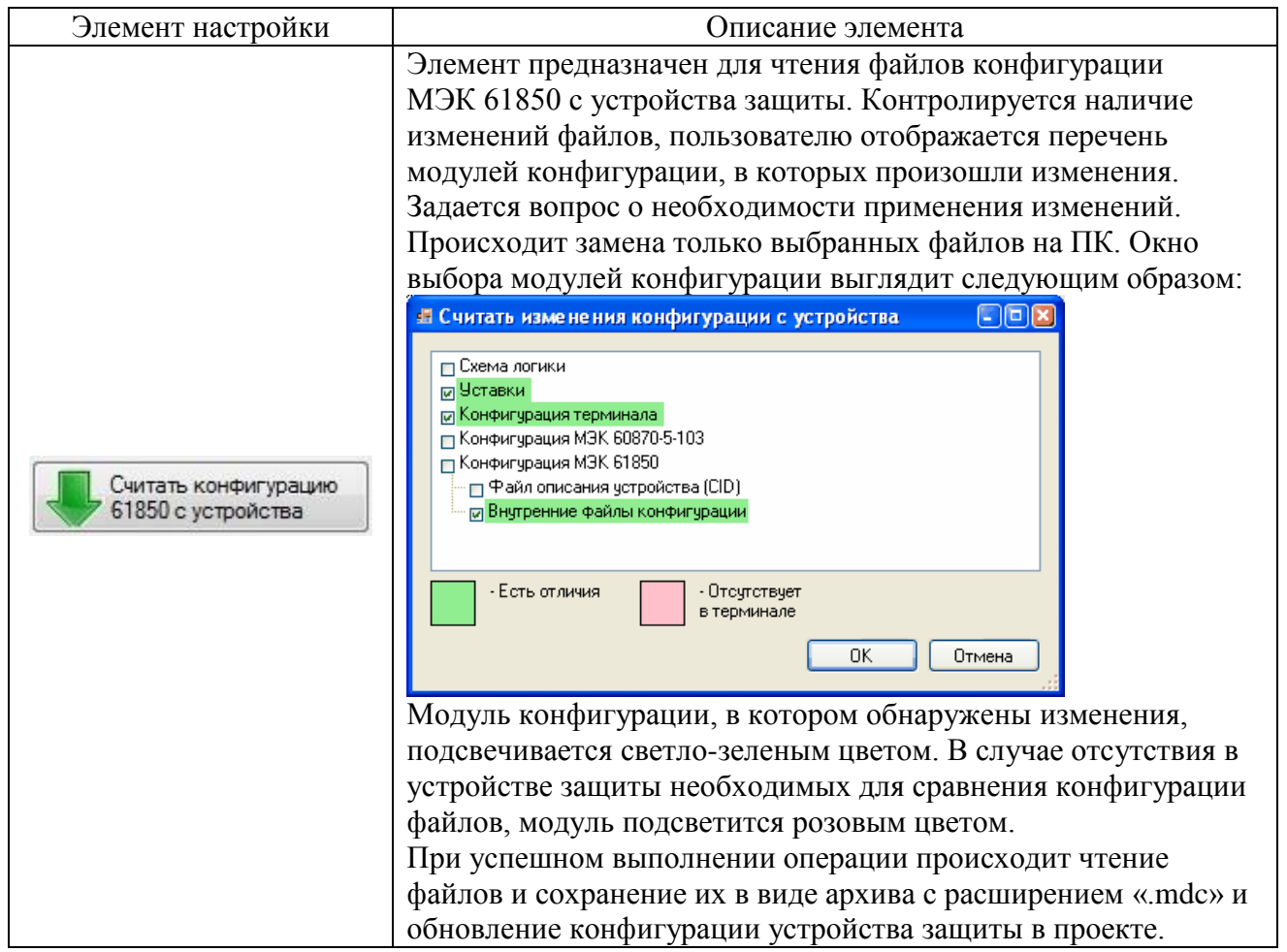

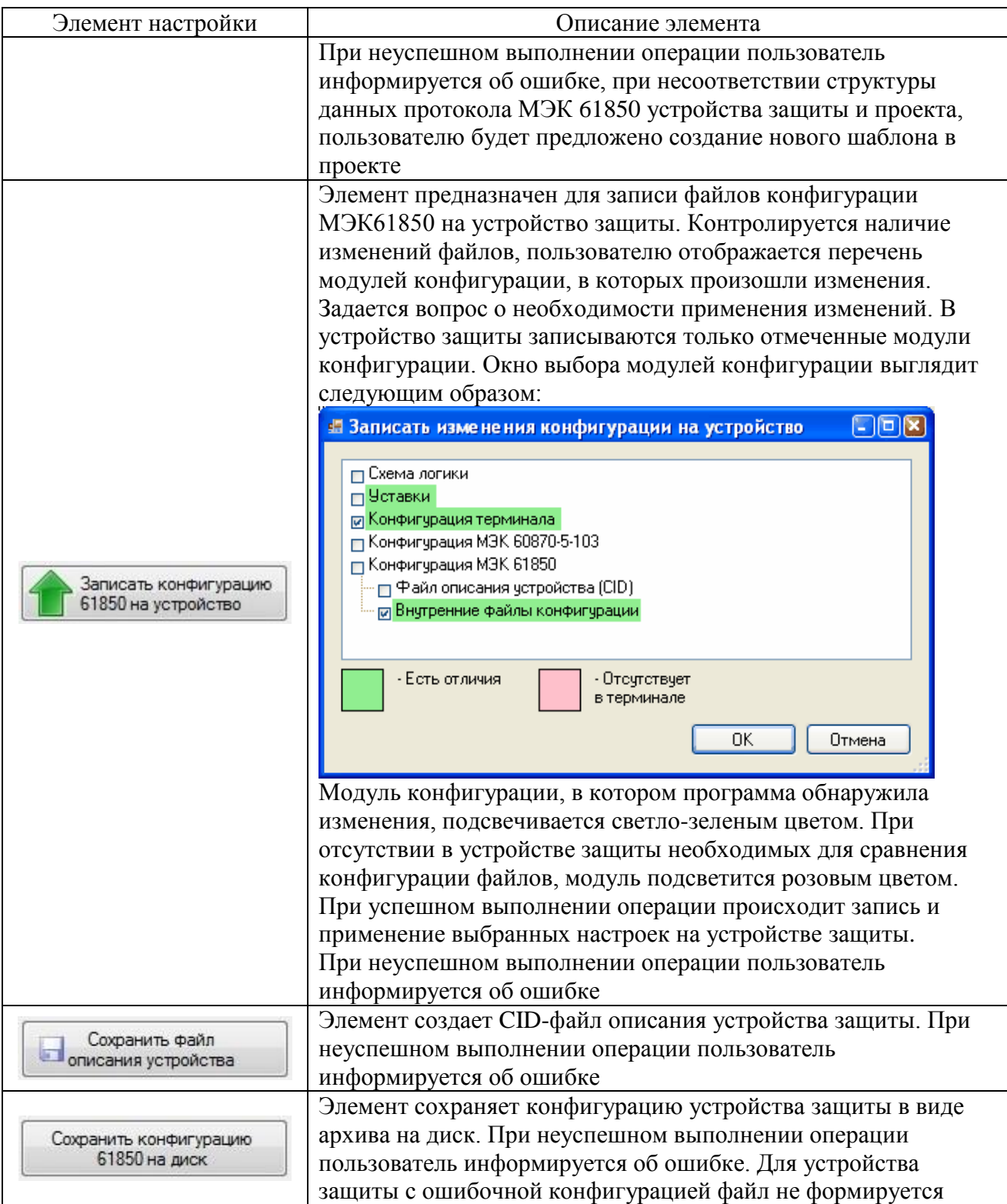

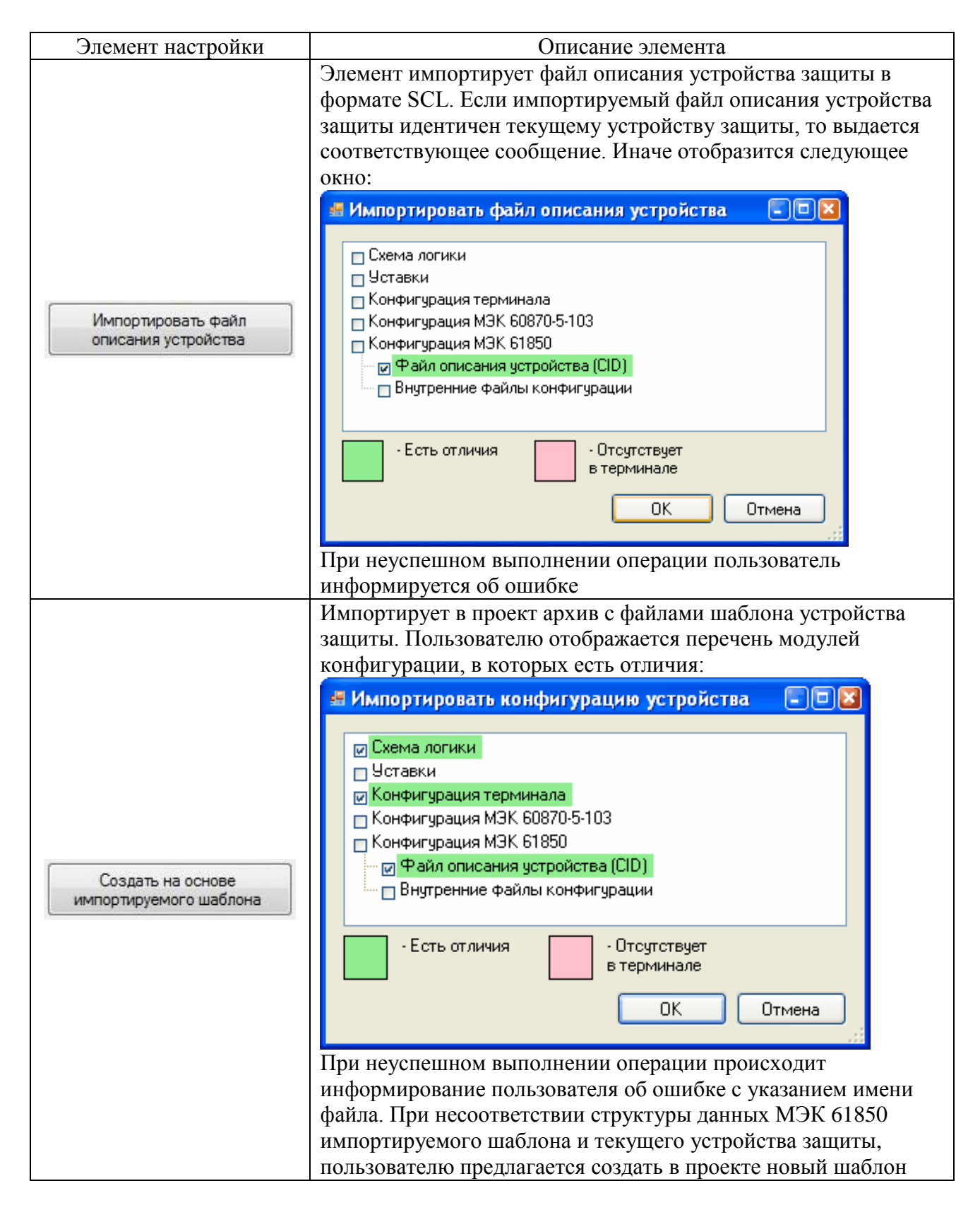

# Б.2 Структура устройства

Данный элемент предназначен для отображения логических устройств выбранного физического устройства защиты.

На рисунке Б.2 показано, что физическое устройство DP110 AUV1 имеет шесть логических устройств: AUV, CTRL, DISTR, GIO, MEAS, PROT.

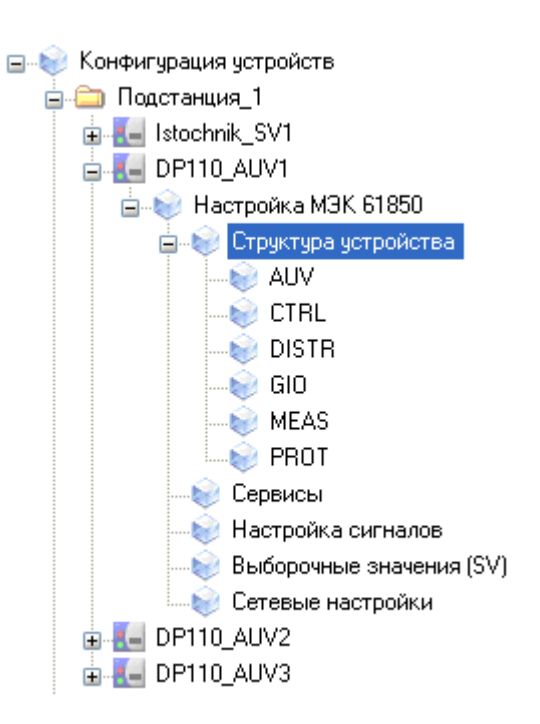

Рисунок Б.2 – Структура устройства DP110\_AUV1

# <span id="page-59-0"></span>**Б.3 Логические узлы**

Данный элемент предназначен для отображения и редактирования параметров логических узлов выбранного логического устройства (рисунок [Б.3\)](#page-59-1).

Логический узел (LN) – набор логически связанных данных и сервисов для реализации определенной функции.

| Описание                           | Логическое устройство AUV                                                               |                                                                  |              |                |                          |  |
|------------------------------------|-----------------------------------------------------------------------------------------|------------------------------------------------------------------|--------------|----------------|--------------------------|--|
| Логические чэлы                    | Наборы данных (Datasets)    Отчеты (Report blocks)    Исходящие GOOSE    Входящие GOOSE |                                                                  |              |                |                          |  |
| Логические узлы                    |                                                                                         |                                                                  |              |                |                          |  |
| Класс узла                         | Тип узла                                                                                | Описание                                                         |              | Префикс класса | Номер экземпляра         |  |
| LLNO                               | Bresler_LLN0_1                                                                          |                                                                  |              |                |                          |  |
| RREC                               | Bresler_RREC_1                                                                          | TAPV_linii                                                       | ARI.         |                | $\mathbf{1}$             |  |
| RREC                               | Bresler_RREC_1                                                                          | TAPV_shin                                                        | $ARb_$       |                | $\mathbf{1}$             |  |
| RREC                               | Bresler_RREC_1                                                                          | CHAPV                                                            | ARF_         |                | $\mathbf{1}$             |  |
| <b>RSYN</b>                        | Bresler_RSYN_1                                                                          | <b>KSiF</b>                                                      | SYN_         |                | $\mathbf{1}$             |  |
| LPHD                               | Bresler LPHD 1                                                                          |                                                                  |              |                | $\mathbf 1$              |  |
| Развернуть все Свернуть все<br>Имя | Структура выбранного логического узла<br>Ссылка MMS                                     |                                                                  | Набор данных | Отчет          | Связь со схемой          |  |
|                                    |                                                                                         |                                                                  |              |                |                          |  |
| ⊟ ST                               |                                                                                         |                                                                  |              |                |                          |  |
| + Mod                              |                                                                                         |                                                                  |              |                |                          |  |
| 田 Beh                              |                                                                                         |                                                                  |              |                |                          |  |
| + Health                           |                                                                                         |                                                                  |              |                |                          |  |
| ⊟ Op                               |                                                                                         |                                                                  |              |                |                          |  |
| general                            |                                                                                         | BRS_DP110_AUV_1AUV.ARI_RREC1\$                                   |              |                | 146 - AR1cyc - ANB 1u    |  |
| į<br>q                             |                                                                                         | BRS_DP110_AUV_1AUV.ARI_RREC1\$                                   |              |                | Нет                      |  |
| ШF                                 |                                                                                         | BRS_DP110_AUV_1AUV.ARI_RREC1\$                                   |              |                |                          |  |
| AutoRecSt                          |                                                                                         |                                                                  |              |                |                          |  |
| stVal                              |                                                                                         | BRS_DP110_AUV_1AUV.ARI_RREC1\$                                   |              |                | <b>HeT</b><br><b>Het</b> |  |
| ⊱¦q<br>եվե                         |                                                                                         | BRS_DP110_AUV_1AUV.ARI_RREC1\$<br>BRS_DP110_AUV_1AUV.ARI_RREC1\$ |              |                |                          |  |
| F CF                               |                                                                                         |                                                                  |              |                |                          |  |

<span id="page-59-1"></span>Рисунок Б.3 – Элемент Логические узлы

Описание параметров Логического узла представлены в таблице [Б.2.](#page-60-0)

| Параметр         | Описание парамтера                                                                                                    | Возможность    |  |
|------------------|----------------------------------------------------------------------------------------------------|----------------|--|
|                  |                                                                                                    | редактирования |  |
| Класс узла       | (LNClass) – абстрактный логический узел для<br>реализации некоторой функции (например,<br>управления выключателем или дистанционной<br>защиты)                                                                                      | Her            |  |
| Тип узла         | (LNType) - конкретизация LNClass, включающая<br>все его обязательные данные (М), часть<br>опциональных (O), а также данные, определенные<br>пользователем. Логические узлы, входящие в<br>устройство - экземпляры некоторого LNType | Her            |  |
| Описание         | Описание логического узла                                                                                                    | Her            |  |
| Префикс класса   | Префикс класса                                                                                                    | Her            |  |
| Номер экземпляра | Номер экземпляра                                                                                                    | Her            |  |

<span id="page-60-0"></span>Таблица Б.2 - Параметры Логического узла

Редактируемые параметры сигналов в выбранном логическом узле следующие:

- Развернуть все - разворачивание всех данных логического узла;

- Свернуть все - сворачивание всех данных логического узла.

<span id="page-60-1"></span>Описание и функции параметров сигналов Логического узла представлены в таблице Б.3.

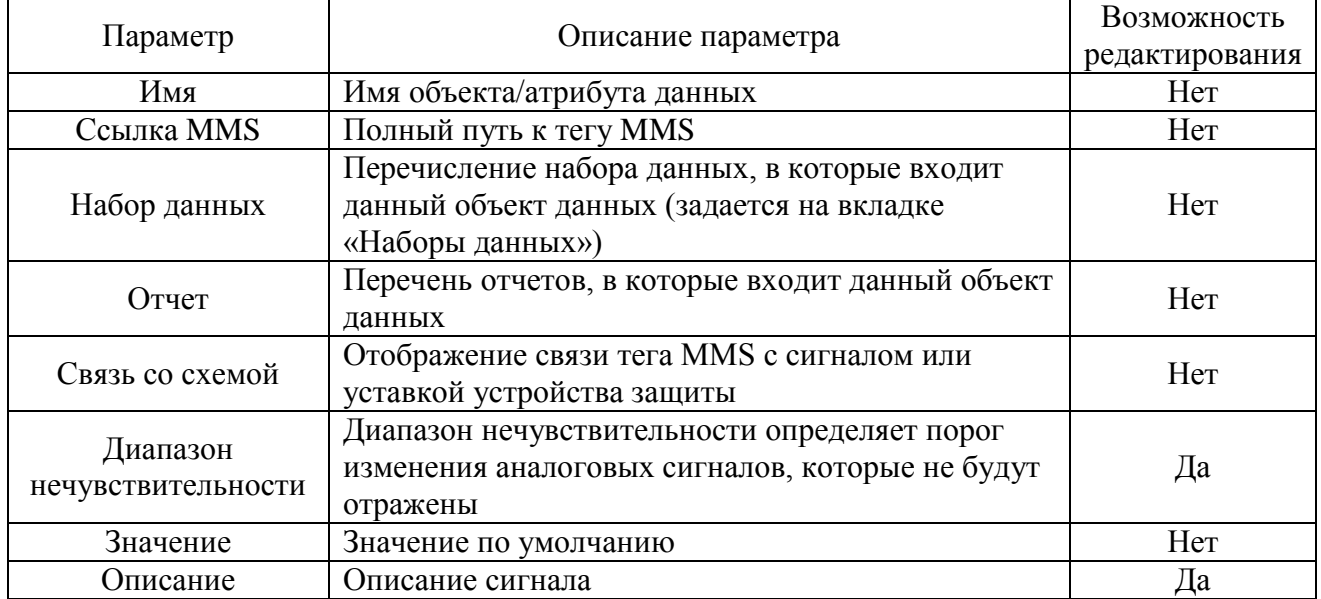

Таблица Б.3 – Описание параметров сигналов Логического узла

# Б.4 Наборы данных (Datasets)

<span id="page-60-2"></span>Элемент предназначен для редактирования наборов данных выбранного логического устройства (рисунок Б.4).

Набор данных (dataset) - упорядоченная группа ссылок на данные или атрибуты данных, организованная для удобства клиента.

Наборы данных необходимы для настройки отчетов, GOOSE- и SV-сообщений. В каждом отчете, GOOSE- или SV-сообщении передаются данные из определенного набора.

*АИПБ.505500.002 34*

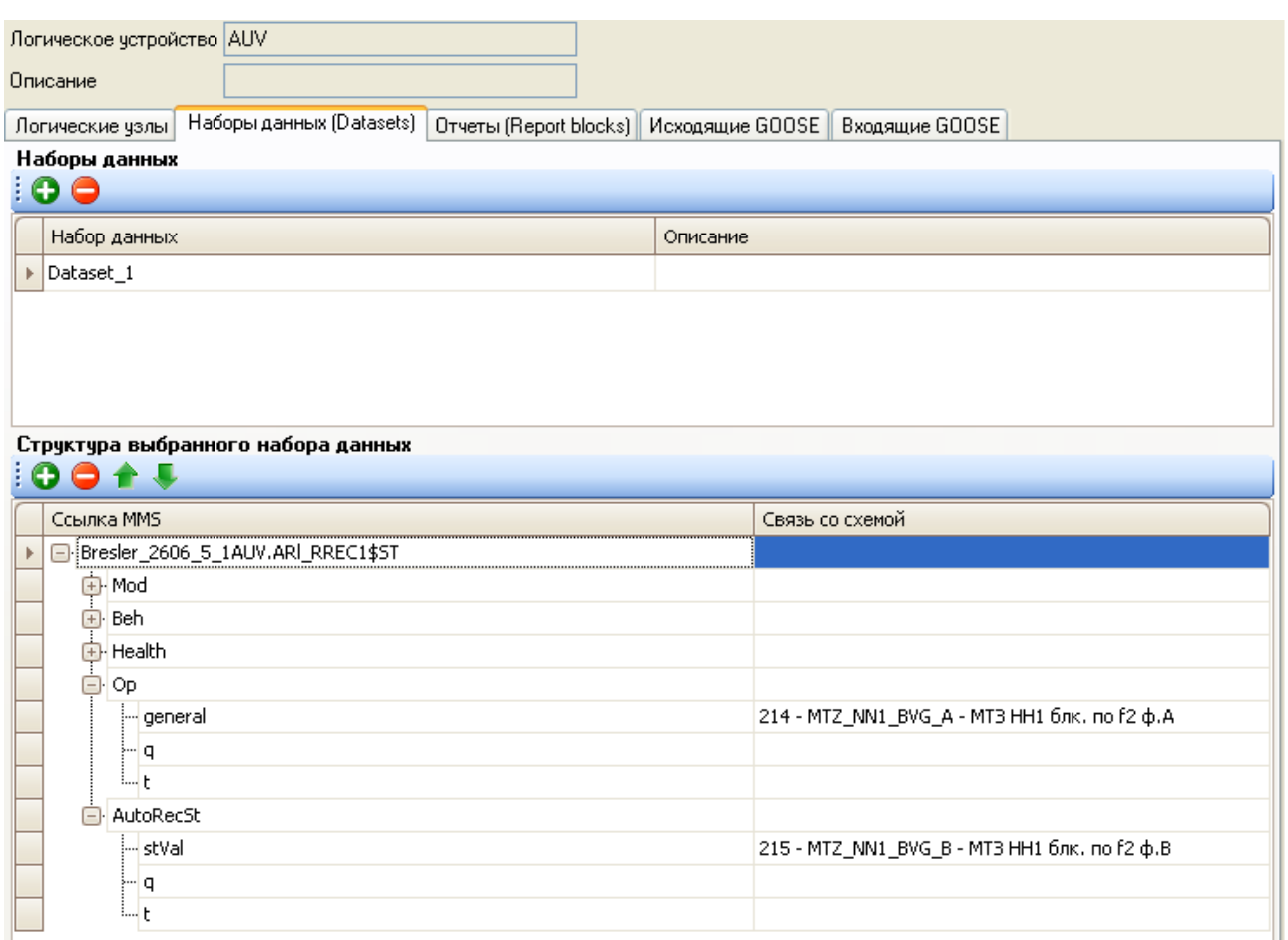

<span id="page-61-0"></span>Рисунок Б.4 – Наборы данных

Наборы данных имеют следующие функциональные элементы:

- – добавление набора данных. Добавление также возможно осуществить с помощью «горячих» клавиш «Ctrl» + «Ins»;

- – удаление набора данных. Удаление также возможно осуществить с помощью «горячих» клавиш «Ctrl» + «Del».

Наборы данных имеют следующие характеристики:

- **Набор данных** – имя набора данных. Поле обязательно к заполнению с возможностью редактирования;

- **Описание** – описание набора данных (необязательно к заполнению). Данное поле с возможностью редактирования.

Редактирование выбранного набора данных возможно с помощью элементов, представленных в таблице [Б.4.](#page-61-1)

<span id="page-61-1"></span>Таблица Б.4 – Редактирование набора данных

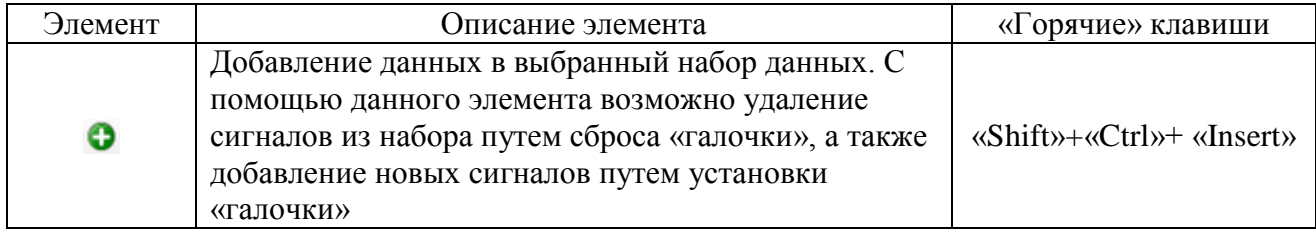

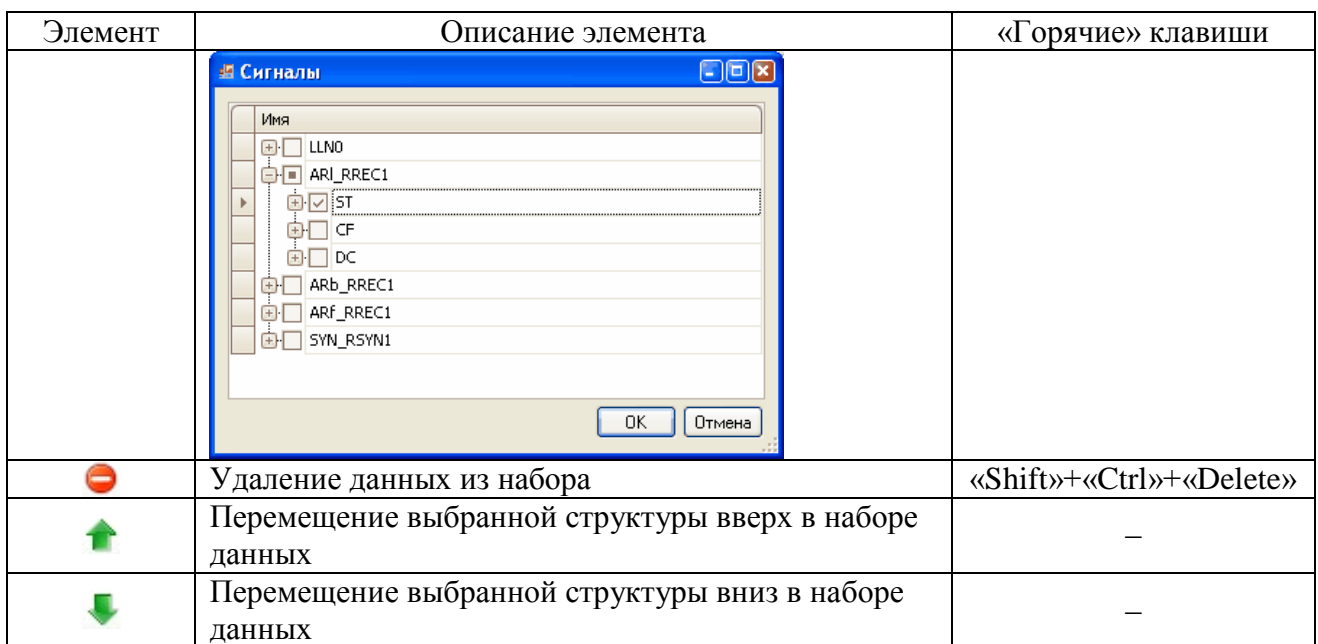

<span id="page-62-0"></span>Описание и функции параметров Набора данных представлены в таблице Б.5.

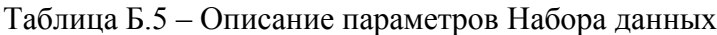

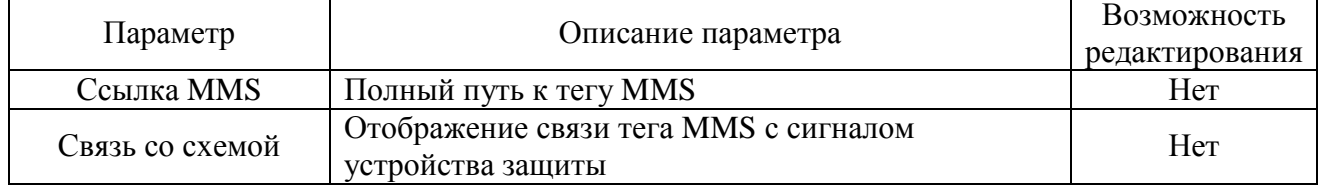

# **Б.5 Отчеты (Report blocks)**

<span id="page-62-2"></span>Подменю Отчеты предназначено для редактирования отчетов выбранного логического устройства (рисунок Б.5).

Отчеты (reports) служат для передачи информации о произошедших событиях в SCADAсистему. Передаваемые/контролируемые данные определяются некоторым набором данных (dataset).

Для отчета настраивается управляющий блок, описывающий условия его формирования - изменение значений или качества данных, входящих в набор.

Подменю имеет следующие функциональные элементы:

- • создание нового отчета. Если нет ни одного набора данных, то выводится сообщение о невозможности добавления отчета. Добавление также возможно осуществить с помощью «горячих» клавиш «Ctrl» + «Ins»;

- • удаление отчета. Удаление также возможно осуществить с помощью «горячих» клавиш «Ctrl» + «Del».

<span id="page-62-1"></span>Параметры отчетов приведены в таблице Б.6.

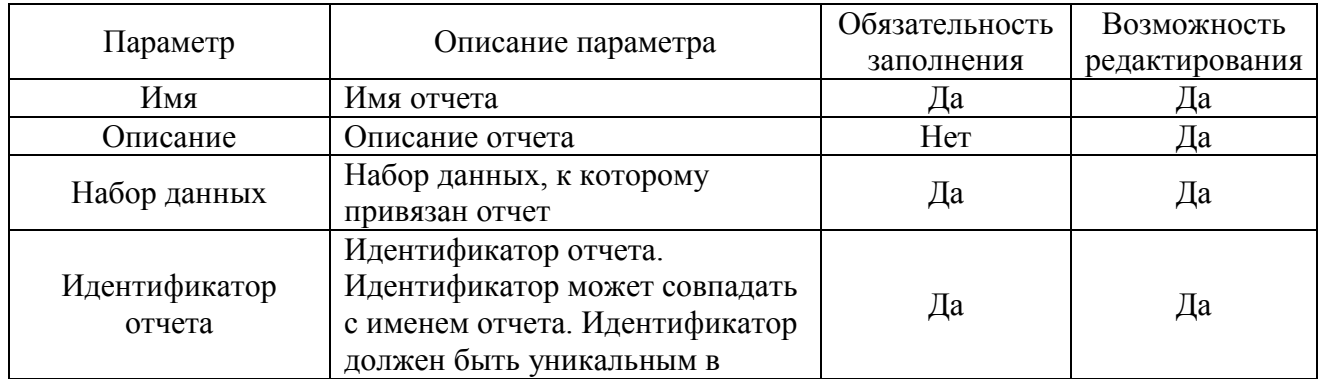

# Таблица Б.6 - Параметры подменю Отчеты

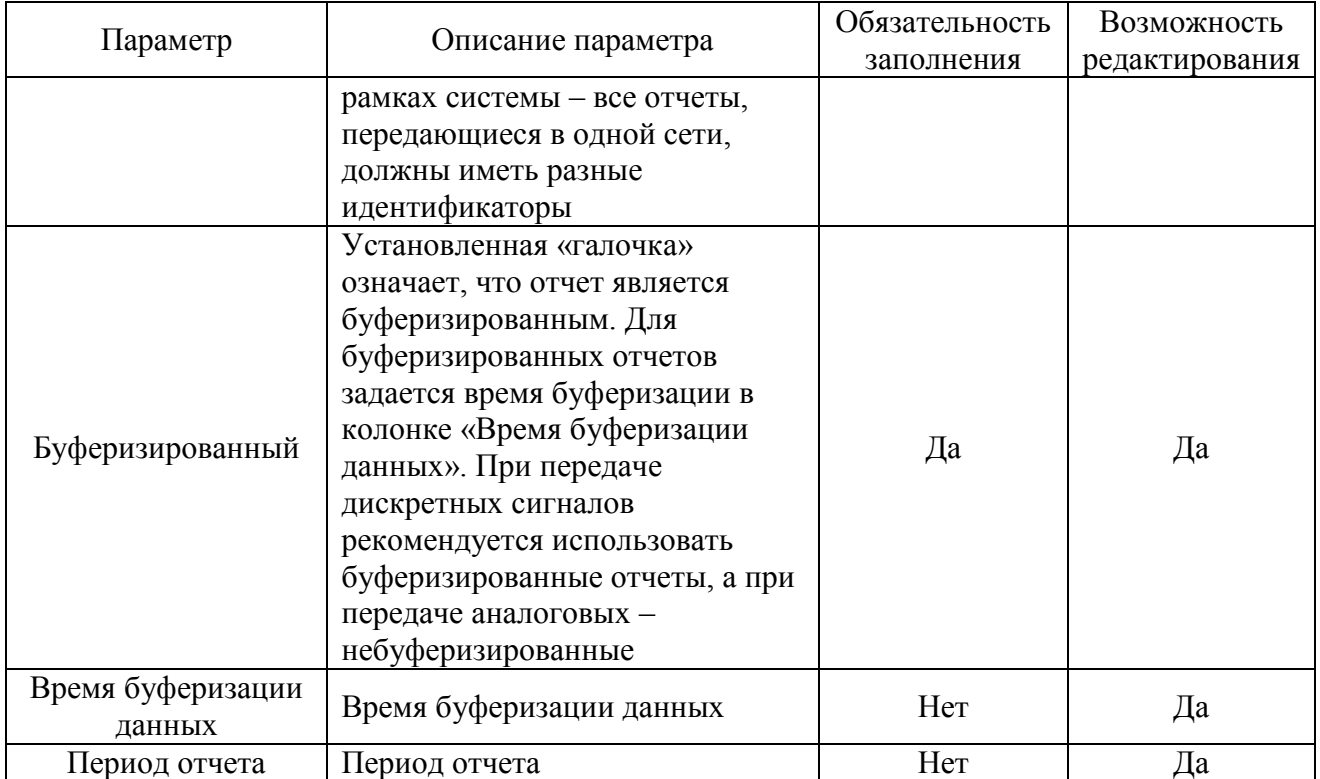

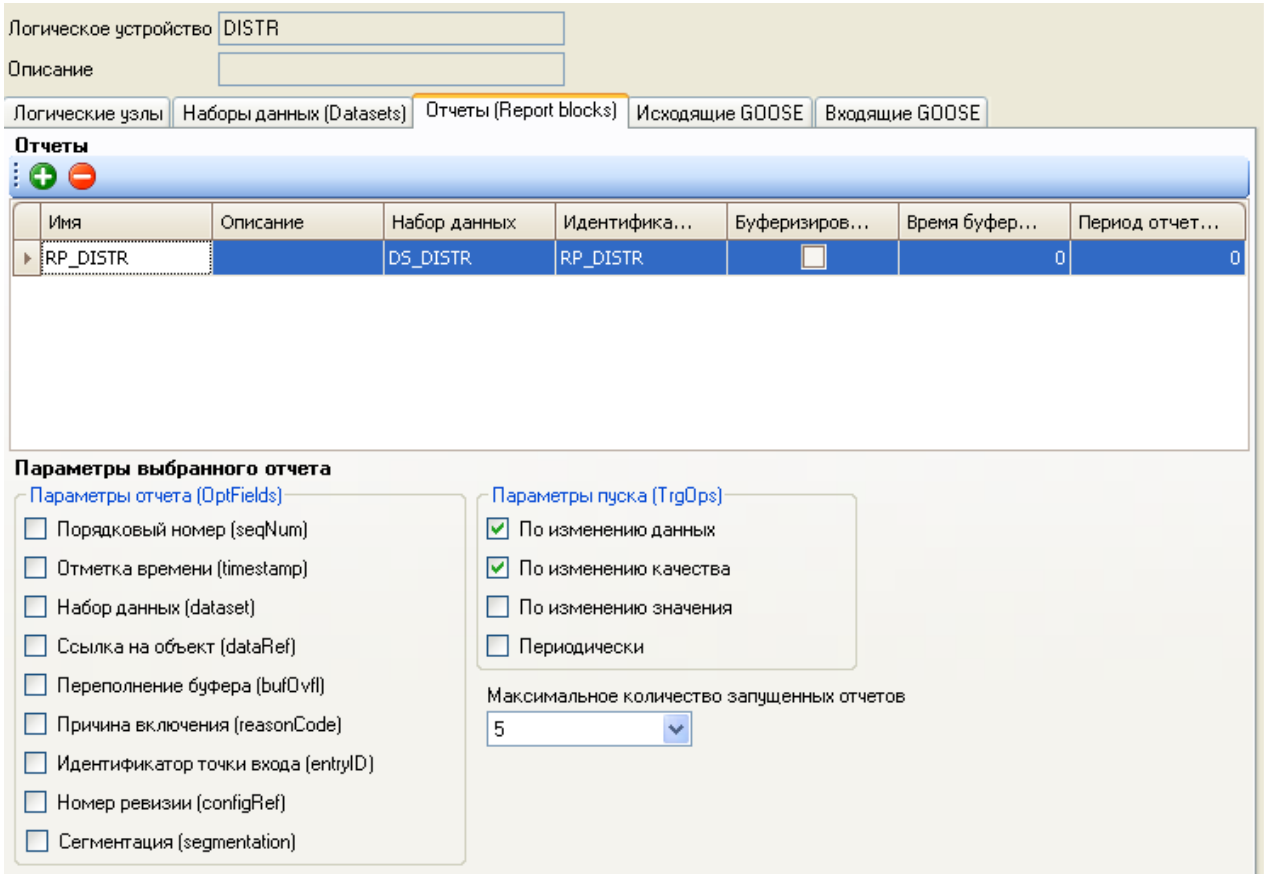

<span id="page-63-0"></span>Рисунок Б.5 - Подменю Отчеты логического устройства DISTR

Редактирование параметров выбранного отчета возможно с помощью функциональных элементов, представленных в таблице Б.7. Данные параметры указываются в файле описания устройства защиты.

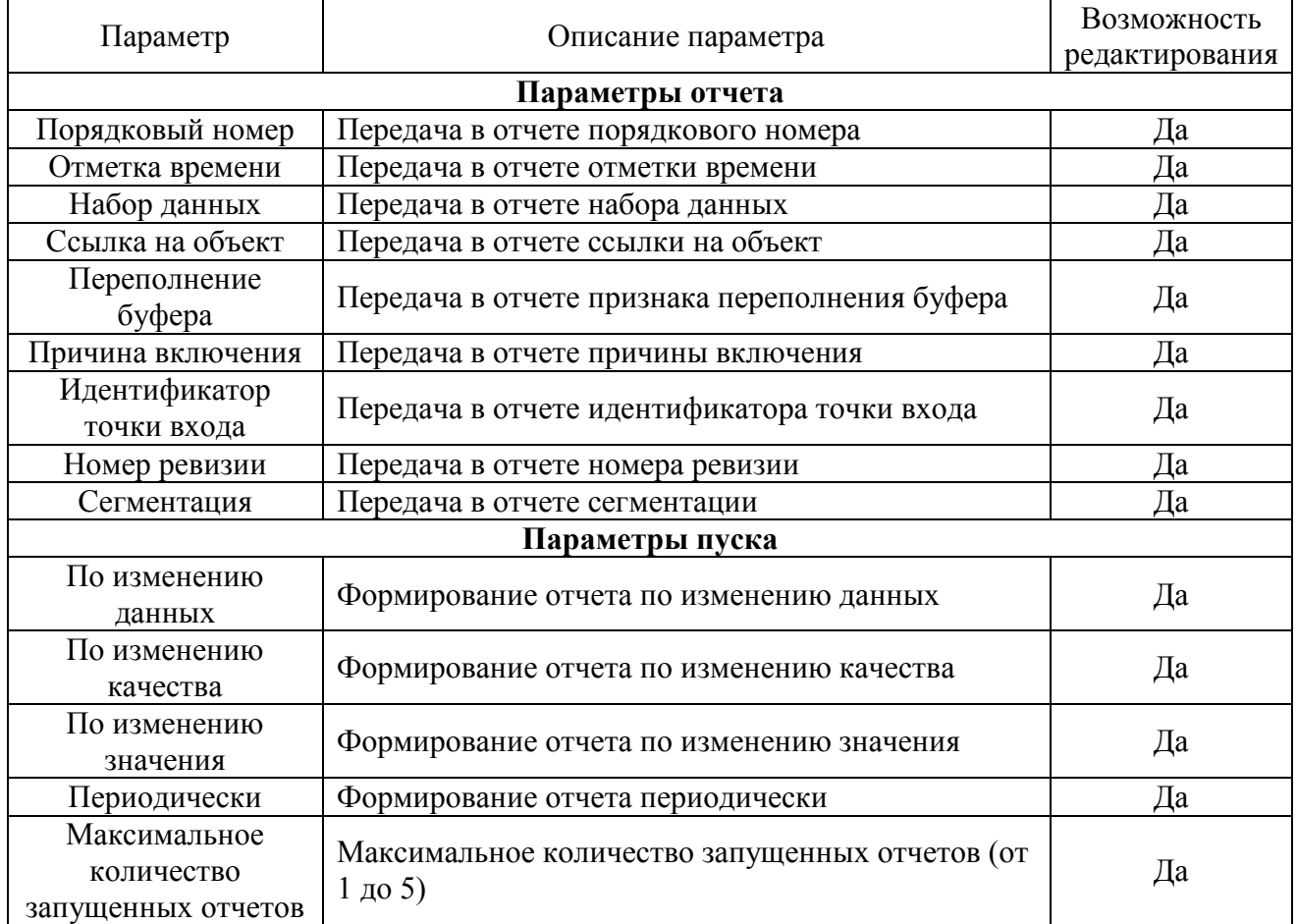

# <span id="page-64-0"></span>Таблица Б.7 – Описание параметров выбранного отчета

# **Б.6 Исходящие GOOSE-сообщения**

<span id="page-64-2"></span>редактирования GOOSE-сообщений выбранного логического устройства (рисунок [Б.6\)](#page-64-1).

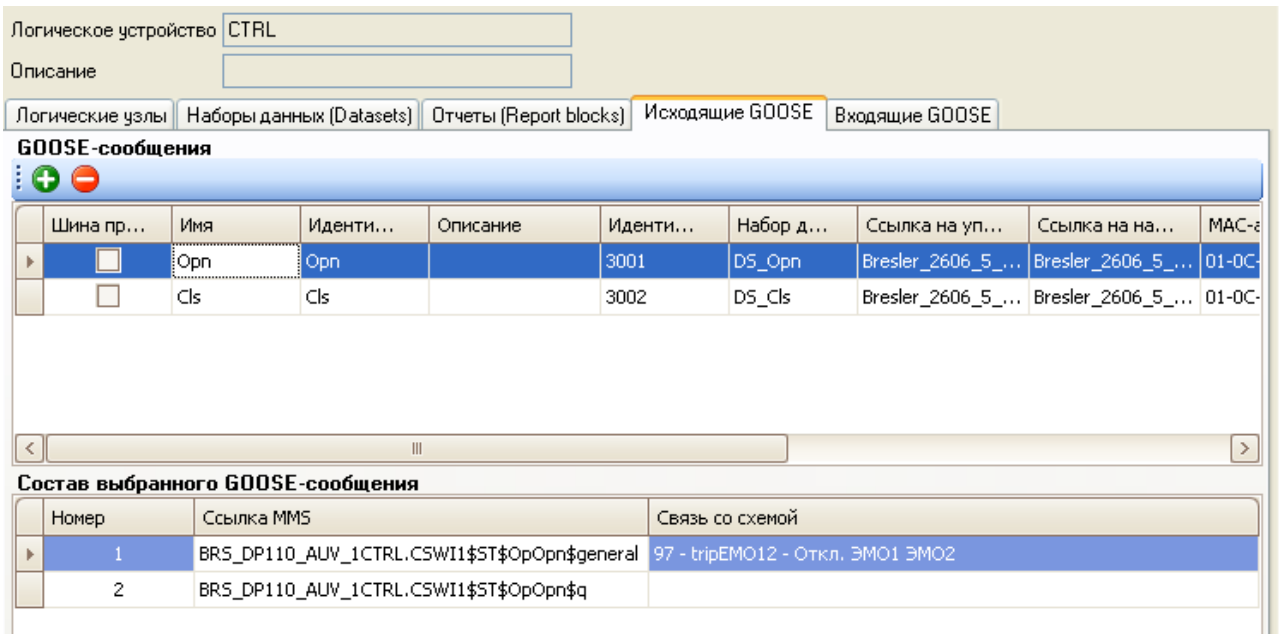

<span id="page-64-1"></span>Рисунок Б.6 – Подменю GOOSE-сообщения

Исходящие GOOSE-сообщения служат для передачи в реальном времени состояния сигналов устройства. Передача осуществляется без подтверждения получения. Любое устройство в сети может подписаться на существующее в ней GOOSE-сообщение.

Выдача сообщения происходит циклически даже без изменения состояния сигналов. При изменении состояния сигналов соответствующее GOOSE-сообщение немедленно выдается в сеть с последующим увеличением интервала повторения от минимального до максимального значения.

Подменю имеет следующие функциональные элементы:

- • О - добавление нового GOOSE-сообщения. Добавление также возможно осуществить с помошью «горячих» клавиш «Ctrl» + «Ins»:

- • удаление GOOSE-сообщения. Удаление также возможно осуществить с помощью «горячих» клавиш «Ctrl» + «Del».

<span id="page-65-0"></span>Параметры исходящих GOOSE-сообщений приведены в таблице Б.8.

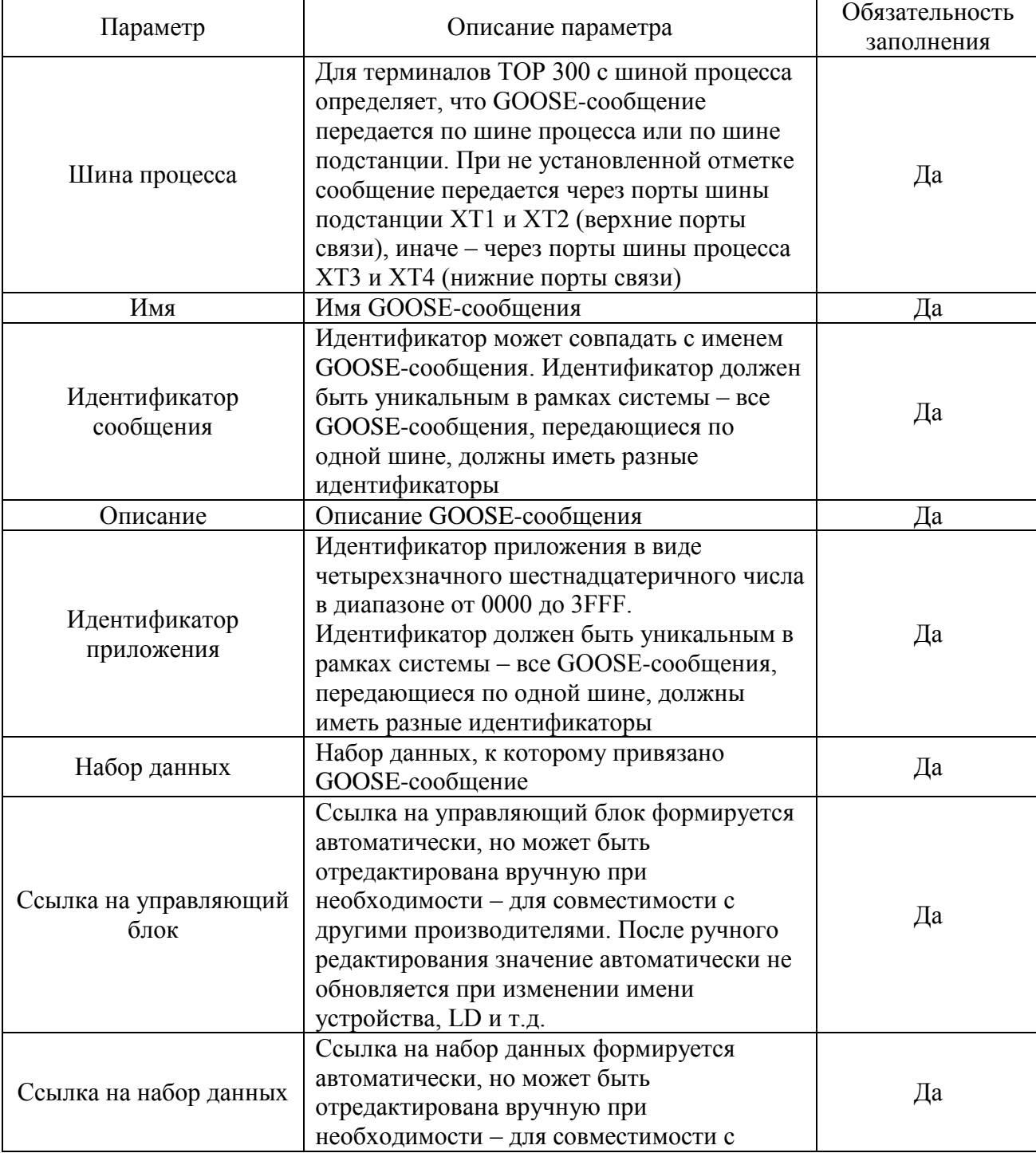

Таблица Б.8 - Параметры подменю исходящих GOOSE-сообщений

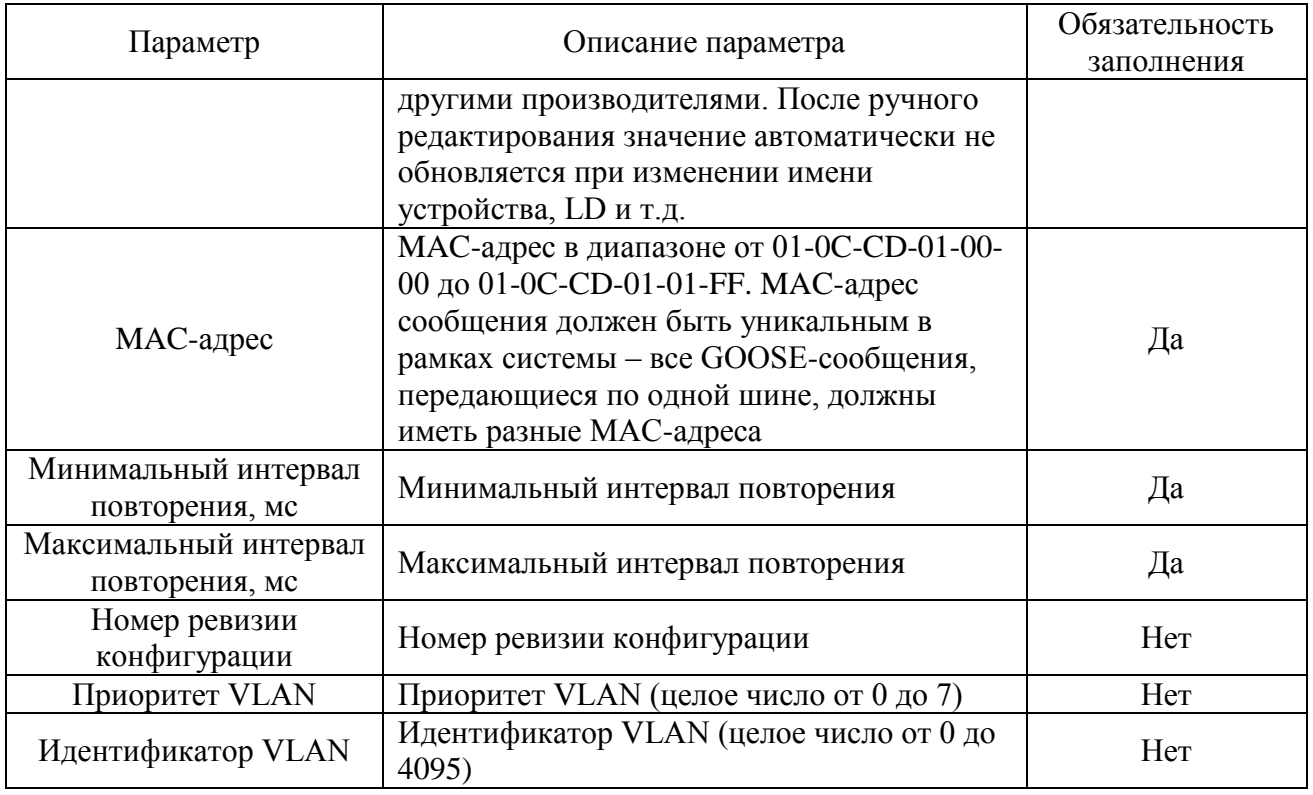

Выбранное GOOSE-сообщение содержит следующие функциональные элементы (без возможности редактирования):

- Номер порядковый номер сигнала в наборе данных;
- Ссылка MMS полный путь к тегу MMS;
- Связь со схемой связь тега MMS с сигналом устройства защиты.

## Б.7 Входящие GOOSE-сообщения

<span id="page-66-1"></span>Подменю предназначено для настройки горизонтальной связи между устройствами путем обмена GOOSE-сообщениями.

Входящие GOOSE-сообщения служат для получения в реальном времени состояния внешних сигналов. Устройство может подписаться на любое существующее в сети GOOSEсообщение и использовать получаемые данные в своей работе (рисунок Б.7).

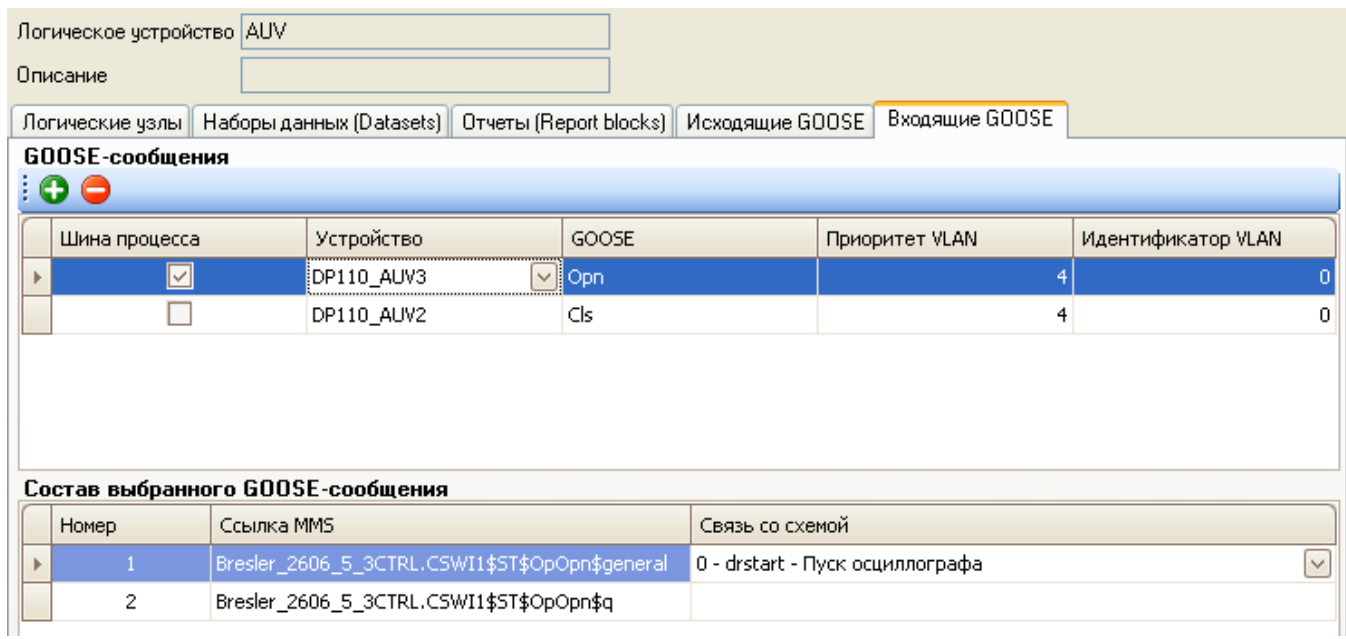

<span id="page-66-0"></span>Рисунок Б.7 - Подменю GOOSE-сообщения

Подменю принимаемых от других устройств GOOSE-сообщений имеет следующие функциональные элементы:

- О - добавление нового входящего GOOSE-сообщения. Добавление также возможно осуществить с помощью «горячих» клавиш «Ctrl» + «Ins»;

- • Удаление входящего GOOSE-сообщения. Удаление также возможно осуществить с помощью «горячих» клавиш «Ctrl» + «Del».

<span id="page-67-0"></span>Параметры входящих GOOSE-сообщений приведены в таблице Б.9.

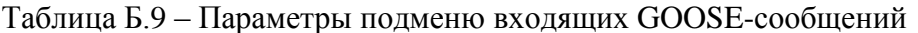

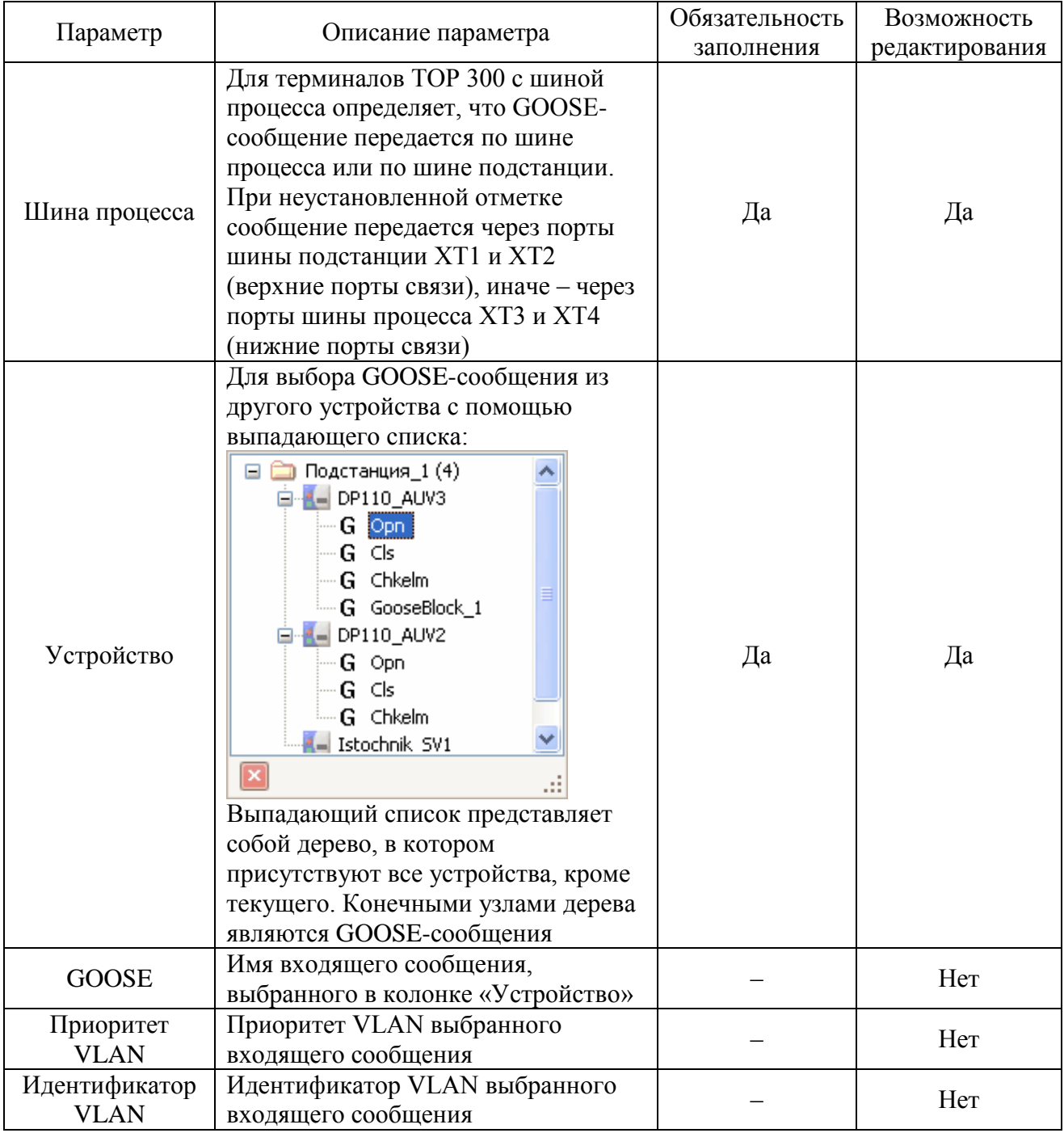

Для редактирования связей данных МЭК 61850 от устройства-источника с сигнала текущего устройства защиты выбранное входящее GOOSE-сообщение содержит следующие функциональные элементы:

- Номер - порядковый номер сигнала в наборе данных (без возможности редактирования);

- Ссылка MMS - полный путь к тегу MMS (без возможности редактирования);

- **Связь со схемой** – связь тега MMS от устройства-источника с сигналом текущего устройства защиты с помощью выпадающего списка (рисунок [Б.8\)](#page-68-0). Для сброса ранее установленной связи следует выбрать элемент **(Нет)**.

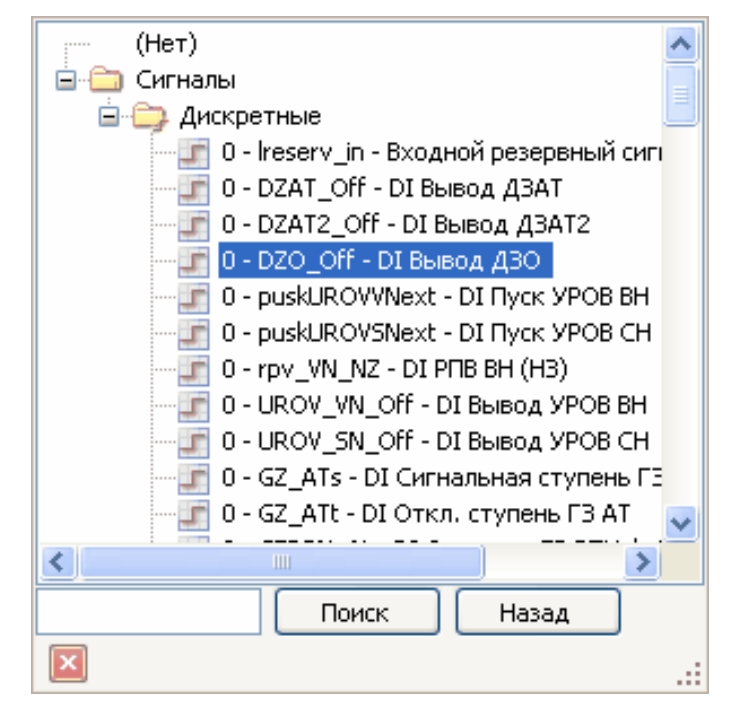

<span id="page-68-0"></span>Рисунок Б.8 – Связь устройства-источника с текущим устройством защиты

## **Б.8 Создание конфигурации**

-

Конфигурирование протокола МЭК 61850 для терминалов ТОР 300 происходит по следующему алгоритму:

1) открыть существующий проект «\*.mikra» или создать новый;

2) добавить, при необходимости, устройство защиты (рисунок [Б.9\)](#page-68-1):

- выбрать тип ТОР 300, ТОР 110;
- ввести настройки линии связи COM-порт или TCP/IP;
- выбрать шаблон устройства защиты.

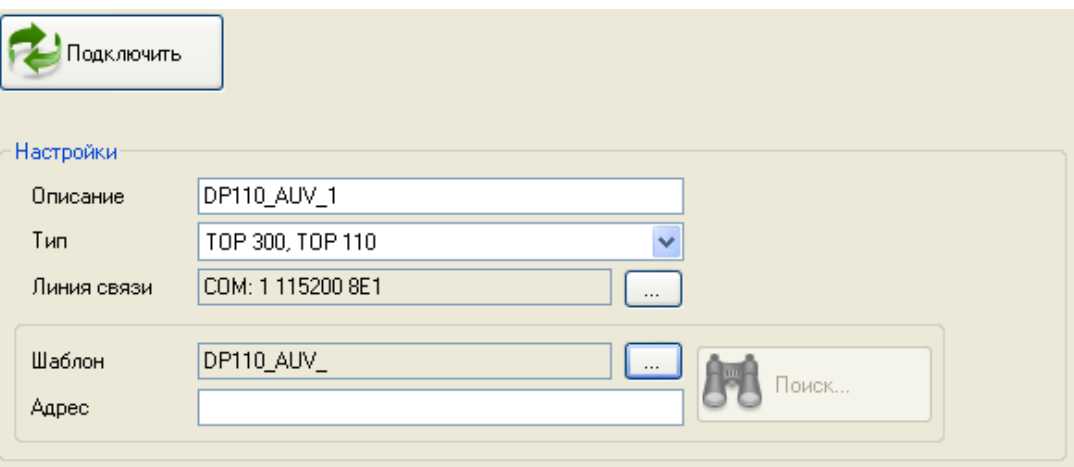

<span id="page-68-1"></span>Рисунок Б.9 – Добавление устройства защиты

3) при наличии связи с устройством защиты можно считать конфигурацию непосредственно с устройства защиты (таблица [Б.1\)](#page-56-1);

- 4) отредактировать или добавить наборы данных [\(Б.4\)](#page-60-2);
- 5) отредактировать или добавить отчета [\(Б.5\)](#page-62-2);

6) настроить горизонтальную связь между устройствами путем настройки исходящих и входящих GOOSE-сообщений (Б.6 и Б.7);

7) задать гибкую настройку связи дополнительных сигналов с тегами данных логического устройства GIO (Б.9);

8) настроить выборочные значения SV для передачи мгновенных значений аналоговых сигналов в реальном времени (Б.11). Для этого должно присутствовать хотя бы одно устройство-источник SV;

9) при необходимости задать сетевые настройки (Б.10);

10) при наличии связи с устройством защиты можно записать конфигурацию в устройство защиты (таблица Б.1).

#### Б.9 Настройка сигналов

<span id="page-69-0"></span>Подменю предназначено для отображения связи сигналов устройства защиты с тегами MMS, а также для гибкой настройки связи дополнительных сигналов с тегами данных логического устройства GIO (рисунок Б.10).

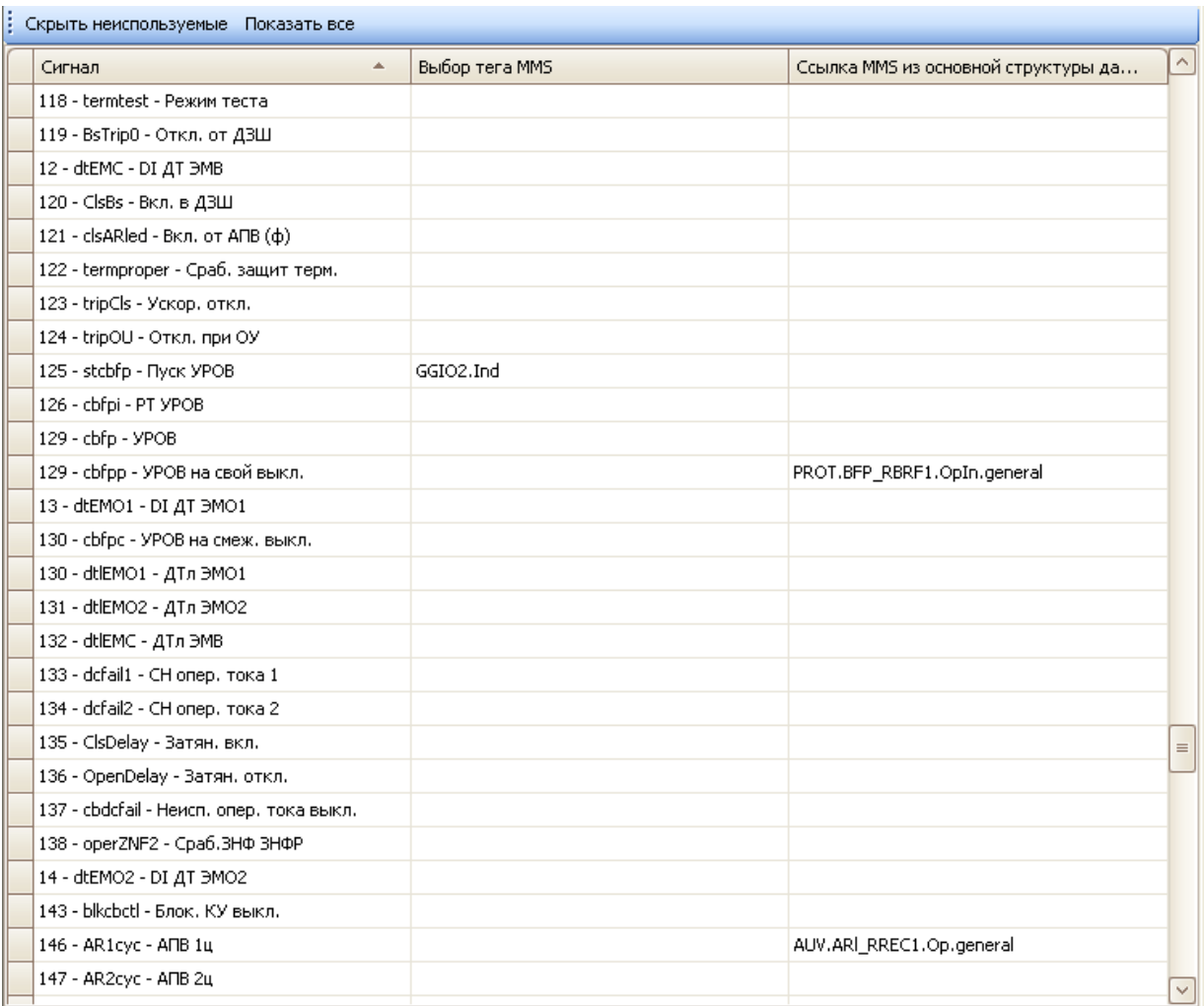

<span id="page-69-1"></span>Рисунок Б.10 - Настройка сигналов

Наборы данных имеют следующие функциональные элементы:

- Скрыть неиспользуемые - скрывает сигналы текущего устройства защиты, которые не связаны с тегами MMS логического устройства GIO;

Показать все - отображение всех сигналов текущего терминала.

Редактирование списка сигналов возможно с помощью элементов, представленных в таблине Б.10.

| Параметр                                      | Описание параметра                                                                                                    | Возможность<br>редактирования |  |
|-----------------------------------------------|----------------------------------------------------------------------------------------------------|-------------------------------|--|
| Сигнал                                        | Сигналы текущего устройства защиты                                                                                                    | Her                           |  |
| Выбор тега MMS                                | Выбор тега MMS логического устройства GIO из<br>выпадающего списка<br>iGGIO2.Ind<br>--Не использовать--<br>GGIO2.Ind<br>GGIO3.Ind<br>В выпадающем списке находятся объекты данных<br>логических узлов с классом GGIO, которые еще не<br>привязаны к сигналам устройства защиты.<br>Для удаления ранее установленной связи<br>необходимо выбрать элемент -- Не использовать-- | Да                            |  |
| Ссылка MMS из<br>основной<br>структуры данных | Путь к тегу MMS, если сигнал используется в<br>любом логическом устройстве, кроме GIO                                                                                                    | Hет                           |  |

<span id="page-70-1"></span>Таблица Б.10 – Редактирование списка сигналов

# **Б.10 Сетевые настройки**

<span id="page-70-0"></span>Подменю предназначено для задания сетевых настроек устройства защиты (рисунок [Б.11\)](#page-70-2).

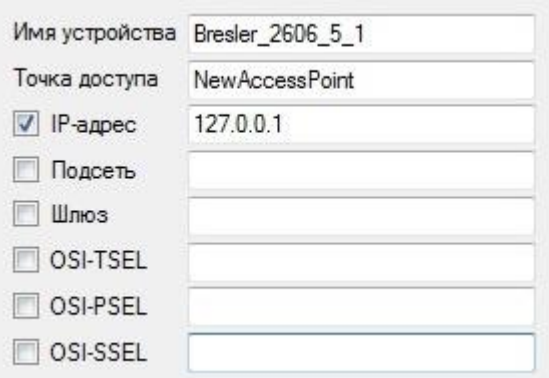

<span id="page-70-2"></span>Рисунок Б.11 – Сетевые настройки

В файле описания устройства защиты указываются параметры, приведенные в таблице [Б.11.](#page-70-3)

<span id="page-70-3"></span>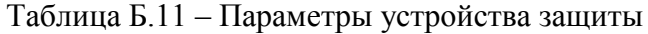

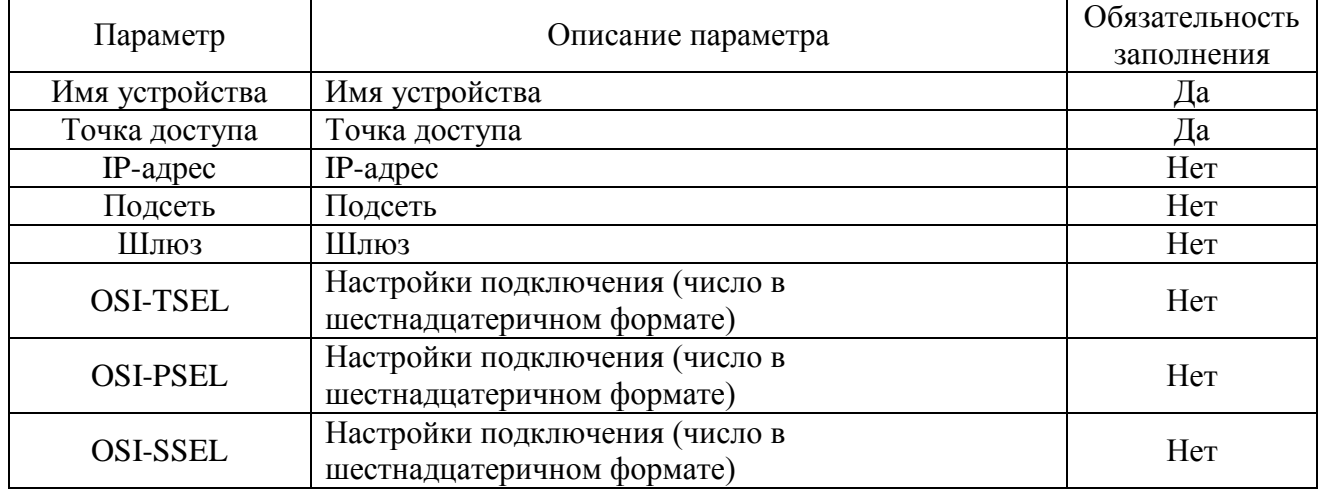

# **Б.11 Выборочные значения (SV)**

<span id="page-71-0"></span>Данная форма отображается только для терминалов ТОР 300 с шиной процесса, которые принимают SV-сообщения через порты шины процесса XT3, XT4 (рисунок [Б.12\)](#page-71-1). Терминалы ТОР 300 без шины процесса SV-сообщения не принимают.

Потоки SV используются для передачи мгновенных значений аналоговых сигналов в реальном времени. Для целей релейной защиты используется SV-поток с 80 выборками за период номинальной частоты.

Примечание – Для корректной работы устройства защиты необходимо согласовать номиналы передающей и принимающей сторон.

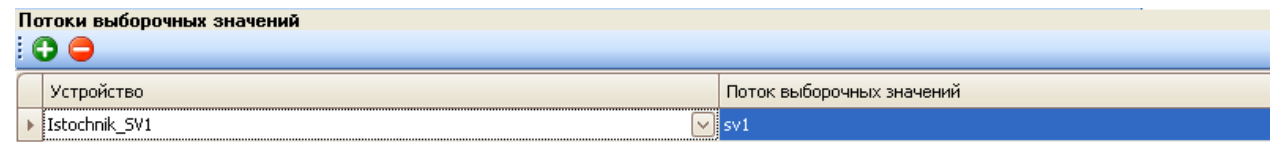

| Состав выбранного потока выборочных значений |                       |                                                 |                   |         |         |         |
|----------------------------------------------|-----------------------|-------------------------------------------------|-------------------|---------|---------|---------|
|                                              | Ho                    | Ссылка MMS                                      | Связь со схемой   | Первичн | Вторичн | Первичн |
|                                              | 1                     | Bresler_MU_1MU01.I01ATCTR1\$MX\$Amp\$instMag\$i | 0 - Ia_vn - Ia BH | 1000    |         | 0,000   |
|                                              | $\mathbf{2}^{\prime}$ | Bresler_MU_1MU01.I01ATCTR1\$MX\$Amp\$q          |                   |         |         |         |
|                                              | 3.                    | Bresler MU 1MU01.I01BTCTR2\$MX\$Amp\$instMaq\$i |                   |         |         |         |
|                                              | 4                     | Bresler MU 1MU01.I01BTCTR2\$MX\$Amp\$q          |                   |         |         |         |
|                                              | 5.                    | Bresler MU 1MU01.I01CTCTR3\$MX\$Amp\$instMag\$i |                   |         |         |         |
|                                              | 6                     | Bresler MU 1MU01.I01CTCTR3\$MX\$Amp\$q          |                   |         |         |         |
|                                              | 7                     | Bresler_MU_1MU01.I01NTCTR4\$MX\$Amp\$instMag\$i |                   |         |         |         |
|                                              | 8                     | Bresler_MU_1MU01.I01NTCTR4\$MX\$Amp\$q          |                   |         |         |         |
|                                              | 9                     | Bresler MU 1MU01.U01ATVTR1\$MX\$Vol\$instMag\$i |                   |         |         |         |
|                                              | 10                    | Bresler_MU_1MU01.U01ATVTR1\$MX\$Vol\$q          |                   |         |         |         |
|                                              | 11                    | Bresler_MU_1MU01.U01BTVTR2\$MX\$Vol\$instMag\$i |                   |         |         |         |
|                                              | 12                    | Bresler MU 1MU01.U01BTVTR2\$MX\$Vol\$g          |                   |         |         |         |
|                                              | 13                    | Bresler_MU_1MU01.U01CTVTR3\$MX\$Vol\$instMag\$i |                   |         |         |         |
|                                              | 14                    | Bresler_MU_1MU01.U01CTVTR3\$MX\$Vol\$q          |                   |         |         |         |
|                                              | 15                    | Bresler MU 1MU01.U01NTVTR4\$MX\$Vol\$instMag\$i |                   |         |         |         |
|                                              | 16                    | Bresler_MU_1MU01.U01NTVTR4\$MX\$Vol\$q          |                   |         |         |         |

<span id="page-71-1"></span>Рисунок Б.12 – Выборочные значения (SV)

Подменю потоков выборочных значений имеет следующие функциональные элементы:

- – добавление нового потока выборочных значений. Добавление также возможно осуществить с помощью «горячих» клавиш «Ctrl» + «Ins»;

 $\Box$   $\Box$  – удаление потока выборочных значений. Удаление также возможно осуществить с помощью «горячих» клавиш «Ctrl» + «Del».

<span id="page-71-2"></span>Параметры выборочных значений приведены в таблице [Б.12.](#page-71-2)

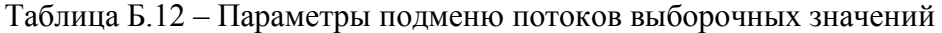

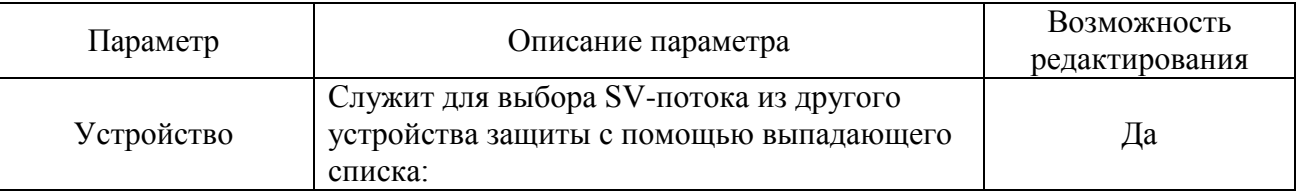
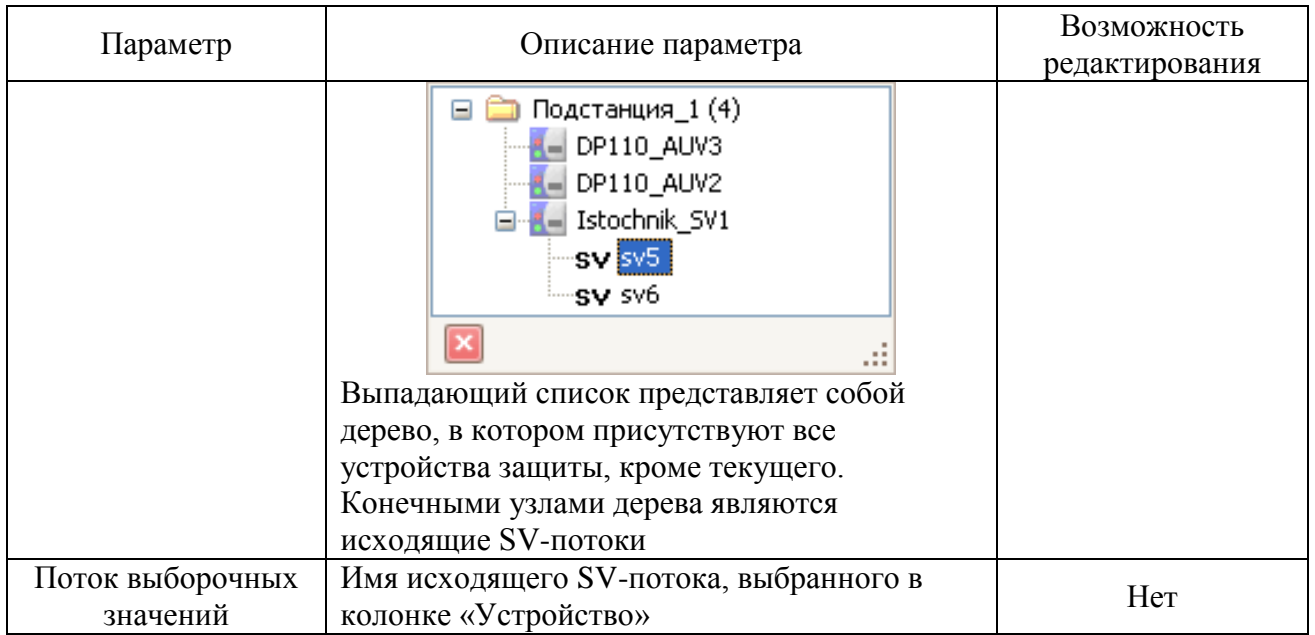

выборе SV-потока из устройства-источника автоматически При формируются функциональные возможности, приведенные в таблице Б.13.

<span id="page-72-0"></span>Таблица Б.13 - Параметры SV-потока

| Параметр                               | Описание параметра                       | Возможность    |
|----------------------------------------|------------------------------------------|----------------|
|                                        |                                          | редактирования |
| Номер в наборе                         | Порядковый номер сигнала в наборе данных | Her            |
| Ссылка MMS                             | Полный путь к тегу MMS                   | Her            |
| Связь со схемой                        | Связь тега MMS от устройства-источника с |                |
|                                        | сигналом текущего устройства защиты с    | Да             |
|                                        | помощью выпадающего списка               |                |
| Первичный номинал                      | Первичный номинал тока/напряжения        | Да             |
| Вторичный номинал                      | Вторичный номинал тока/напряжения        | Да             |
| Первичный<br>масштабный<br>коэффициент | Масштабный коэффициент первичных         |                |
|                                        | значений - выбирается из выпадающего     | Да             |
|                                        | списка (равен 0,001 для токов и 0,01 для |                |
|                                        | напряжений)                              |                |
| Максимальное                           | Максимальный вторичный ток/напряжение    | Да             |
| вторичное значение                     |                                          |                |

## Б.12 Исходящие выборочные значения (SV)

Данное подменю отображается только для устройств-источников выборочных значений. Подменю, представленное на рисунке Б.13, предназначено для настройки исходящих потоков выборочных сообщений.

.<br>Подменю потоков исходящих выборочных значений имеет следующие функциональные элементы:

- • добавление нового потока выборочных значений. Добавление также возможно осуществить с помощью «горячих» клавиш «Ctrl» + «Ins»;

- • удаление потока выборочных значений. Удаление также возможно осуществить с помощью «горячих» клавиш «Ctrl» + «Del».

Параметры исходящих выборочных значений приведены в таблице Б.14.

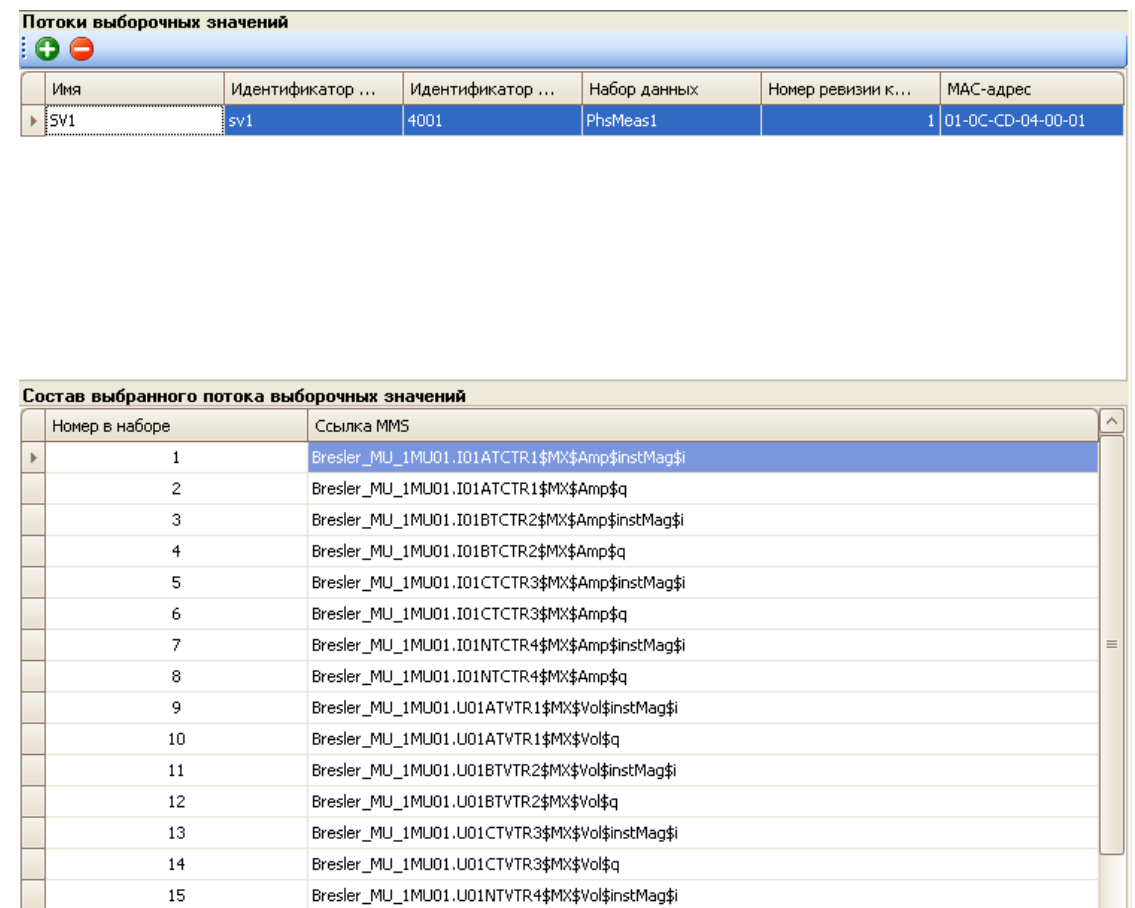

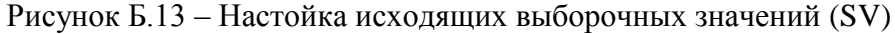

 $\overline{\mathbf{v}}$ 

<span id="page-73-1"></span>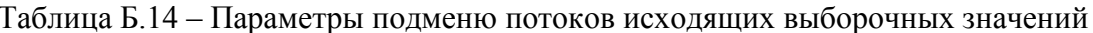

<span id="page-73-0"></span>Bresler\_MU\_1MU01.U01NTVTR4\$MX\$Vol\$q

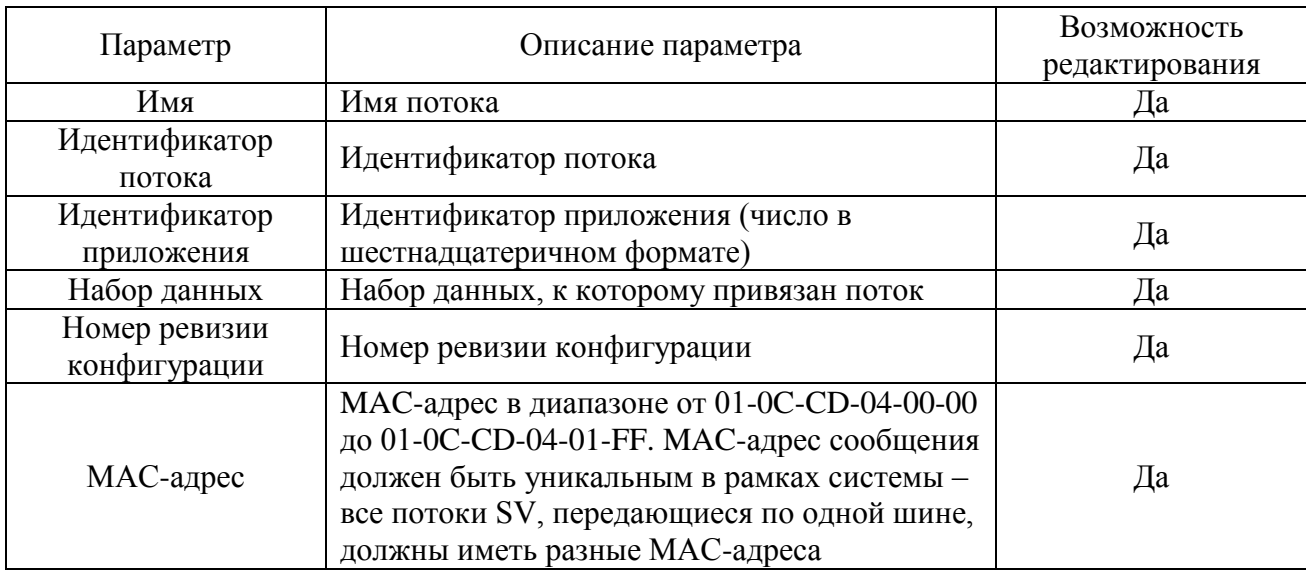

При выборе исходящего SV-потока из устройства-источника автоматически формируются функциональные возможности, приведенные в таблице Б.15.

<span id="page-73-2"></span>Таблица Б.15 - Параметры исходящего SV-потока

 $16$ 

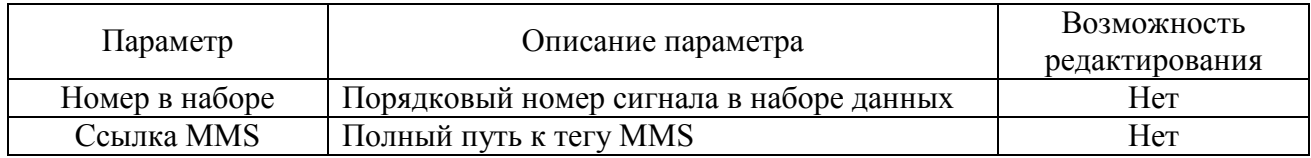

## **Список сокращений**

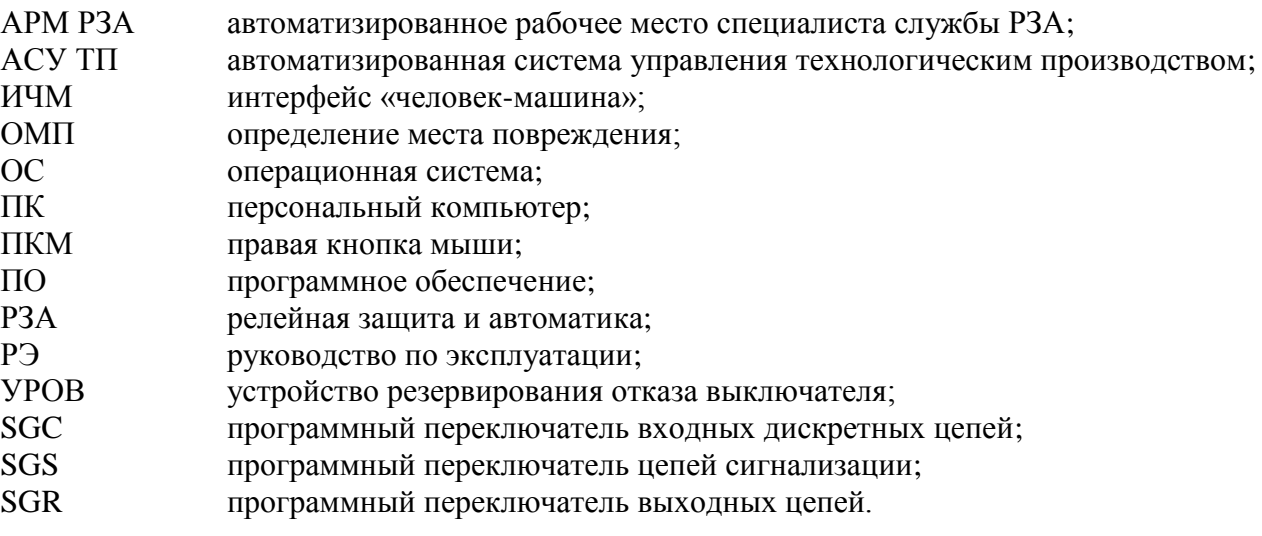

## Изм. Номера листов (страниц) Всего листов (страниц) в документе изме- | заме- | \_\_\_\_\_ | аннулиро- | (страниц) в | № документа | Сорромоцисльно- | Подпись | Дата Входящий № сопроводительного документа и дата ненных замененных новых аннулированных - все 68 АИПБ.227-2016 08.2016 1 | Ree | 76 | AUII 6.12-2017 | 02.2017

## **Лист регистрации изменений**